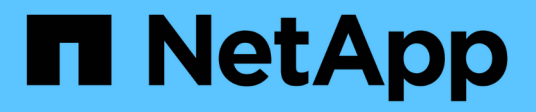

## **SG100 and SG1000 services appliances StorageGRID**

NetApp April 10, 2024

This PDF was generated from https://docs.netapp.com/us-en/storagegrid-116/sg100-1000/index.html on April 10, 2024. Always check docs.netapp.com for the latest.

# **Table of Contents**

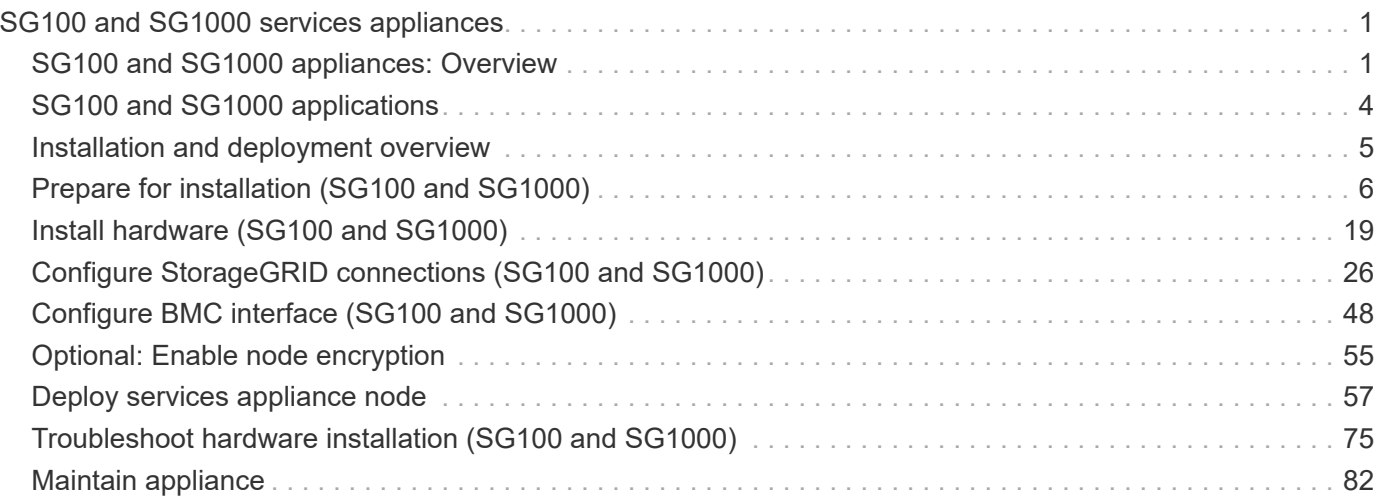

# <span id="page-2-0"></span>**SG100 and SG1000 services appliances**

## <span id="page-2-1"></span>**SG100 and SG1000 appliances: Overview**

The StorageGRID SG100 services appliance and the SG1000 services appliance can operate as a Gateway Node and as an Admin Node to provide high availability load balancing services in a StorageGRID system. Both appliances can operate as Gateway Nodes and Admin Nodes (primary or non-primary) at the same time.

## **Appliance features**

Both models of the services appliance provide the following features:

- Gateway Node or Admin Node functions for a StorageGRID system.
- The StorageGRID Appliance Installer to simplify node deployment and configuration.
- When deployed, can access StorageGRID software from an existing Admin Node or from software downloaded to a local drive. To further simplify the deployment process, a recent version of the software is preloaded onto the appliance during manufacturing.
- A baseboard management controller (BMC) for monitoring and diagnosing some of the appliance hardware.
- The ability to connect to all three StorageGRID networks, including the Grid Network, the Admin Network, and the Client Network:
	- The SG100 supports up to four 10- or 25-GbE connections to the Grid Network and Client Network.
	- The SG1000 supports up to four 10-, 25-, 40-, or 100-GbE connections to the Grid Network and Client Network.

## **SG100 and SG1000 diagrams**

This figure shows the front of the SG100 and the SG1000 with the bezel removed.

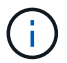

From the front, the two appliances are identical except for the product name on the bezel.

The two solid-state drives (SSDs), indicated by the orange outline, are used for storing the StorageGRID operating system and are mirrored using RAID1 for redundancy. When the SG100 or SG1000 services appliance is configured as an Admin Node, these drives are used to store audit logs, metrics, and database tables.

The remaining drive slots are blank.

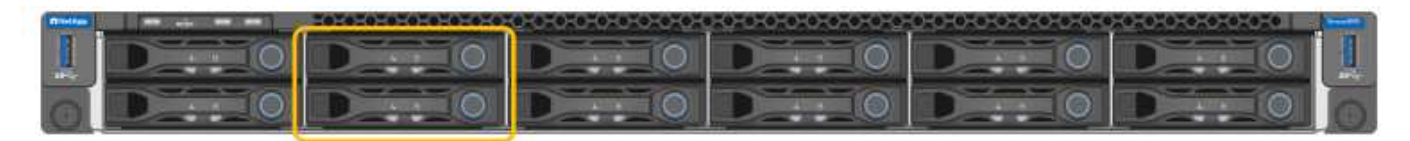

## **Connectors on the rear of the SG100**

This figure shows the connectors on the back of the SG100.

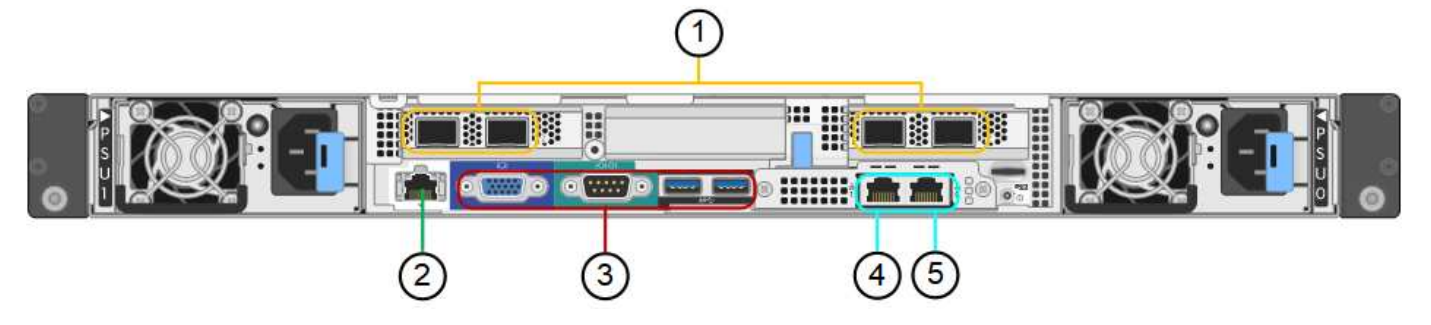

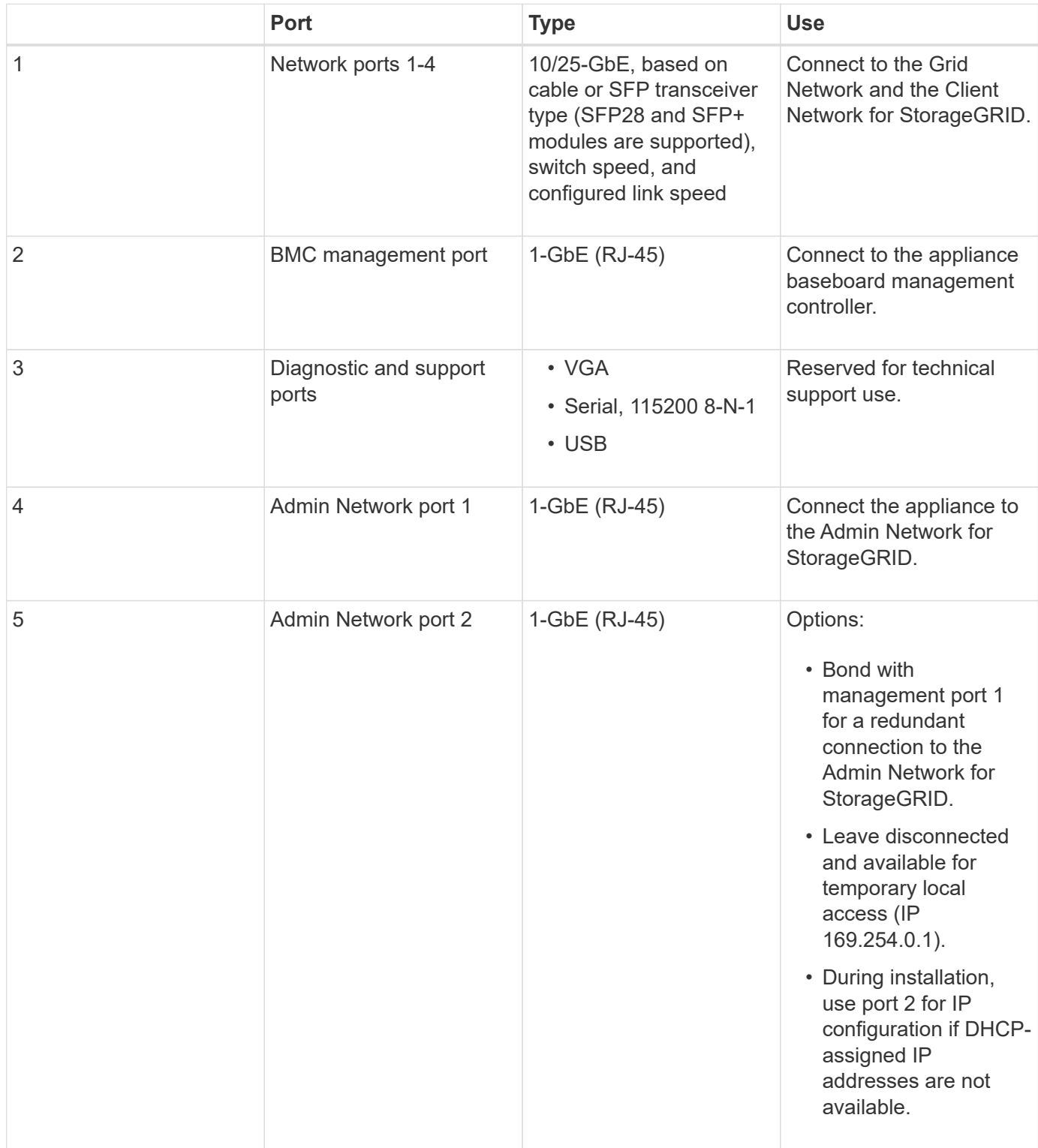

## **Connectors on the rear of the SG1000**

This figure shows the connectors on the back of the SG1000.

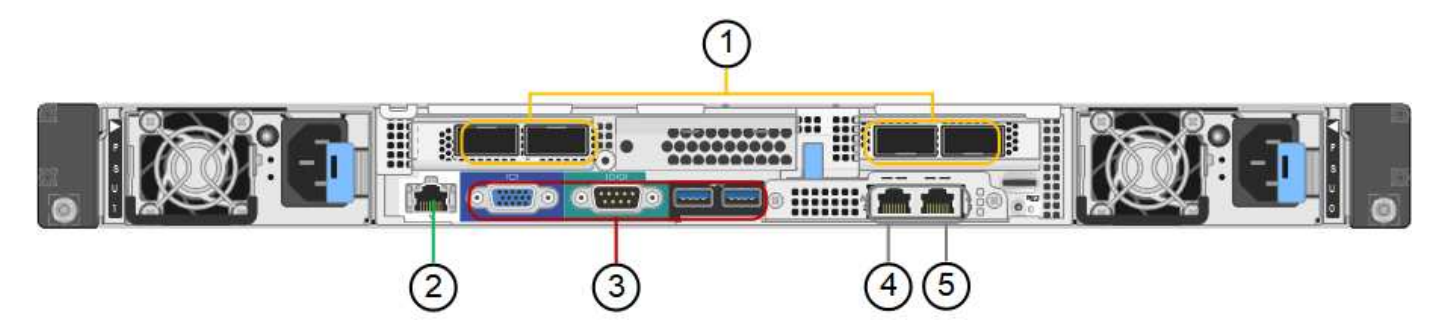

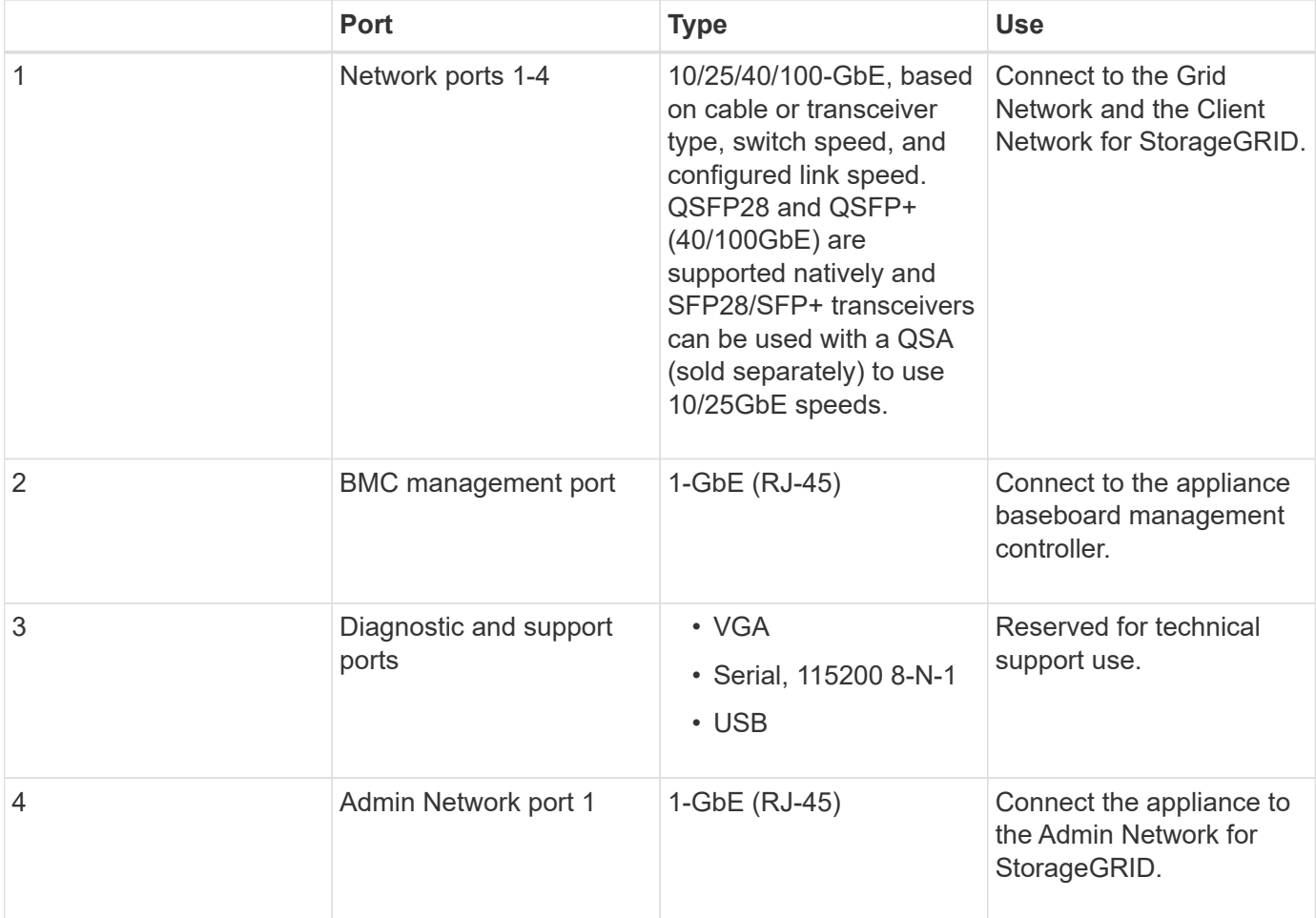

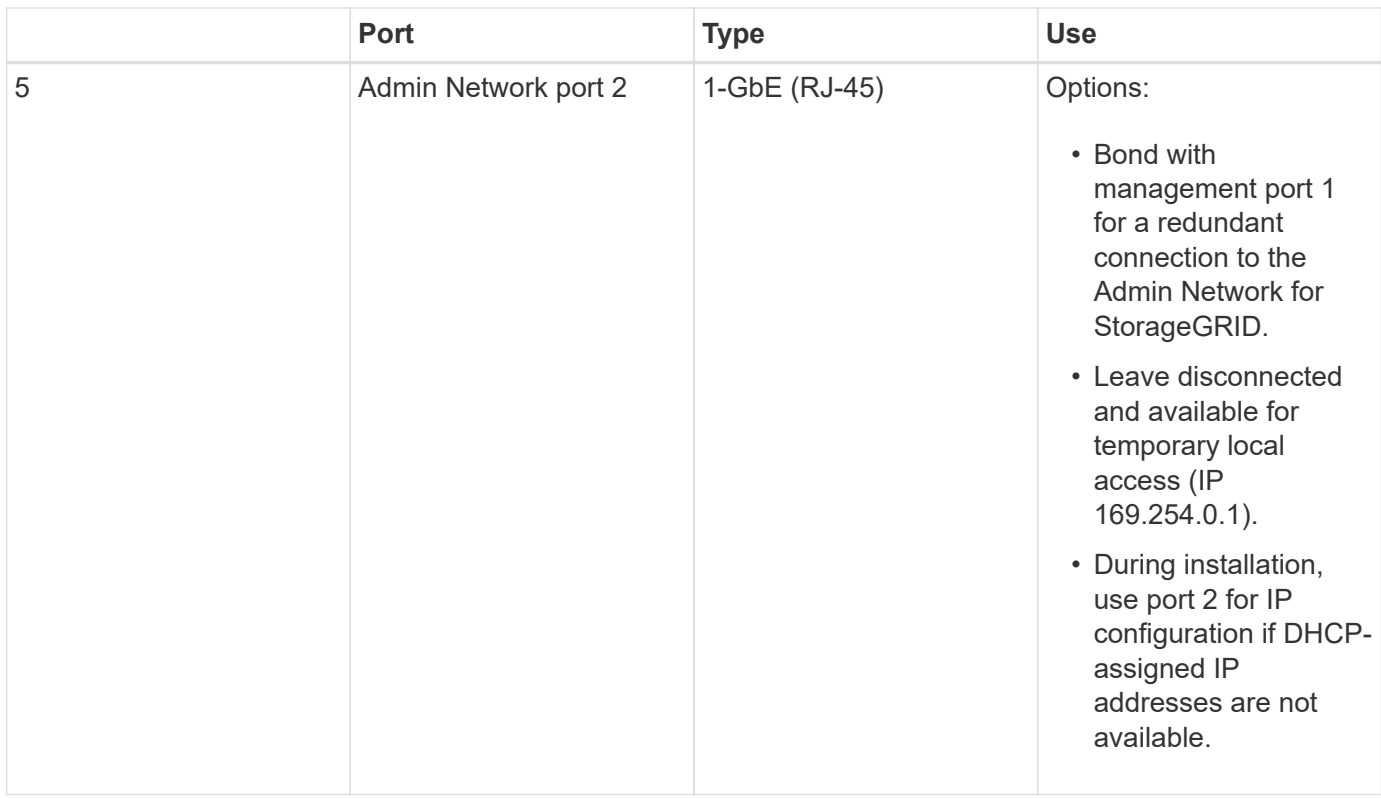

## <span id="page-5-0"></span>**SG100 and SG1000 applications**

You can configure the StorageGRID services appliances in various ways to provide gateway services as well as redundancy of some grid administration services.

Appliances can be deployed in the following ways:

- Add to a new or existing grid as a Gateway Node
- Add to a new grid as a primary or non-primary Admin Node, or to an existing grid as a non-primary Admin Node
- Operate as a Gateway Node and Admin Node (primary or non-primary) at the same time

The appliance facilitates the use of high availability (HA) groups and intelligent load balancing for S3 or Swift data path connections.

The following examples describe how you can maximize the capabilities of the appliance:

• Use two SG100 or two SG1000 appliances to provide gateway services by configuring them as Gateway Nodes.

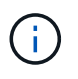

Do not deploy the SG100 and SG1000 service appliances in the same site. Unpredictable performance might result.

- Use two SG100 or two SG1000 appliances to provide redundancy of some grid administration services. Do this by configuring each appliance as Admin Nodes.
- Use two SG100 or two SG1000 appliances to provide highly available load balancing and traffic shaping services accessed through one or more virtual IP addresses. Do this by configuring the appliances as any combination of Admin Nodes or Gateway Nodes and adding both nodes to the same HA group.

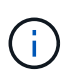

If you use Admin Nodes and Gateway Nodes in the same HA group, CLB (Connection Load Balancer) ports and Admin Node-only ports will not fail over. For instructions for configuring HA groups, see the instructions for administering StorageGRID.

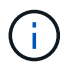

The CLB service is deprecated.

When used with StorageGRID storage appliances, both the SG100 and the SG1000 services appliances enable deployment of appliance-only grids with no dependencies on external hypervisors or compute hardware.

### **Related information**

[Administer StorageGRID](https://docs.netapp.com/us-en/storagegrid-116/admin/index.html)

## <span id="page-6-0"></span>**Installation and deployment overview**

You can install one or more StorageGRID services appliances when you first deploy StorageGRID, or you can add services appliance nodes later as part of an expansion.

### **What you'll need**

Your StorageGRID system is using the required version of StorageGRID software.

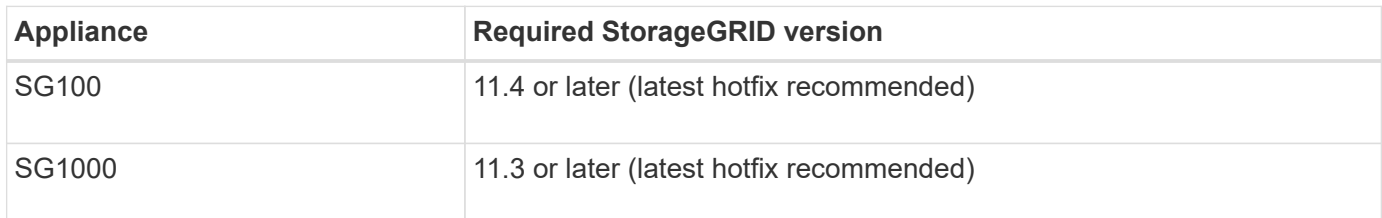

## **Installation and deployment tasks**

Preparing and adding a StorageGRID appliance to the grid includes four primary steps:

- 1. [Preparing for installation](#page-7-0):
	- Preparing the installation site
	- Unpacking the boxes and checking the contents
	- Obtaining additional equipment and tools
	- Verifying network configuration
	- Optional: Configuring an external key management server (KMS) if you plan to encrypt all appliance data. See details about external key management in the instructions for administering StorageGRID.

#### 2. [Installing the hardware:](#page-20-1)

- Registering the hardware
- Installing the appliance into a cabinet or rack
- Cabling the appliance
- Connecting the power cord and applying power
- Viewing boot-up status codes

## 3. [Configuring the hardware](#page-27-0):

- Accessing StorageGRID Appliance Installer and configuring the link and network IP settings required to connect to StorageGRID networks
- Accessing the baseboard management controller (BMC) interface on the appliance.
- Optional: Enabling node encryption if you plan to use an external KMS to encrypt appliance data.
- 4. Deploying an appliance Gateway or Admin Node

After the appliance hardware has been installed and configured, you can deploy the appliance as a Gateway Node and an Admin Node in a StorageGRID system. Both the SG100 and the SG1000 appliances can operate as Gateway Nodes and Admin Nodes (primary and non-primary) at the same time.

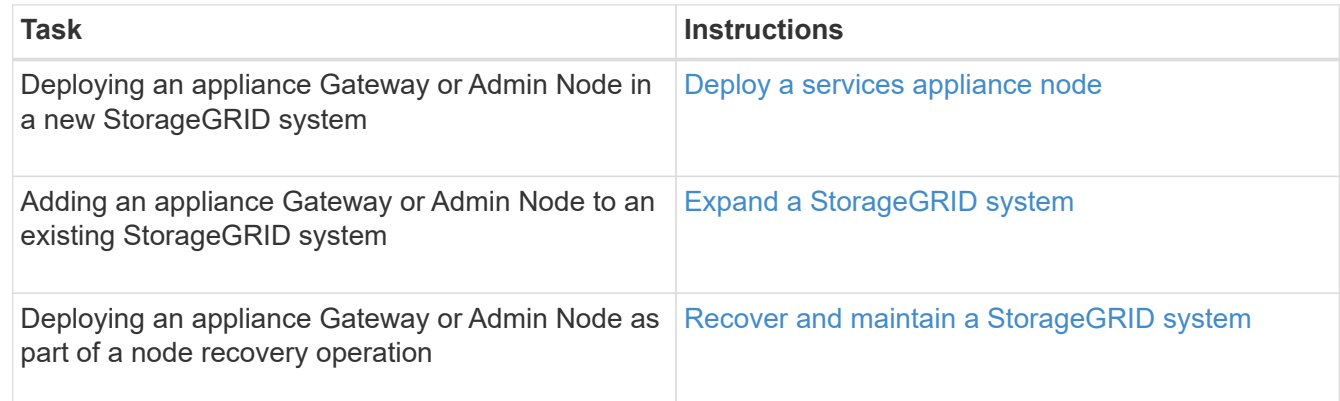

### **Related information**

[Expand your grid](https://docs.netapp.com/us-en/storagegrid-116/expand/index.html)

[Recover and maintain your grid](https://docs.netapp.com/us-en/storagegrid-116/maintain/index.html)

[Administer StorageGRID](https://docs.netapp.com/us-en/storagegrid-116/admin/index.html)

## <span id="page-7-0"></span>**Prepare for installation (SG100 and SG1000)**

Preparing to install a StorageGRID appliance entails preparing the site and obtaining all required hardware, cables, and tools. You should also gather IP addresses and network information.

#### **Related information**

[Web browser requirements](https://docs.netapp.com/us-en/storagegrid-116/admin/web-browser-requirements.html)

## **Prepare site (SG100 and SG1000)**

Before installing the appliance, you must make sure that the site and the cabinet or rack you plan to use meet the specifications for a StorageGRID appliance.

#### **Steps**

- 1. Confirm that the site meets the requirements for temperature, humidity, altitude range, airflow, heat dissipation, wiring, power, and grounding. See the NetApp Hardware Universe for more information.
- 2. Confirm that your location provides the correct voltage of AC power (in the range of 120 to 240 volts AC).

3. Obtain a 19-inch (48.3-cm) cabinet or rack to fit shelves of this size (without cables):

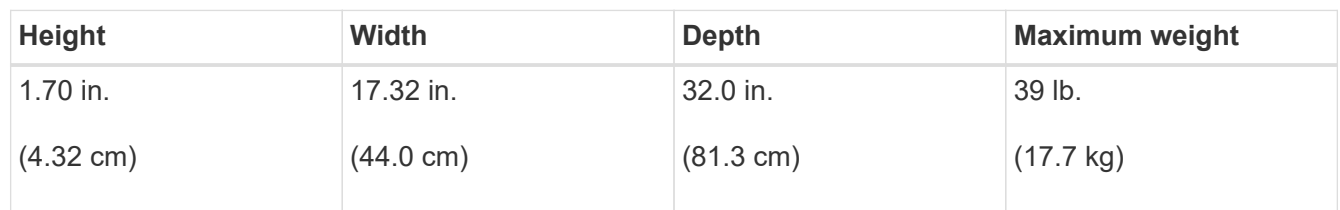

4. Decide where you are going to install the appliance.

### **Related information**

[NetApp Hardware Universe](https://hwu.netapp.com)

[NetApp Interoperability Matrix Tool](https://mysupport.netapp.com/matrix)

## **Unpack boxes (SG100 and SG1000)**

Before installing the StorageGRID appliance, unpack all boxes and compare the contents to the items on the packing slip.

## **Appliance hardware**

• **SG100 or SG1000**

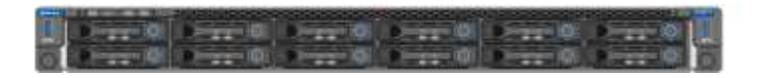

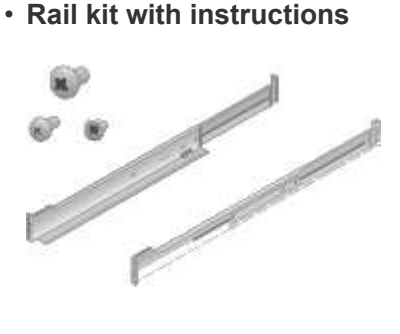

## **Power cords**

The shipment for the StorageGRID appliance includes the following power cords:

• **Two power cords for your country**

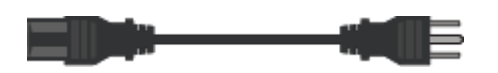

Your cabinet might have special power cords that you use instead of the power cords that ship with the appliance.

## **Obtain additional equipment and tools (SG100 and SG1000)**

Before installing the StorageGRID appliance, confirm you have all of the additional equipment and tools that you need.

You need the following additional equipment to install and configure the hardware:

• **Screwdrivers**

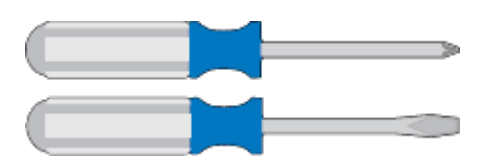

Phillips No. 2 screwdriver

Medium flat-blade screwdriver

• **ESD wrist strap**

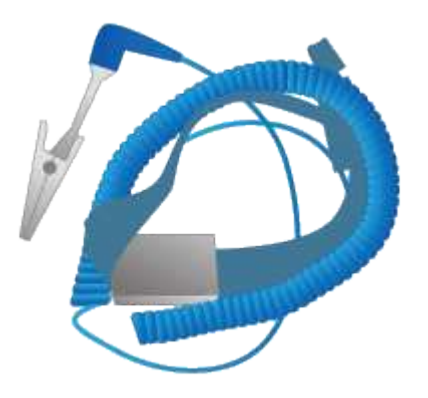

• **Optical cables and transceivers**

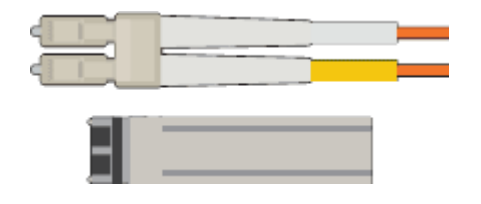

- Cable
	- TwinAx/Copper (1 to 4)

or

▪ Fibre/Optical (1 to 4)

◦ 1 to 4 of each of these transceivers/adapters based on link speed (mixed speeds are not supported)

▪ SG100:

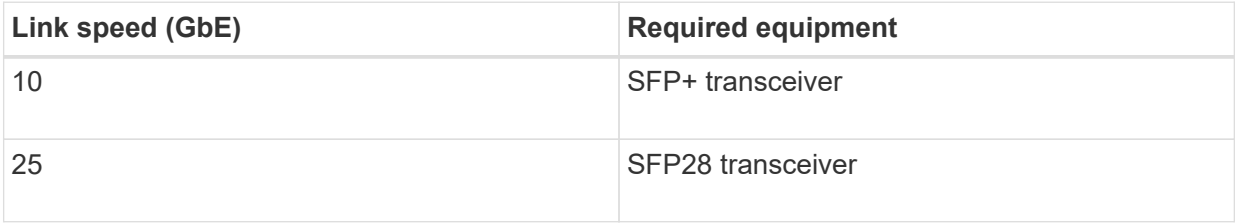

▪ SG1000:

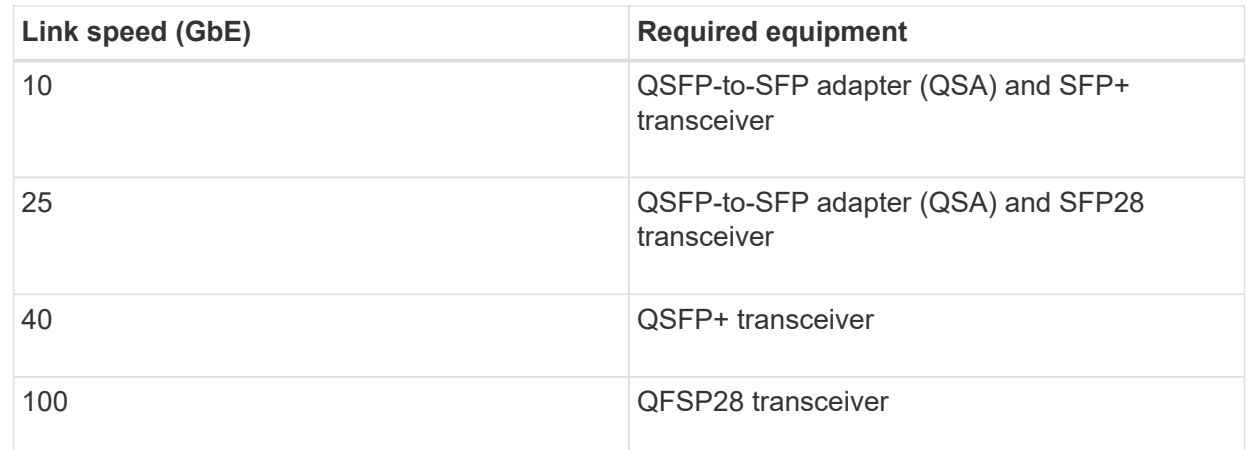

• **RJ-45 (Cat5/Cat5e/Cat6/Cat6a) Ethernet cables**

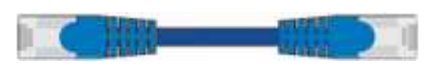

• **Service laptop**

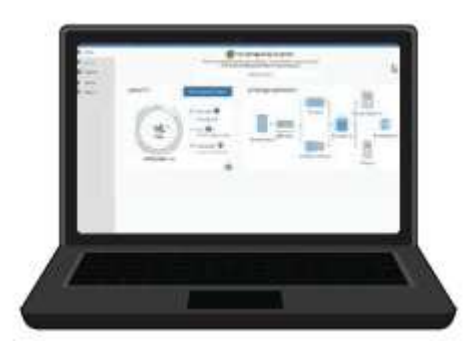

## [Supported web browser](https://docs.netapp.com/us-en/storagegrid-116/admin/web-browser-requirements.html)

1-GbE (RJ-45) port

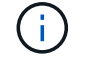

Some ports might not support 10/100 Ethernet speeds.

• **Optional tools**

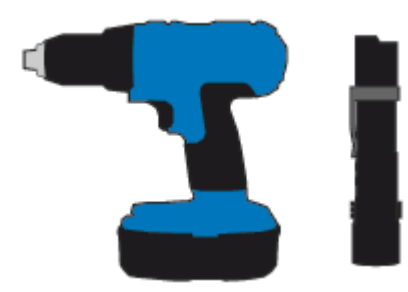

Power drill with Phillips head bit

Flashlight

## **Review appliance network connections (SG100 and SG1000)**

Before installing the StorageGRID appliance, you should understand which networks can be connected to the appliance.

When you deploy a StorageGRID appliance as a node in a StorageGRID system, you can connect it to the following networks:

- **Grid Network for StorageGRID**: The Grid Network is used for all internal StorageGRID traffic. It provides connectivity between all nodes in the grid, across all sites and subnets. The Grid Network is required.
- **Admin Network for StorageGRID**: The Admin Network is a closed network used for system administration and maintenance. The Admin Network is typically a private network and does not need to be routable between sites. The Admin Network is optional.
- **Client Network for StorageGRID:** The Client Network is an open network used to provide access to client applications, including S3 and Swift. The Client Network provides client protocol access to the grid, so the Grid Network can be isolated and secured. You can configure the Client Network so that the appliance can be accessed over this network using only the ports you choose to open. The Client Network is optional.
- **BMC management network for the services appliance** (optional): This network provides access to the baseboard management controller in the SG100 and SG1000, appliances allowing you to monitor and manage the hardware components in the appliance. This management network can be the same as the Admin Network for StorageGRID, or it can be an independent management network.

If the optional BMC management network is not connected, some support and maintenance procedures will be more difficult to perform. You can leave the BMC management network unconnected except when needed for support purposes.

## **Related information**

[Gather installation information \(SG100 and SG1000\)](#page-14-0)

[Cable appliance SG100 and SG1000](#page-22-0)

[Networking guidelines](https://docs.netapp.com/us-en/storagegrid-116/network/index.html)

## [Grid primer](https://docs.netapp.com/us-en/storagegrid-116/primer/index.html)

## **Port bond modes for the SG100 and SG1000 appliances**

When configuring network links for the SG100 and SG1000 appliances, you can use port bonding for the ports that connect to the Grid Network and optional Client Network, and the 1-GbE management ports that connect to the optional Admin Network. Port bonding helps protect your data by providing redundant paths between StorageGRID networks and the appliance.

## **Network bond modes**

The networking ports on the services appliance support Fixed port bond mode or Aggregate port bond mode for the Grid Network and Client Network connections.

## **Fixed port bond mode**

Fixed port bond mode is the default configuration for the networking ports.

## **SG100 fixed port bond mode**

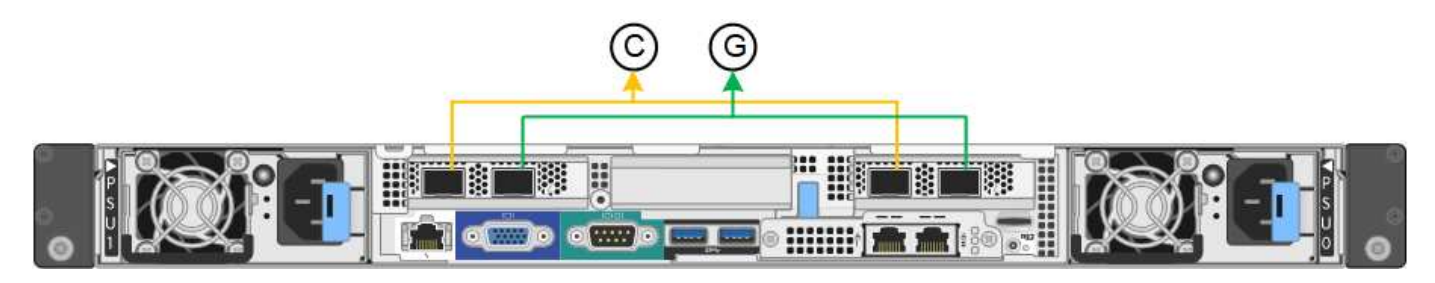

## **SG1000 fixed port bond mode**

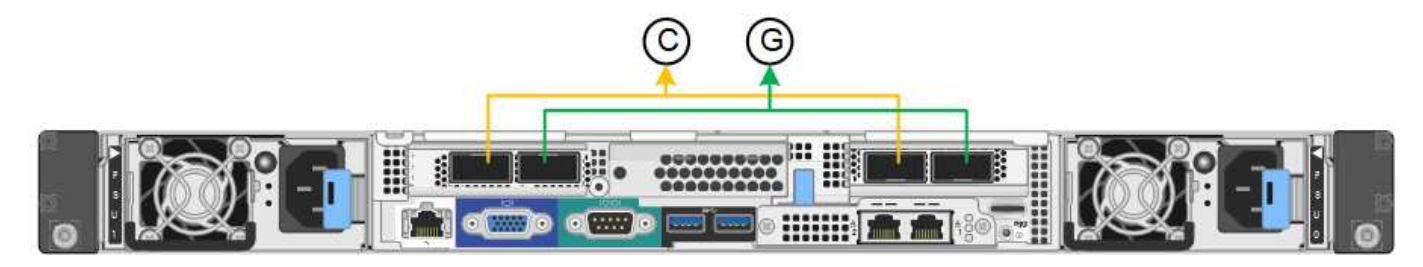

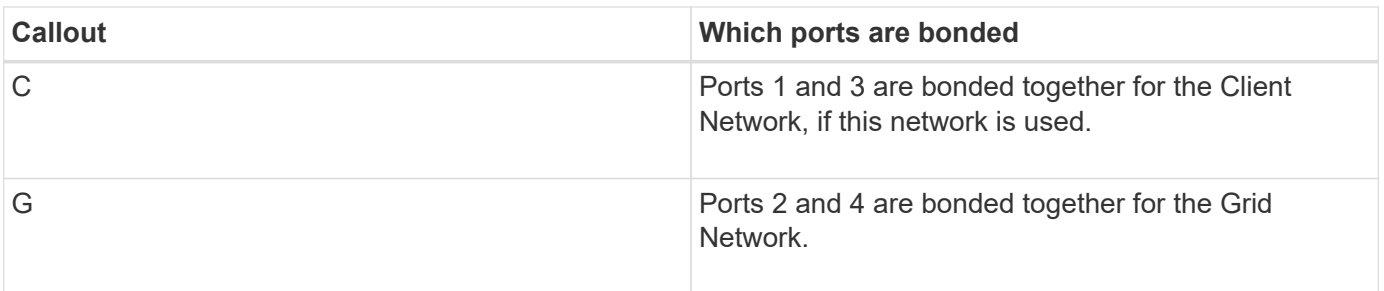

When using Fixed port bond mode, the ports can be bonded using active-backup mode or Link Aggregation Control Protocol mode (LACP 802.3ad).

- In active-backup mode (default), only one port is active at a time. If the active port fails, its backup port automatically provides a failover connection. Port 4 provides a backup path for port 2 (Grid Network), and port 3 provides a backup path for port 1 (Client Network).
- In LACP mode, each pair of ports forms a logical channel between the services appliance and the network, allowing for higher throughput. If one port fails, the other port continues to provide the channel. Throughput is reduced, but connectivity is not impacted.

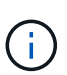

If you do not need redundant connections, you can use only one port for each network. However, be aware that the **Services appliance link down** alert might be triggered in the Grid Manager after StorageGRID is installed, indicating that a cable is unplugged. You can safely disable this alert rule.

## **Aggregate port bond mode**

Aggregate port bond mode significantly increases the throughput for each StorageGRID network and provides additional failover paths.

## **SG100 aggregate port bond mode**

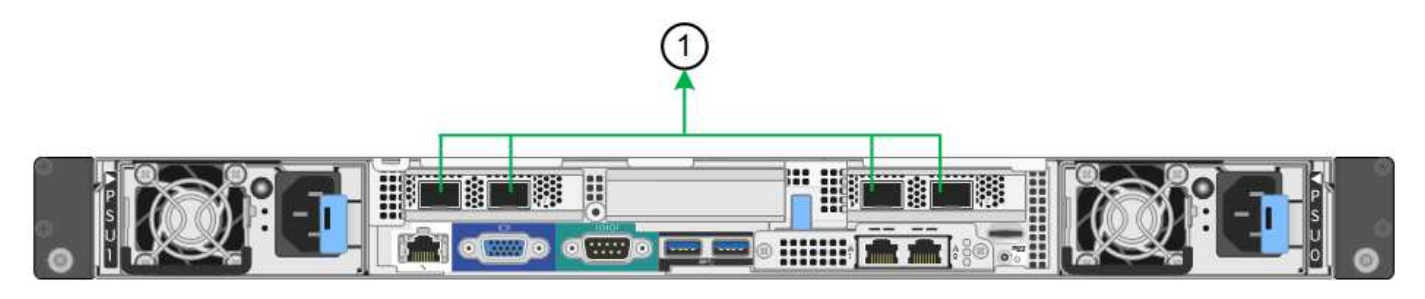

### **SG1000 aggregate port bond mode**

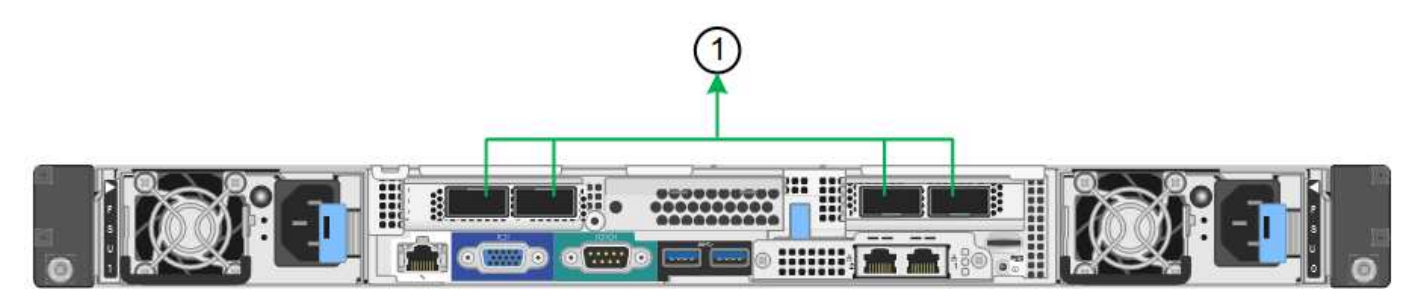

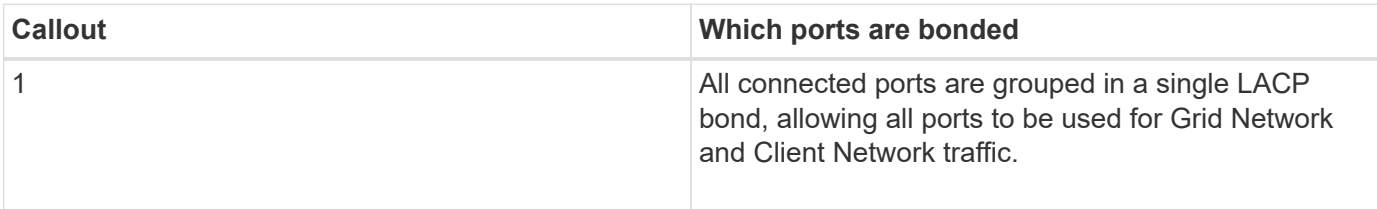

If you plan to use aggregate port bond mode:

- You must use LACP network bond mode.
- You must specify a unique VLAN tag for each network. This VLAN tag will be added to each network packet to ensure that network traffic is routed to the correct network.
- The ports must be connected to switches that can support VLAN and LACP. If multiple switches are participating in the LACP bond, the switches must support multi-chassis link aggregation groups (MLAG), or equivalent.
- You must understand how to configure the switches to use VLAN, LACP, and MLAG, or equivalent.

If you do not want to use all four ports, you can use one, two, or three ports. Using more than one port maximizes the chance that some network connectivity will remain available if one of the ports fails.

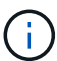

If you choose to use fewer than four ports, be aware that a **Services appliance link down** alert might be triggered in the Grid Manager after the appliance node is installed, indicating that a cable is unplugged. You can safely disable this alert rule for the triggered alert. From the Grid Manager, select **ALERTS** > **Rules**, select the rule, and click **Edit rule**. Then, uncheck the **Enabled** check box.

#### **Network bond modes for management ports**

For the two 1-GbE management ports on the services appliance, you can choose Independent network bond mode or Active-Backup network bond mode to connect to the optional Admin Network.

#### **SG100 network management ports**

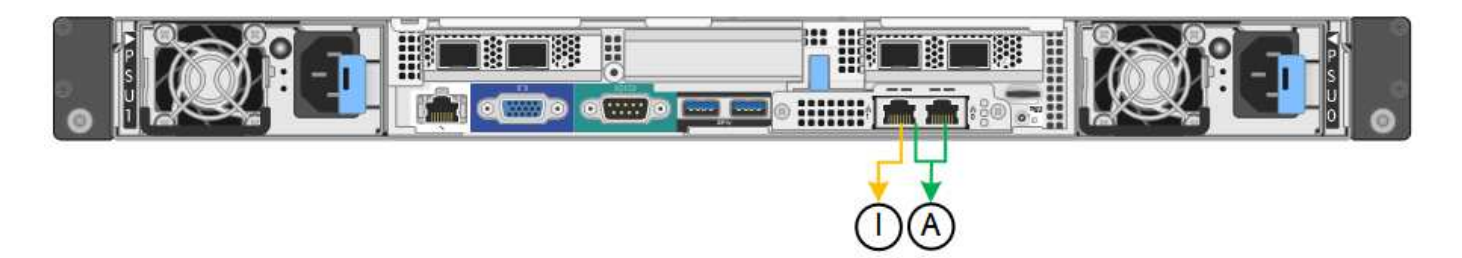

### **SG1000 network management ports**

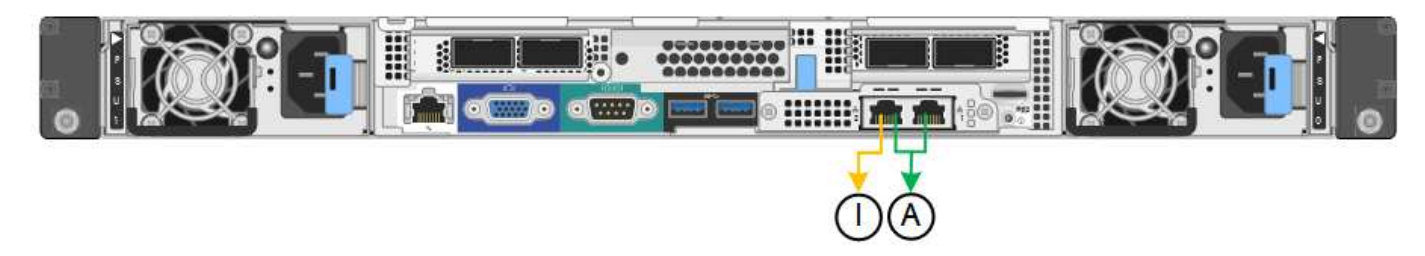

In Independent mode, only the management port on the left is connected to the Admin Network. This mode does not provide a redundant path. The management port on the right is unconnected and available for temporary local connections (uses IP address 169.254.0.1)

In Active-Backup mode, both management ports are connected to the Admin Network. Only one port is active at a time. If the active port fails, its backup port automatically provides a failover connection. Bonding these two physical ports into one logical management port provides a redundant path to the Admin Network.

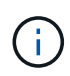

If you need to make a temporary local connection to the services appliance when the 1-GbE management ports are configured for Active-Backup mode, remove the cables from both management ports, plug your temporary cable into the management port on the right, and access the appliance using IP address 169.254.0.1.

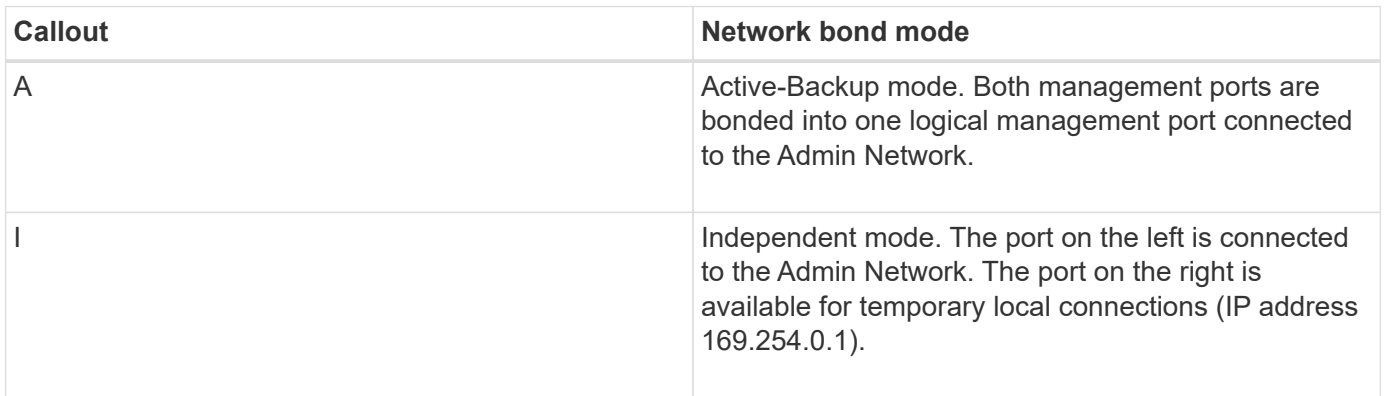

## <span id="page-14-0"></span>**Gather installation information (SG100 and SG1000)**

As you install and configure the StorageGRID appliance, you must make decisions and gather information about Ethernet switch ports, IP addresses, and port and network bond modes. Record the required information for each network you connect to the appliance. These values are required to install and configure the hardware.

### **Administration and maintenance ports**

The Admin Network for StorageGRID is an optional network, used for system administration and maintenance. The appliance connects to the Admin Network using the following 1-GbE management ports on the appliance.

## **SG100 RJ-45 ports**

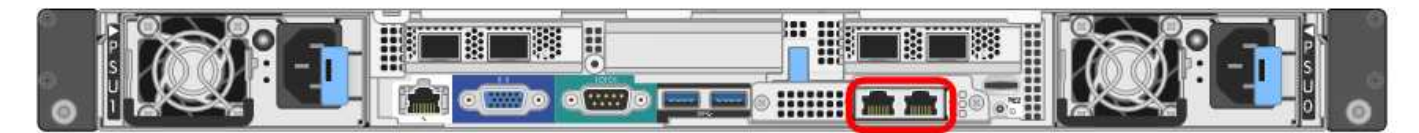

## **SG1000 RJ-45 ports**

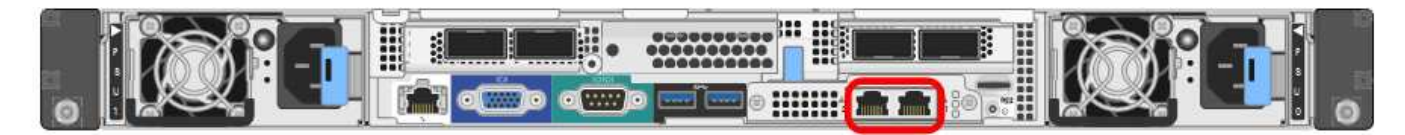

### **Administration and maintenance connections**

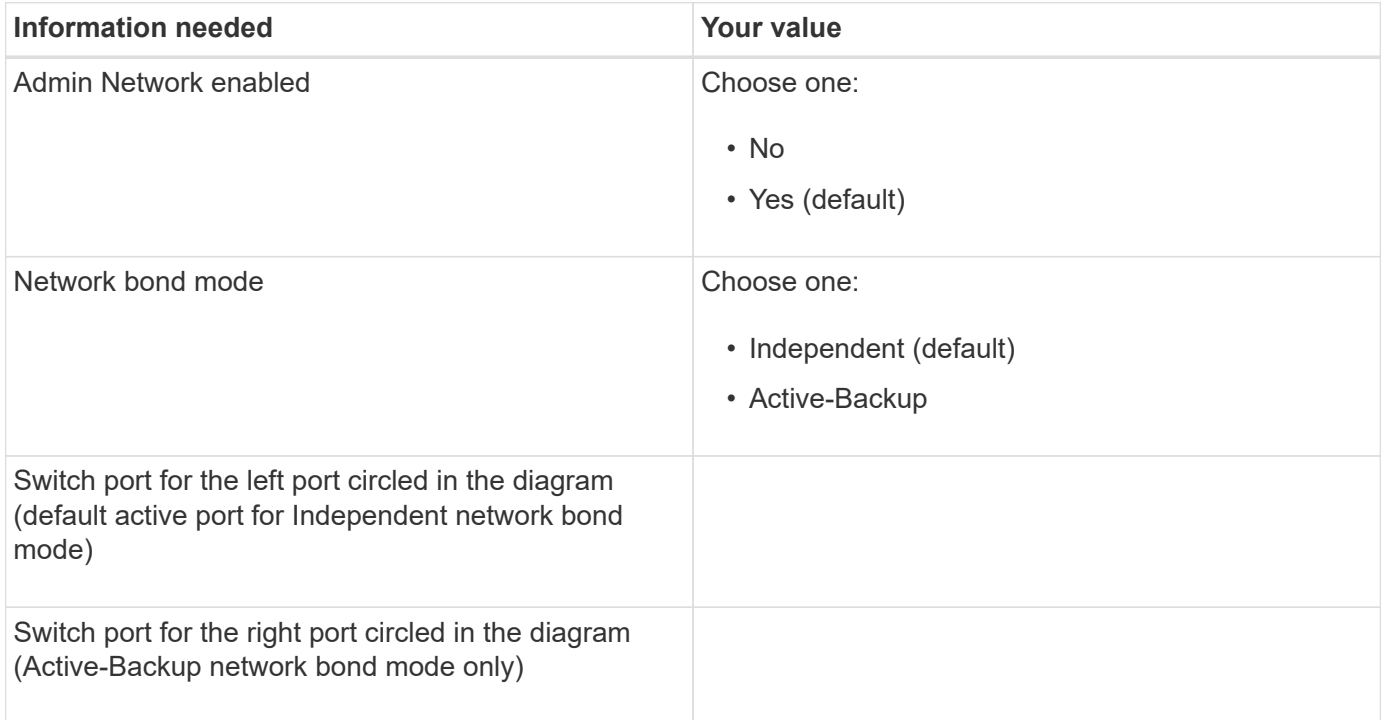

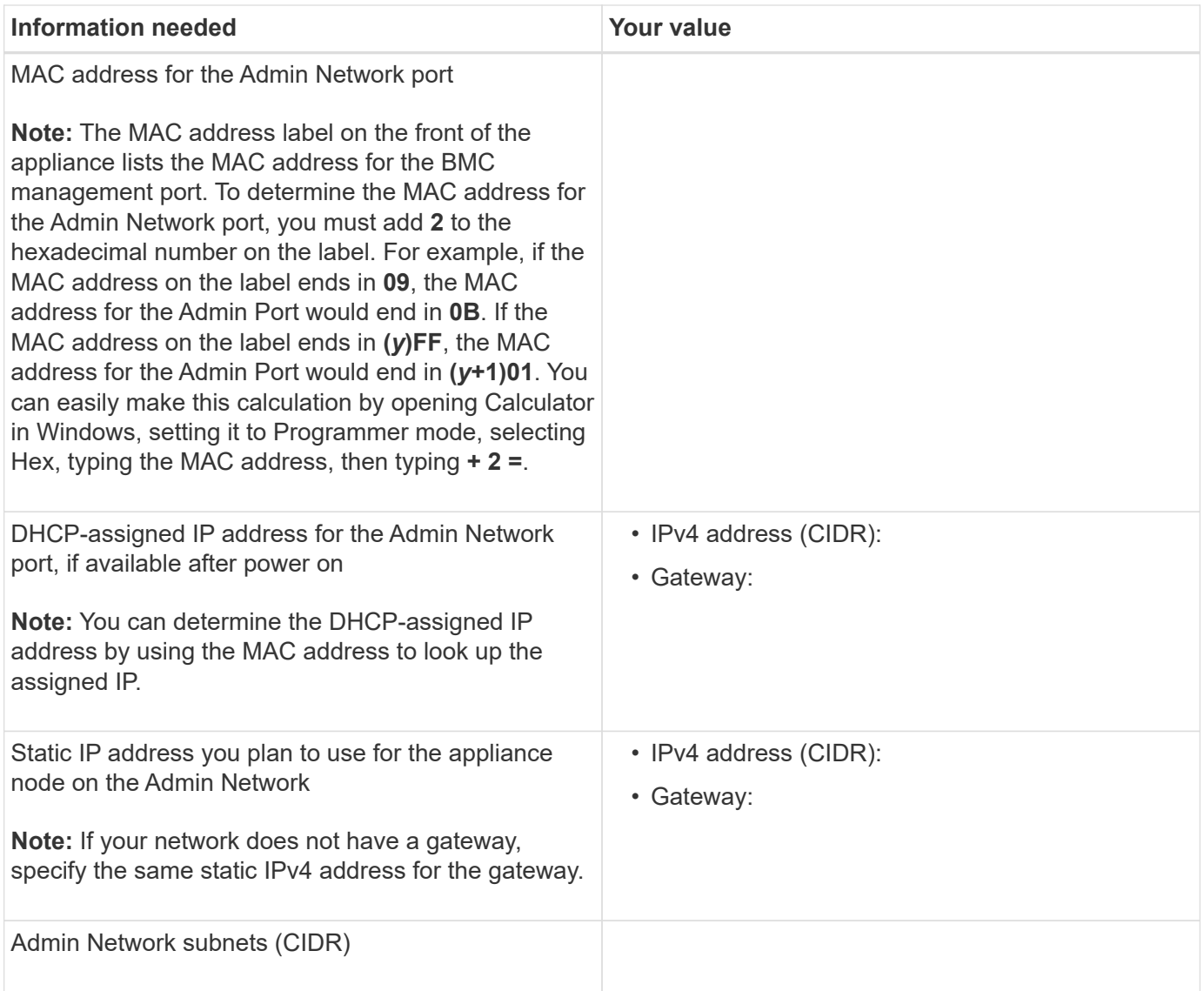

## **Networking ports**

The four networking ports on the appliance connect to the StorageGRID Grid Network and the optional Client Network.

## **Networking connections**

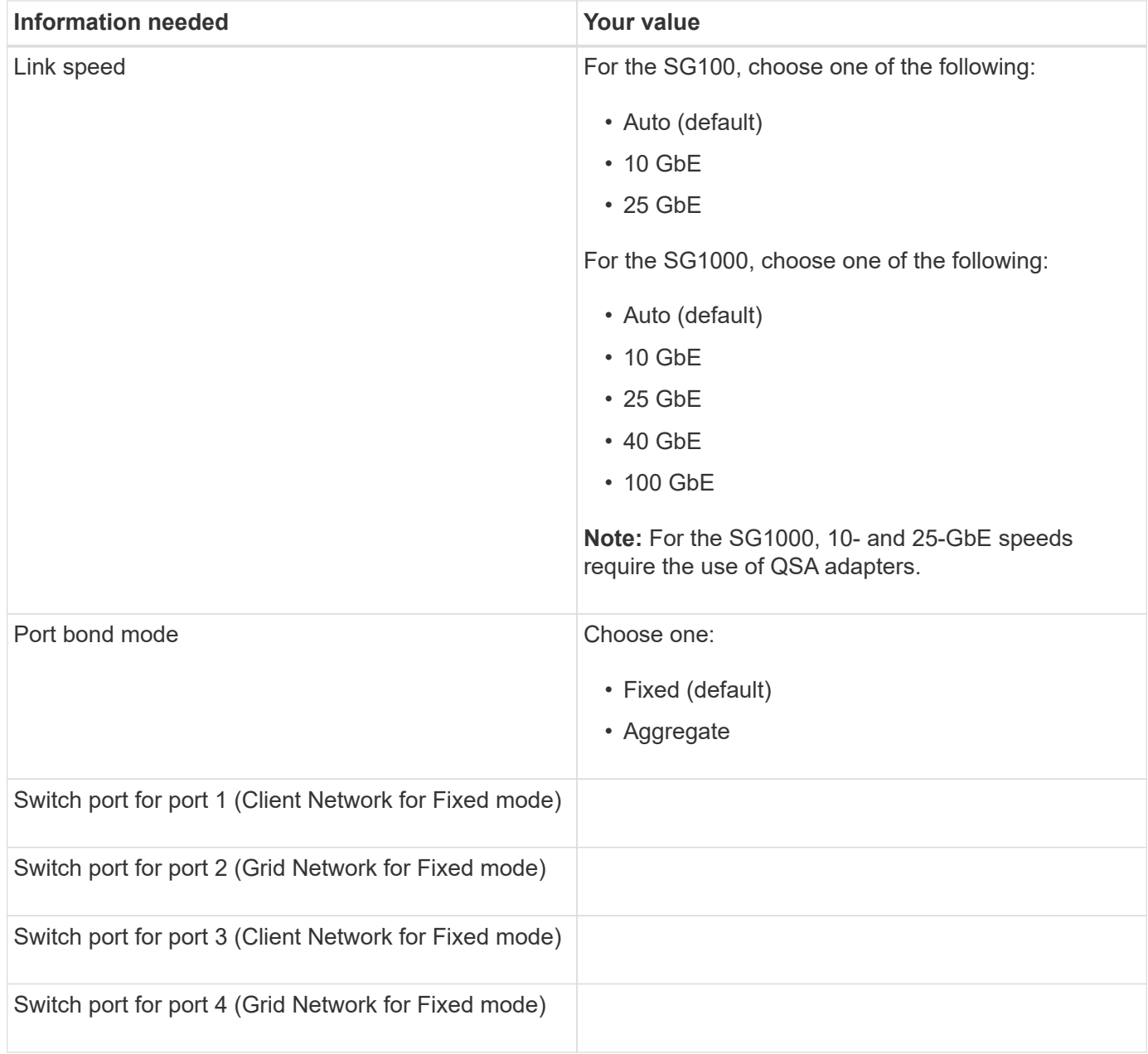

## **Grid Network ports**

The Grid Network for StorageGRID is a required network, used for all internal StorageGRID traffic. The appliance connects to the Grid Network using the four network ports.

### **Grid Network connections**

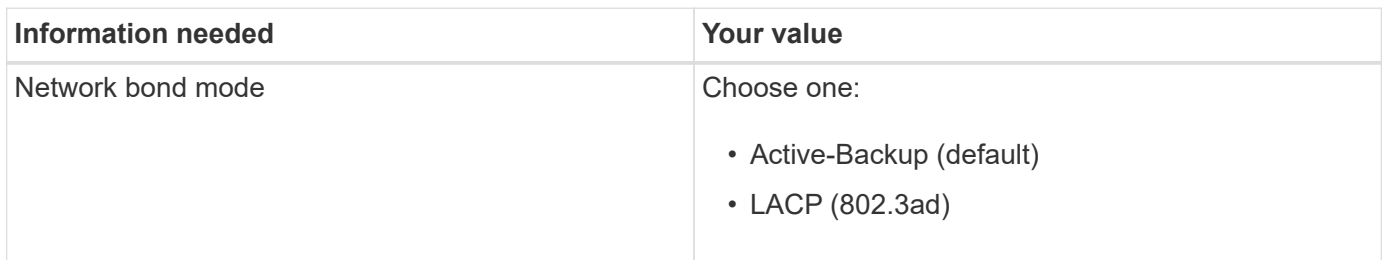

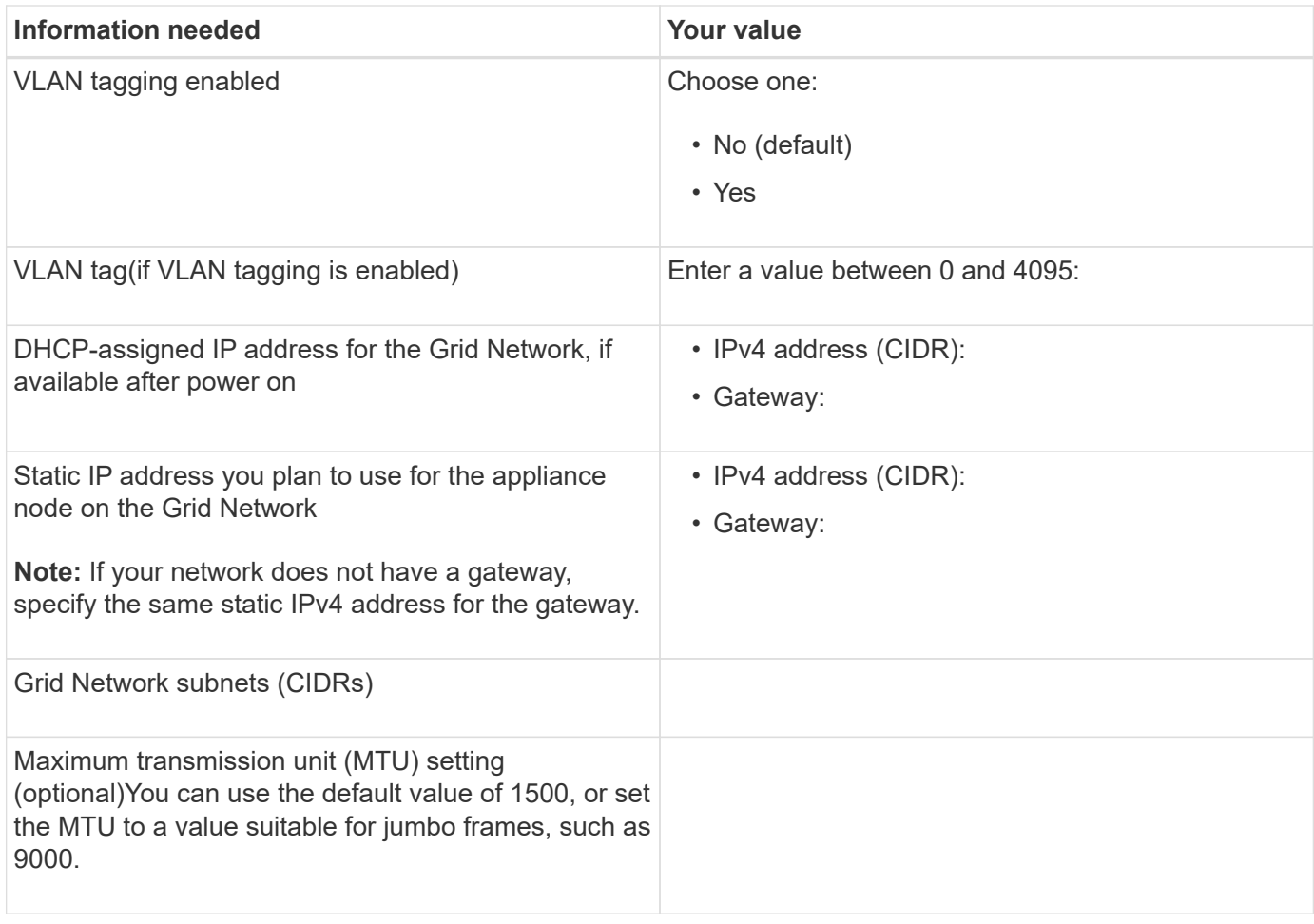

## **Client Network ports**

The Client Network for StorageGRID is an optional network, typically used to provide client protocol access to the grid. The appliance connects to the Client Network using the four network ports.

## **Client Network connections**

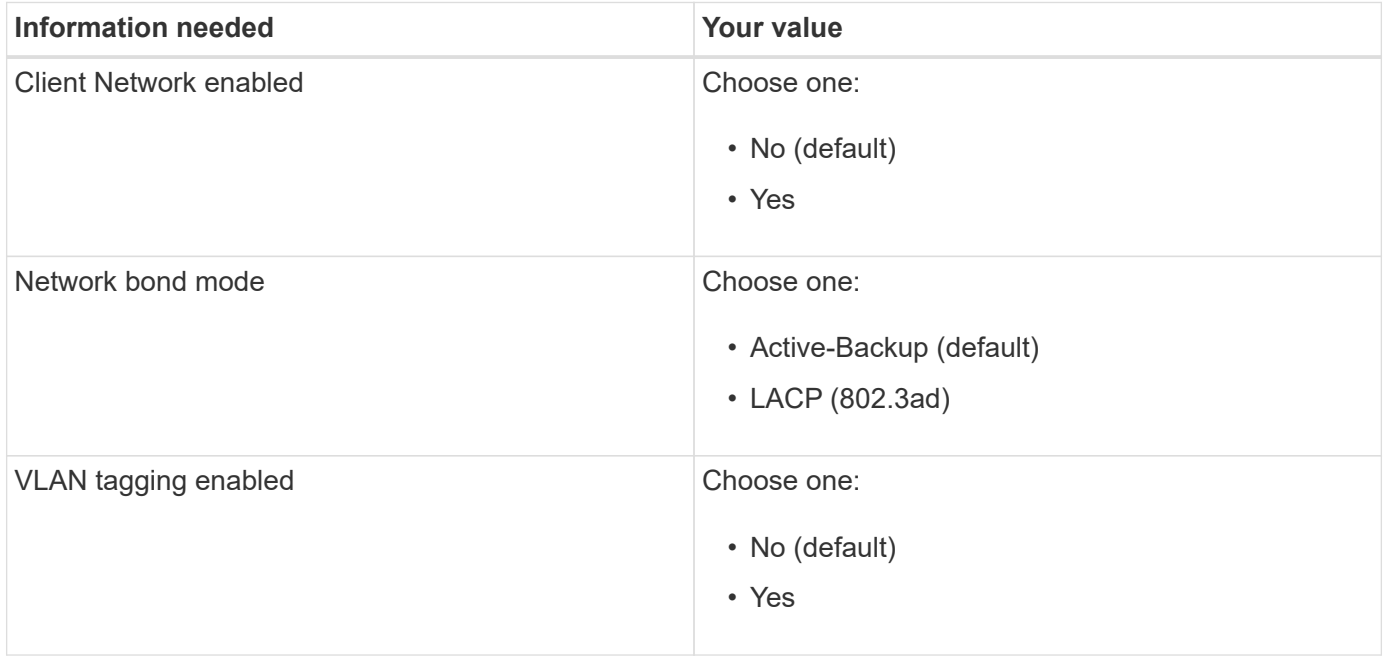

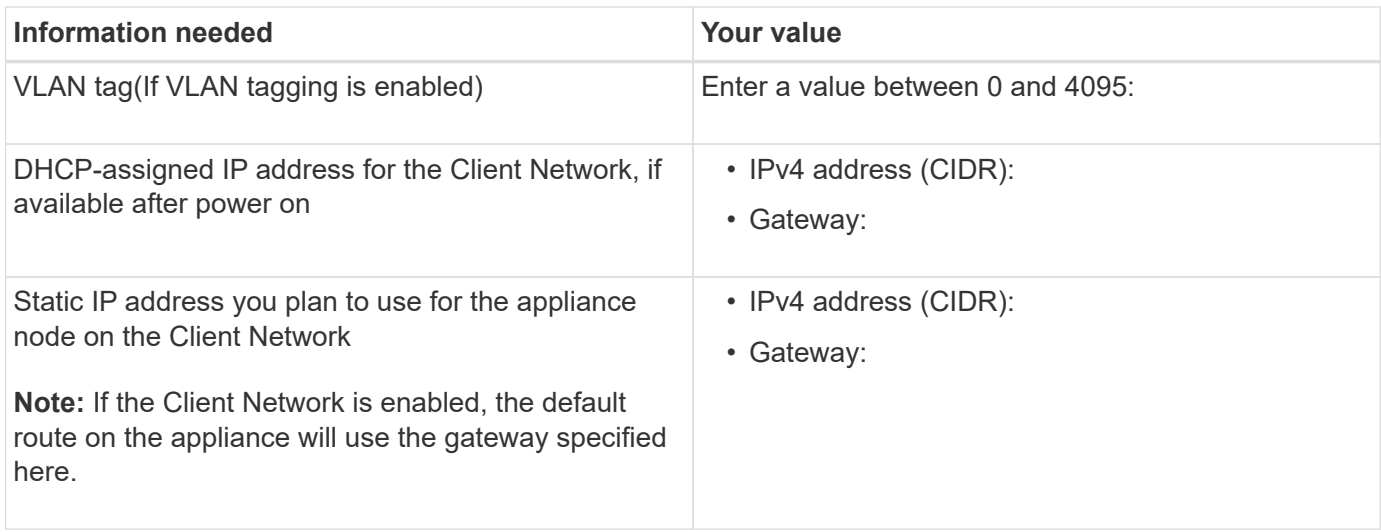

## **BMC management network ports**

You can access the BMC interface on the services appliance using the 1-GbE management port circled in the diagram. This port supports remote management of the controller hardware over Ethernet using the Intelligent Platform Management Interface (IPMI) standard.

### **SG100 BMC management port**

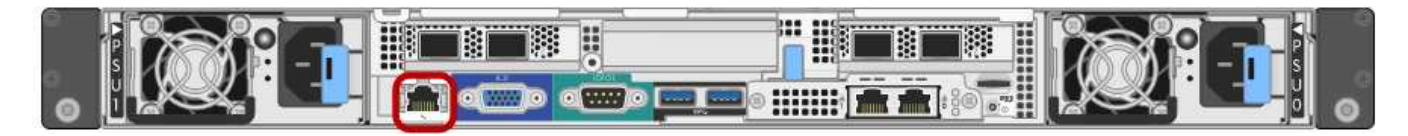

## **SG1000 BMC management port**

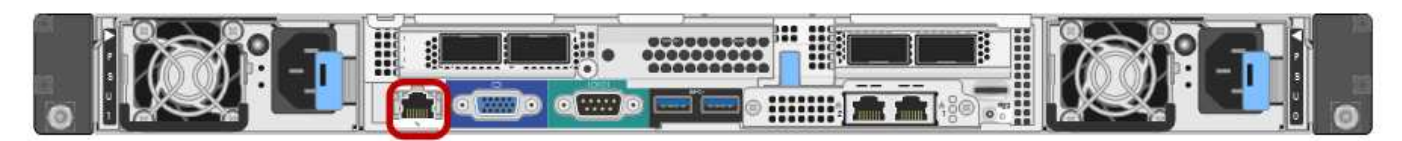

#### **BMC management network connections**

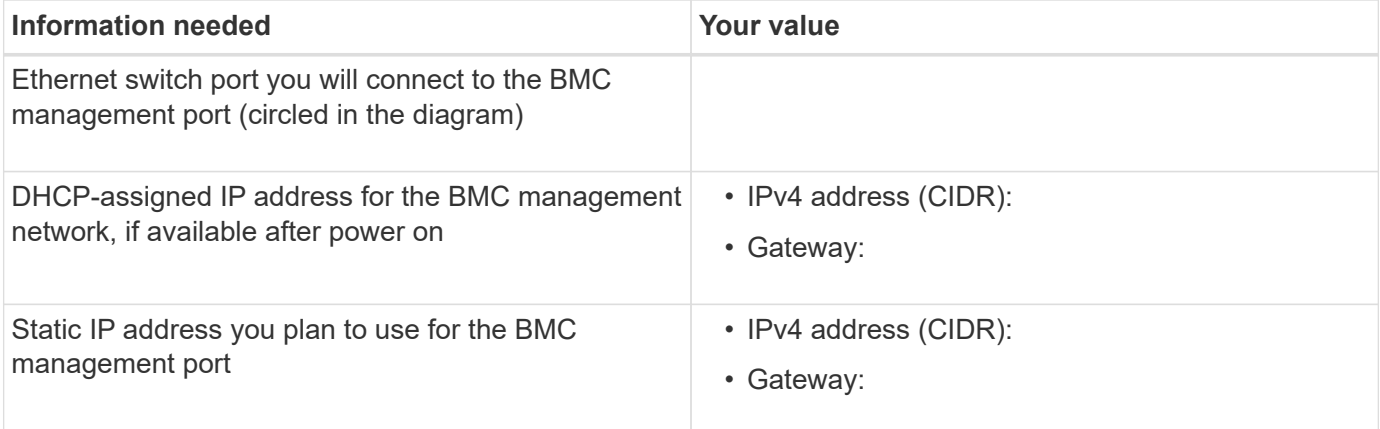

## **Related information**

#### [SG100 and SG1000 appliances overview](https://docs.netapp.com/us-en/storagegrid-116/sg100-1000/sg100-and-sg1000-appliances-overview.html)

[Configure StorageGRID IP addresses](#page-39-0)

## <span id="page-20-0"></span>**Install hardware (SG100 and SG1000)**

## <span id="page-20-1"></span>**Register hardware**

Registering the appliance hardware provides support benefits.

## **Steps**

1. Locate the chassis serial number for the appliance.

You can find the number on the packing slip, in your confirmation email, or on the appliance after you unpack it.

## Serial 012345678101

- 2. Go to the NetApp Support Site at [mysupport.netapp.com](http://mysupport.netapp.com/).
- 3. Determine whether you need to register the hardware:

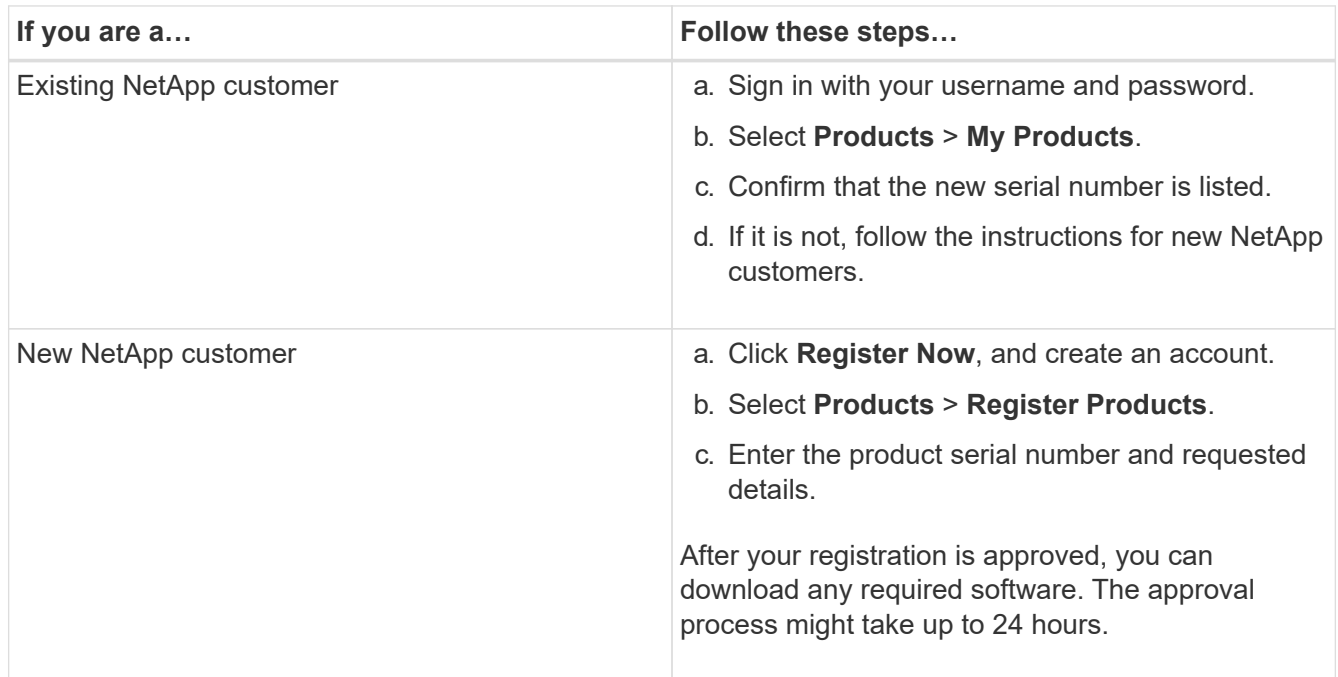

## **Install appliance into a cabinet or rack (SG100 and SG1000)**

You must install a set of rails for the appliance in your cabinet or rack, and then slide the appliance onto the rails.

## **What you'll need**

• You have reviewed the Safety Notices document included in the box, and understand the precautions for moving and installing hardware.

• You have the instructions packaged with the rail kit.

## **Steps**

- 1. Carefully follow the instructions for the rail kit to install the rails in your cabinet or rack.
- 2. On the two rails installed in the cabinet or rack, extend the movable parts of the rails until you hear a click.

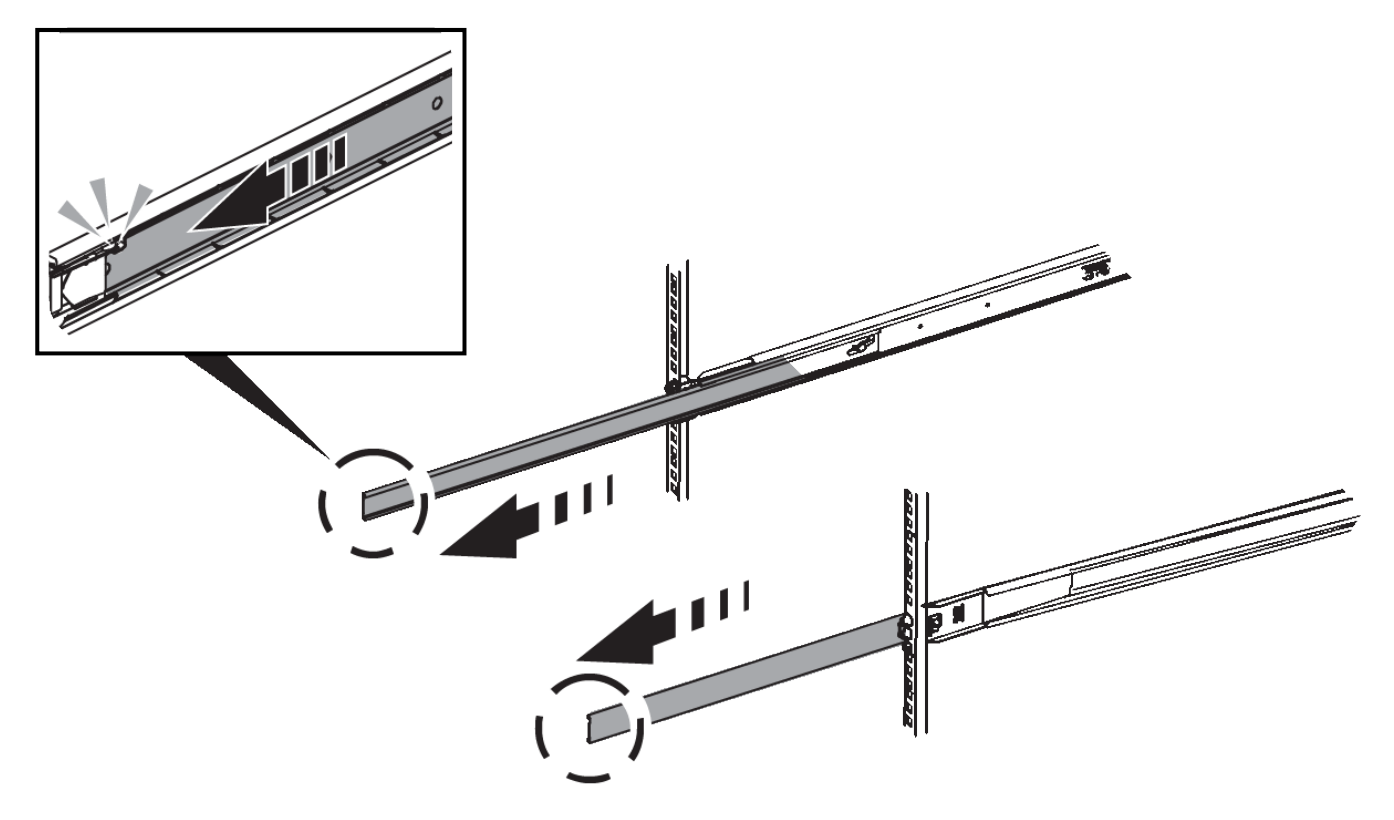

- 3. Insert the appliance into the rails.
- 4. Slide the appliance into the cabinet or rack.

When you cannot move the appliance any further, pull the blue latches on both sides of the chassis to slide the appliance all the way in.

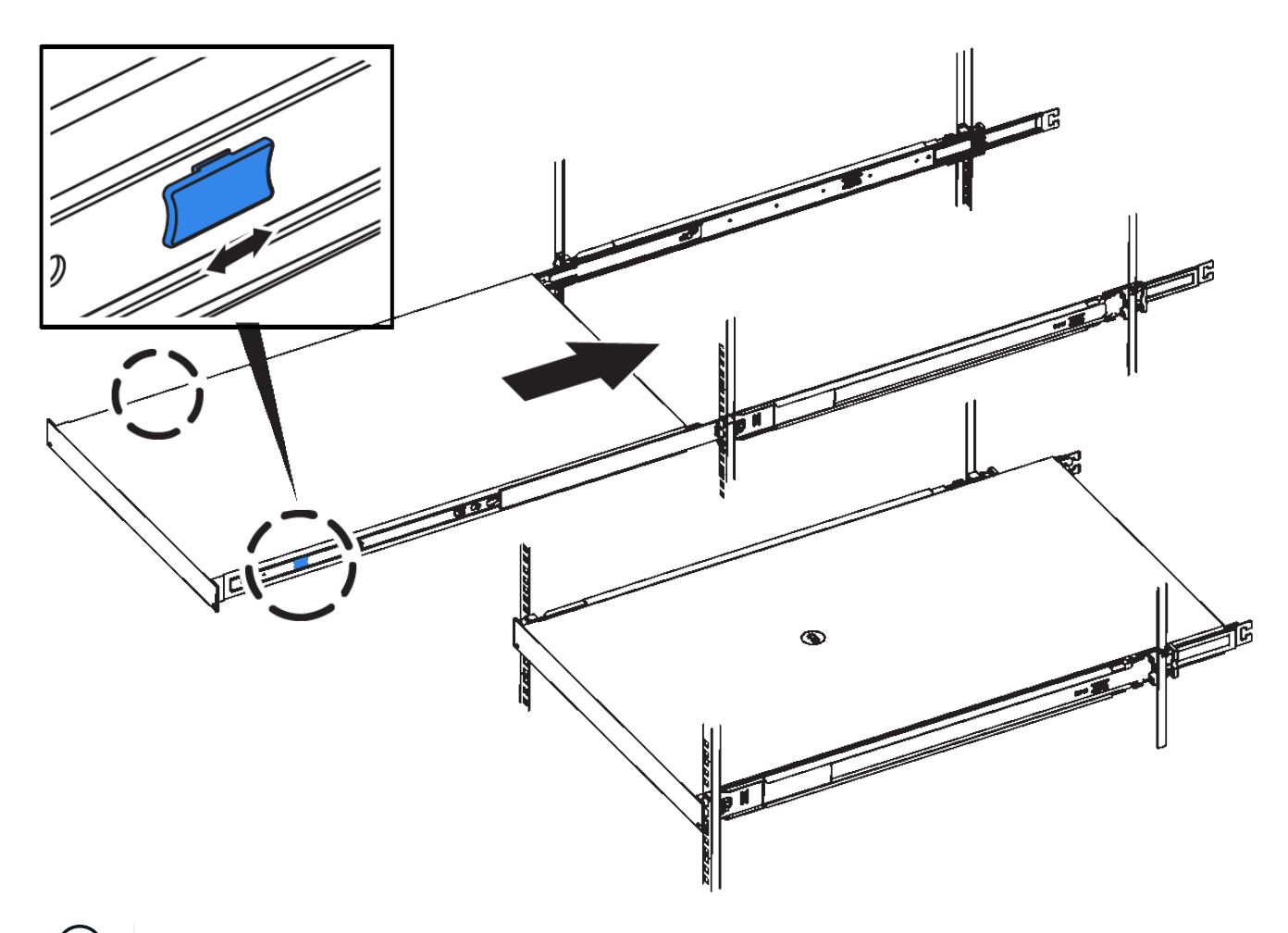

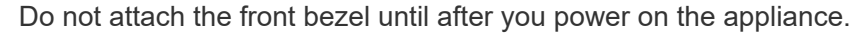

## <span id="page-22-0"></span>**Cable appliance SG100 and SG1000**

You must connect the management port on the appliance to the service laptop and connect the network ports on the appliance to the Grid Network and optional Client Network for StorageGRID.

## **What you'll need**

 $\mathbf{I}$ 

- You have an RJ-45 Ethernet cable for connecting the management port.
- You have one of the following options for the network ports. These items are not provided with the appliance.
	- One to four TwinAx cables for connecting the four network ports.
	- For the SG100, one to four SFP+ or SFP28 transceivers if you plan to use optical cables for the ports.
	- For the SG1000, one to four QSFP+ or QSFP28 transceivers if you plan to use optical cables for the ports.

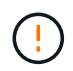

**Risk of exposure to laser radiation** — Do not disassemble or remove any part of a SFP or QSFP transceiver. You might be exposed to laser radiation.

**About this task**

The following figures show the ports on the back of the appliance.

## **SG100 port connections**

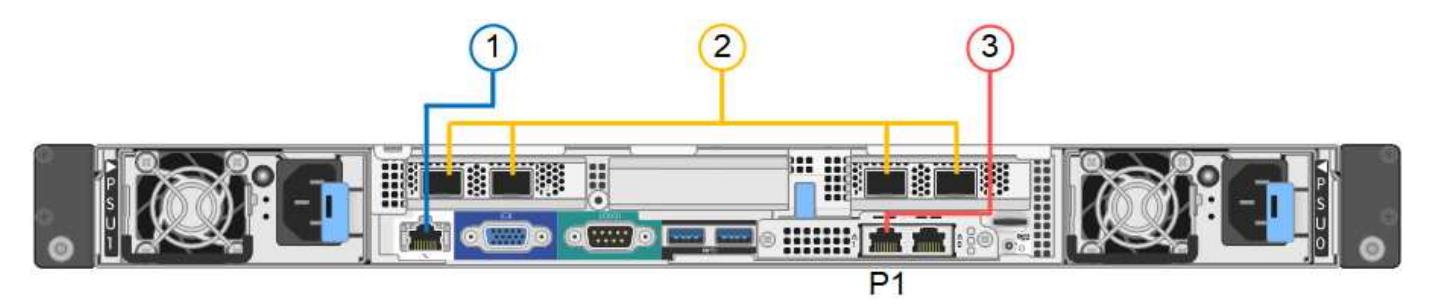

## **SG1000 port connections**

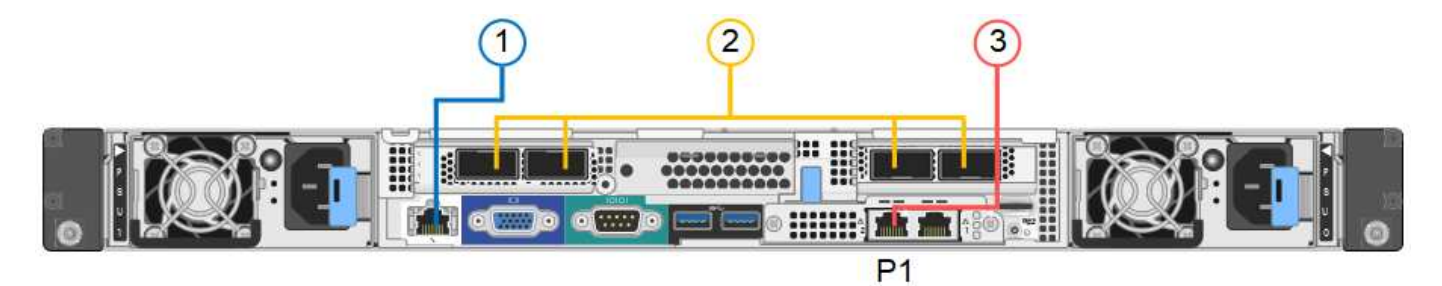

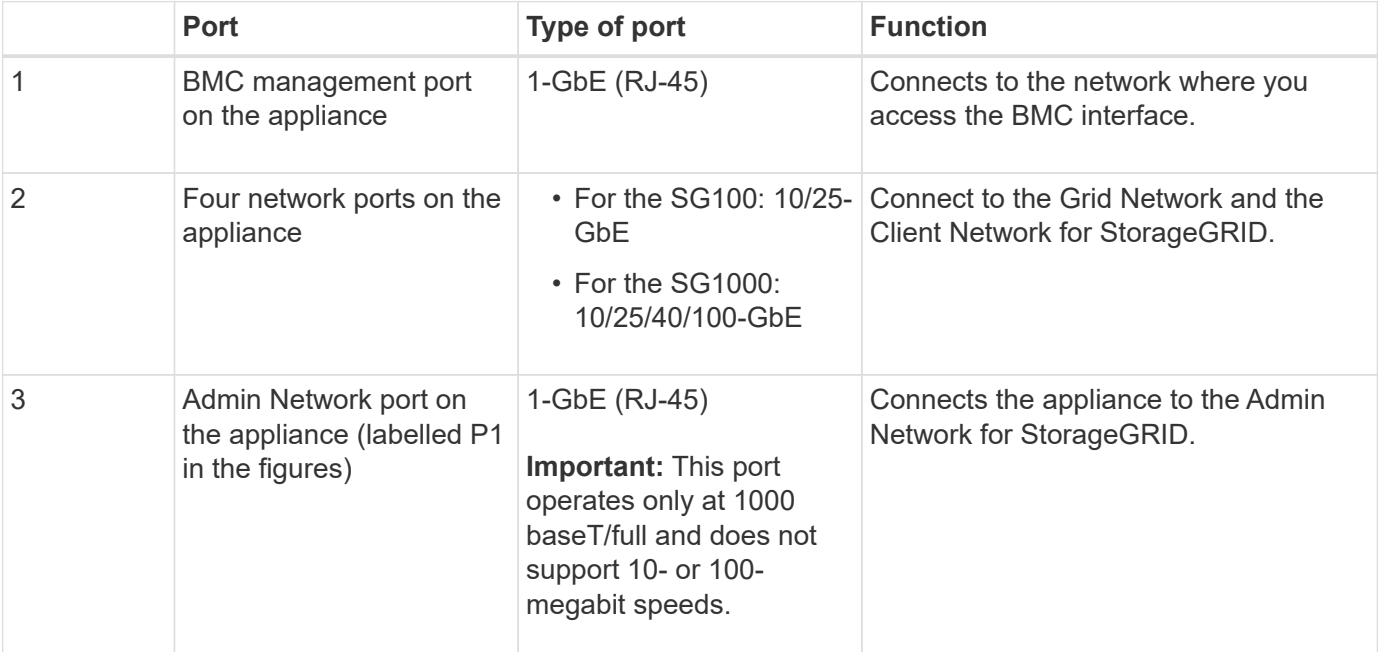

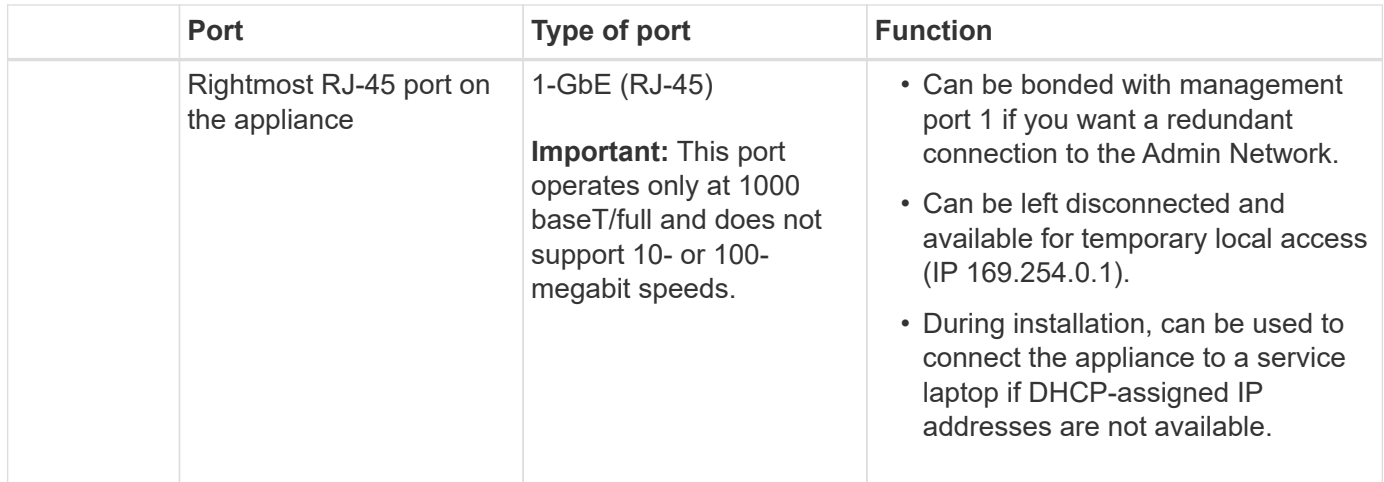

### **Steps**

1. Connect the BMC management port on the appliance to the management network, using an Ethernet cable.

Although this connection is optional, it is recommended to facilitate support.

2. Connect the network ports on the appliance to the appropriate network switches, using TwinAx cables or optical cables and transceivers.

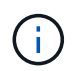

The four network ports must use the same link speed. See the following tables for the equipment required based on your hardware and link speed.

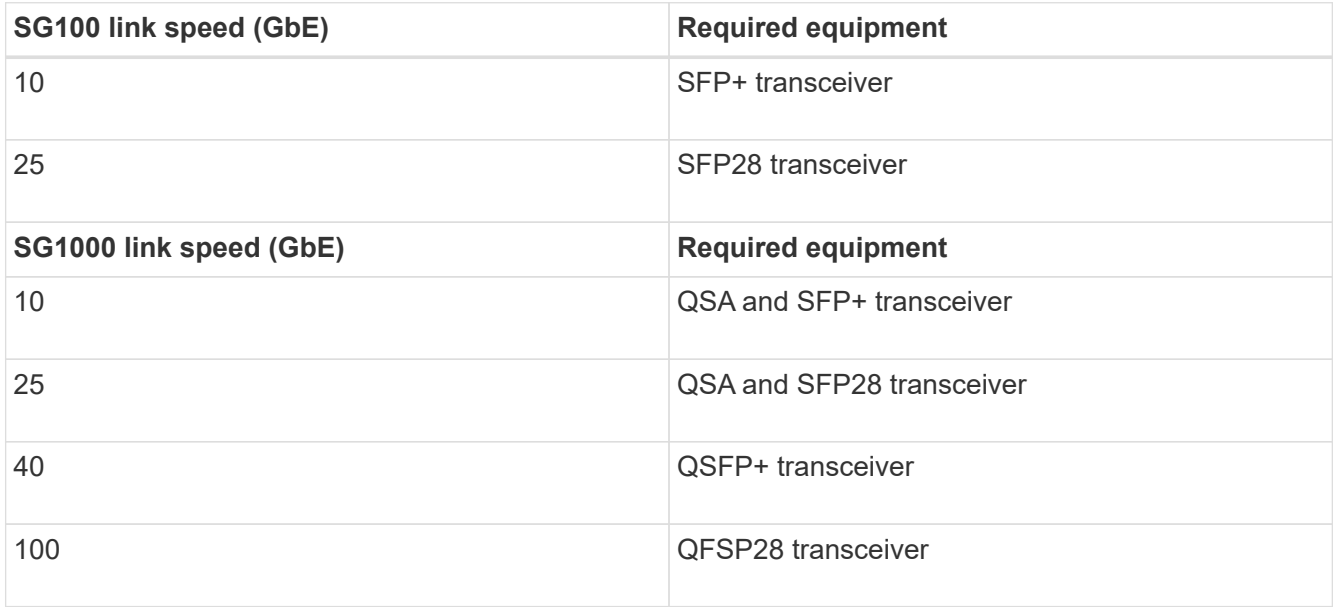

◦ If you plan to use Fixed port bond mode (default), connect the ports to the StorageGRID Grid and Client Networks, as shown in the table.

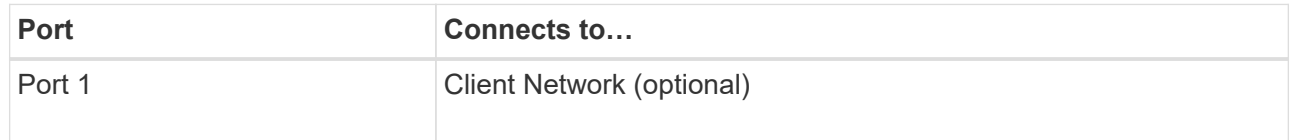

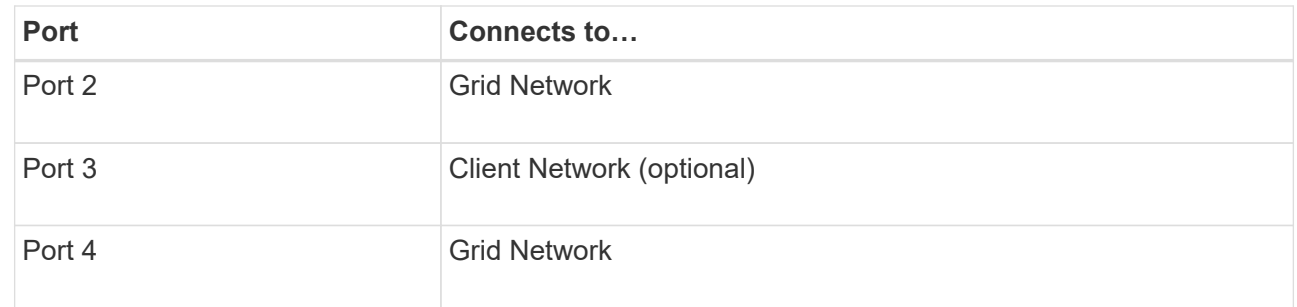

- If you plan to use the Aggregate port bond mode, connect one or more of the network ports to one or more switches. You should connect at least two of the four ports to avoid having a single point of failure. If you use more than one switch for a single LACP bond, the switches must support MLAG or equivalent.
- 3. If you plan to use the Admin Network for StorageGRID, connect the Admin Network port on the appliance to the Admin Network, using an Ethernet cable.

## **Connect power cords and apply power (SG100 and SG1000)**

After connecting the network cables, you are ready to apply power to the appliance.

## **Steps**

- 1. Connect a power cord to each of the two power supply units in the appliance.
- 2. Connect these two power cords to two different power distribution units (PDUs) in the cabinet or rack.
- 3. If the power button on the front of the appliance is not currently illuminated blue, press the button to turn on power to the appliance.

Do not press the power button again during the power-on process.

- 4. If errors occur, correct any issues.
- 5. Attach the front bezel to the appliance if removed.

## **Related information**

[View status indicators on SG100 and SG1000 appliances](#page-25-0)

## <span id="page-25-0"></span>**View status indicators on SG100 and SG1000 appliances**

The appliance includes indicators that help you determine the status of the appliance controller and the two SSDs.

## **Appliance indicators and buttons**

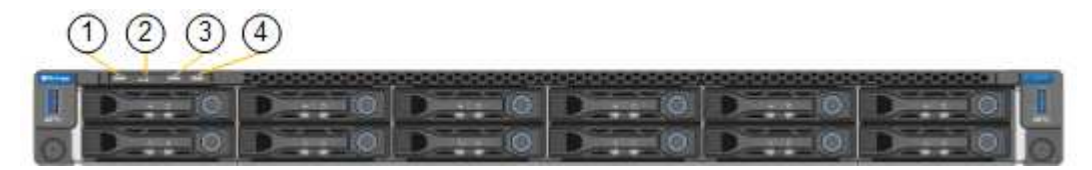

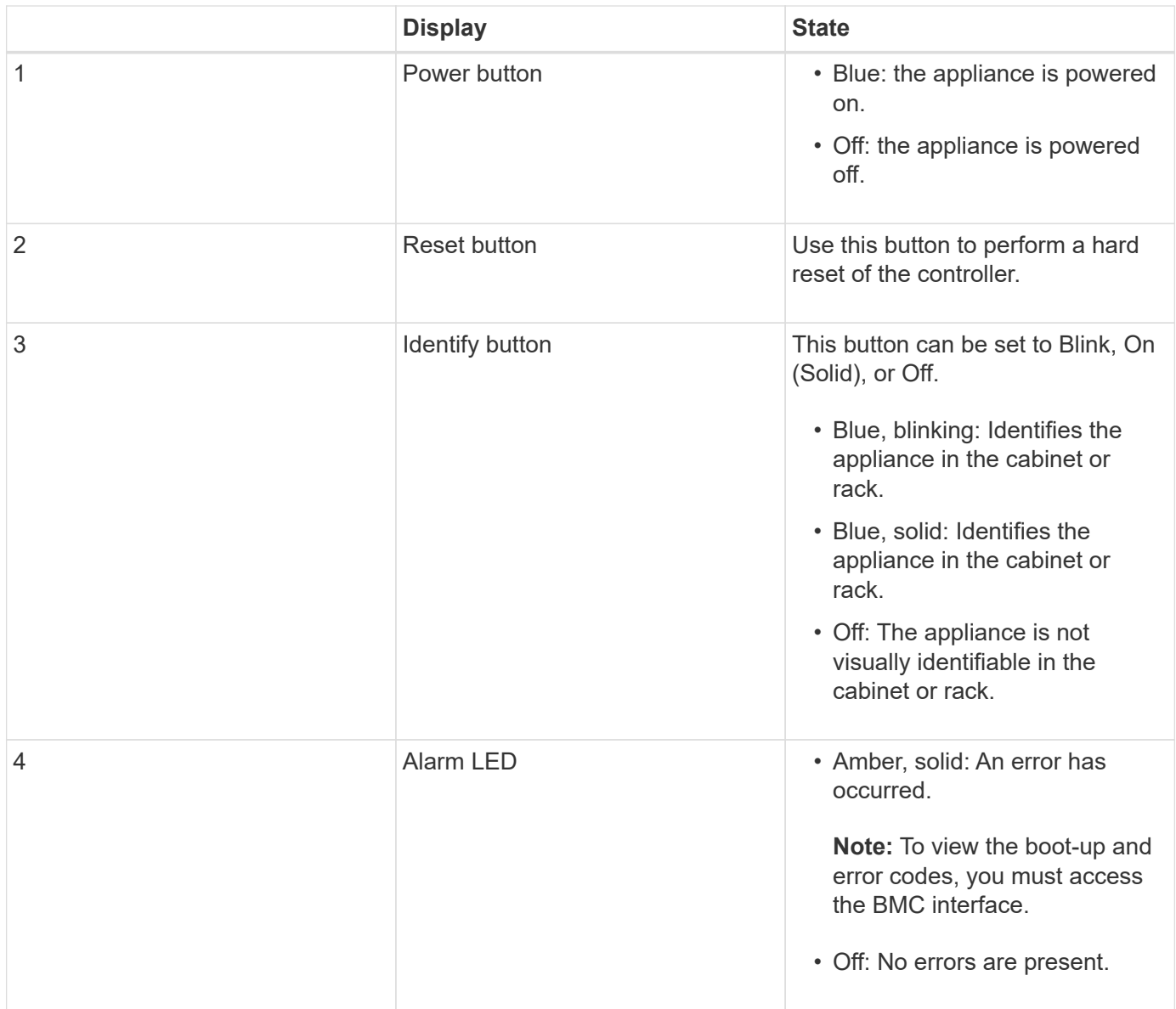

## **General boot-up codes**

During boot-up or after a hard reset of the appliance, the following occurs:

- 1. The baseboard management controller (BMC) logs codes for the boot-up sequence, including any errors that occur.
- 2. The power button lights up.
- 3. If any errors occur during boot-up, the alarm LED lights up.

To view the boot-up and error codes, you must access the BMC interface.

#### **SSD indicators**

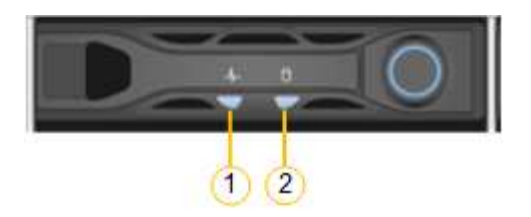

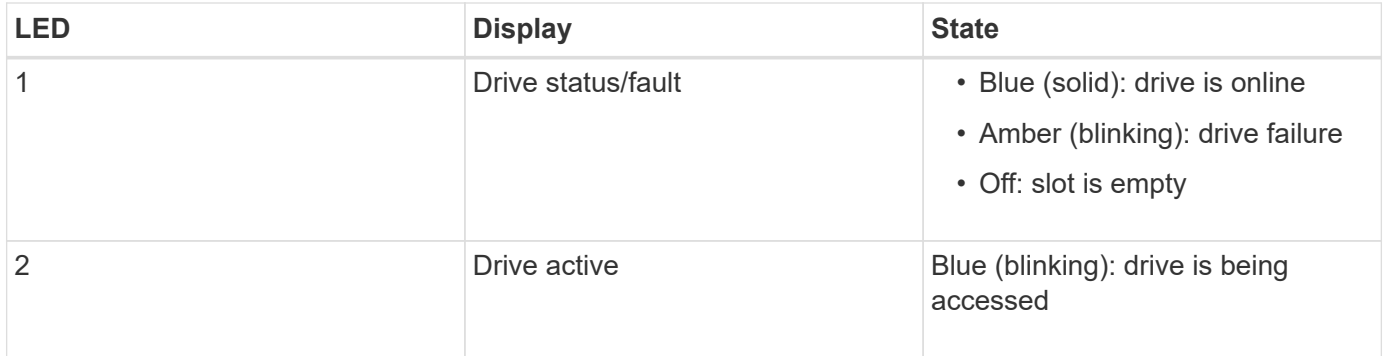

### **Related information**

[Troubleshoot hardware installation \(SG100 and SG1000\)](#page-76-0)

[Configure BMC interface \(SG100 and SG1000\)](#page-49-0)

## <span id="page-27-0"></span>**Configure StorageGRID connections (SG100 and SG1000)**

Before you can deploy the services appliance as a node in a StorageGRID system, you must configure the connections between the appliance and the networks you plan to use. You can configure networking by browsing to the StorageGRID Appliance Installer, which is pre-installed on the services appliance.

## <span id="page-27-1"></span>**Access StorageGRID Appliance Installer**

You must access the StorageGRID Appliance Installer to configure the connections between the appliance and the three StorageGRID networks: the Grid Network, the Admin Network (optional), and the Client Network (optional).

#### **What you'll need**

- You are using any management client that can connect to the StorageGRID Admin Network.
- The client has a [supported web browser](https://docs.netapp.com/us-en/storagegrid-116/admin/web-browser-requirements.html).
- The services appliance is connected to all of the StorageGRID networks you plan to use.
- You know the IP address, gateway, and subnet for the services appliance on these networks.
- You have configured the network switches you plan to use.

#### **About this task**

To initially access the StorageGRID Appliance Installer, you can use the DHCP-assigned IP address for the Admin Network port on the services appliance (assuming it is connected to the Admin Network), or you can connect a service laptop directly to the services appliance.

#### **Steps**

1. If possible, use the DHCP address for the Admin Network port on the services appliance to access the StorageGRID Appliance Installer.

## **SG100 Admin Network port**

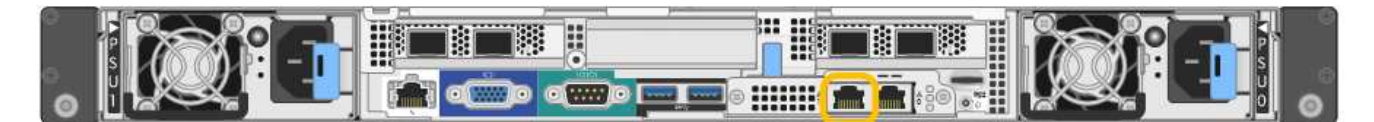

## **SG1000 Admin Network port**

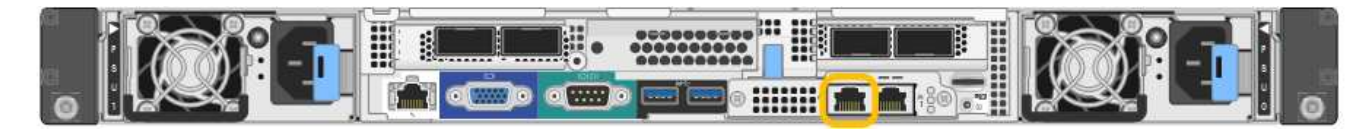

a. Locate the MAC address label on the front of the serrvices appliance, and determine the MAC address for the Admin Network port.

The MAC address label lists the MAC address for the BMC management port.

To determine the MAC address for the Admin Network port, you must add **2** to the hexadecimal number on the label. For example, if the MAC address on the label ends in **09**, the MAC address for the Admin Port would end in **0B**. If the MAC address on the label ends in **(***y***)FF**, the MAC address for the Admin Port would end in **(***y***+1)01**. You can easily make this calculation by opening Calculator in Windows, setting it to Programmer mode, selecting Hex, typing the MAC address, then typing **+ 2 =**.

- b. Provide the MAC address to your network administrator, so they can look up the DHCP address for the appliance on the Admin Network.
- c. From the client, enter this URL for the StorageGRID Appliance Installer: **https://***services-appliance\_IP***:8443**

For *services-appliance IP*, use the DHCP address.

d. If you are prompted with a security alert, view and install the certificate using the browser's installation wizard.

The alert will not appear the next time you access this URL.

The StorageGRID Appliance Installer Home page appears. The information and messages shown when you first access this page depend on how your appliance is currently connected to StorageGRID networks. Error messages might appear that will be resolved in later steps.

- 2. Alternatively, if you cannot obtain an IP address using DHCP, use a link-local connection to access the StorageGRID Appliance Installer.
	- a. Connect a service laptop directly to the rightmost RJ-45 port on the services appliance, using an Ethernet cable.

## **SG100 link-local connection**

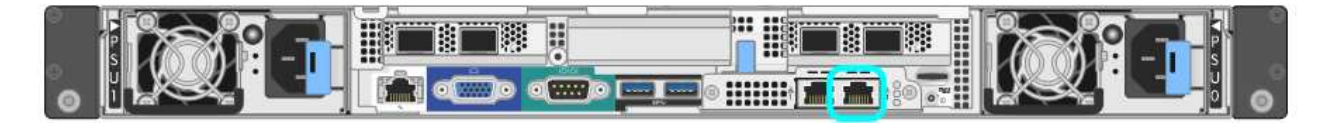

#### **SG1000 link-local connection**

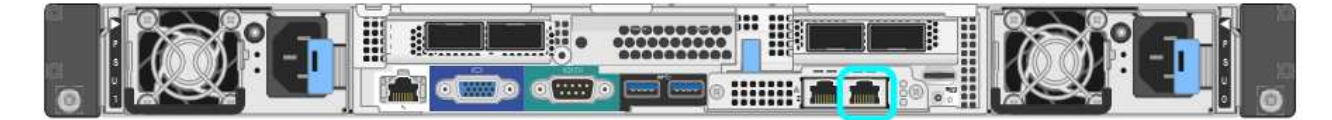

- b. Open a web browser.
- c. Enter this URL for the StorageGRID Appliance Installer: **https://169.254.0.1:8443**

The StorageGRID Appliance Installer Home page appears. The information and messages shown when you first access this page depend on how your appliance is currently connected to StorageGRID networks. Error messages might appear that will be resolved in later steps.

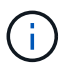

If you cannot access the Home page over a link-local connection, configure the service laptop IP address as 169.254.0.2, and try again.

3. Review any messages displayed on the Home page and configure the link configuration and the IP configuration, as required.

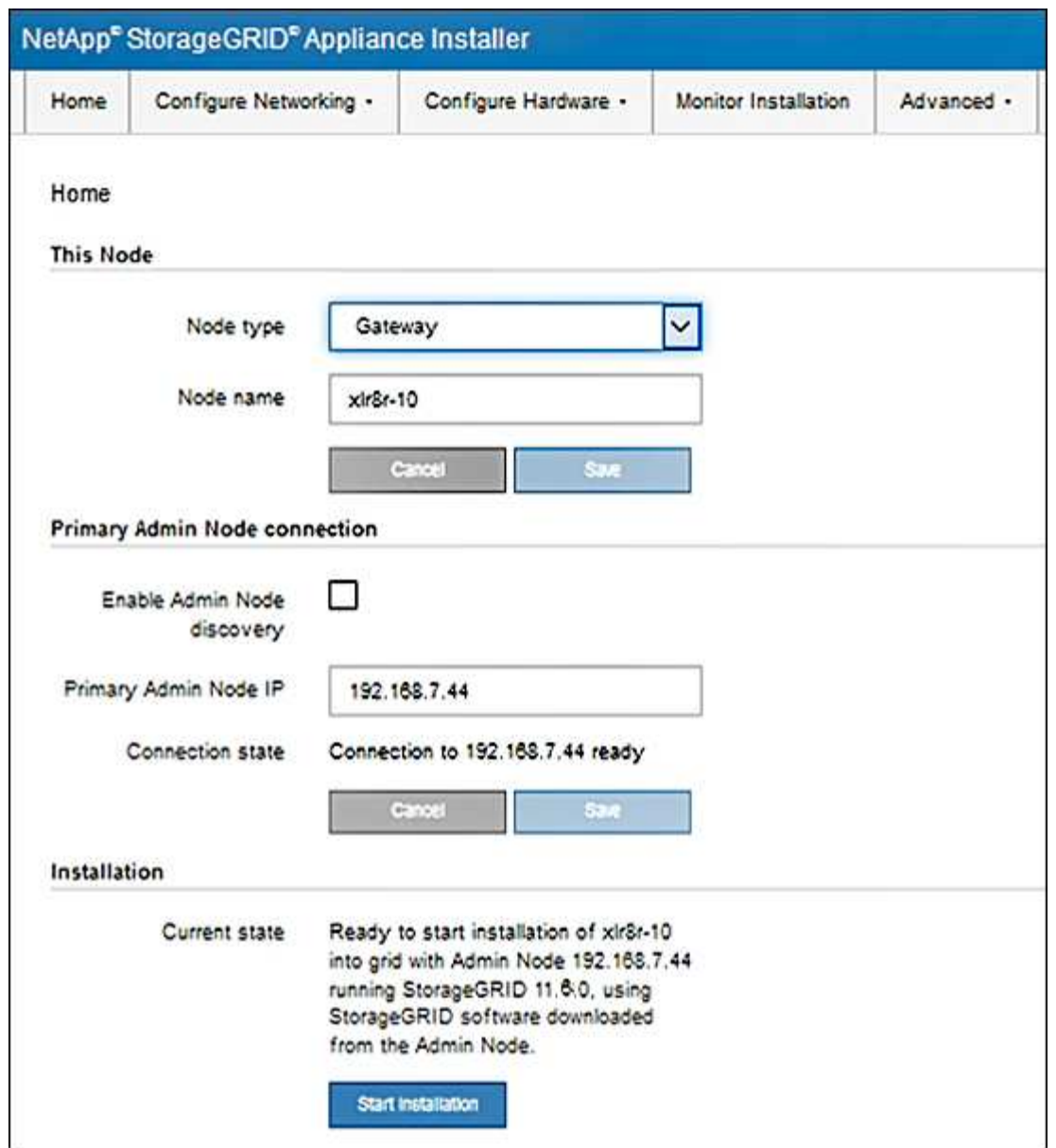

## **Verify and upgrade StorageGRID Appliance Installer version**

The StorageGRID Appliance Installer version on the appliance must match the software version installed on your StorageGRID system to ensure that all StorageGRID features are supported.

## **What you'll need**

You have accessed the StorageGRID Appliance Installer.

## **About this task**

StorageGRID appliances come from the factory preinstalled with the StorageGRID Appliance Installer. If you are adding an appliance to a recently upgraded StorageGRID system, you might need to manually upgrade the StorageGRID Appliance Installer before installing the appliance as a new node.

The StorageGRID Appliance Installer automatically upgrades when you upgrade to a new StorageGRID version. You do not need to upgrade the StorageGRID Appliance Installer on installed appliance nodes. This procedure is only required when you are installing an appliance that contains an earlier version of the

StorageGRID Appliance Installer.

### **Steps**

- 1. From the StorageGRID Appliance Installer, select **Advanced** > **Upgrade Firmware**.
- 2. Compare the Current Firmware version to the software version installed on your StorageGRID system. (From the top of the Grid Manager, select the help icon and select **About**.)

The second digit in the two versions should match. For example, if your StorageGRID system is running version 11.**6**.*x*.*y*, the StorageGRID Appliance Installer version should be 3.**6**.*z*.

3. If the appliance has a down-level version of the StorageGRID Appliance Installer, go to [NetApp Downloads:](https://mysupport.netapp.com/site/products/all/details/storagegrid-appliance/downloads-tab) [StorageGRID Appliance.](https://mysupport.netapp.com/site/products/all/details/storagegrid-appliance/downloads-tab)

Sign in with the username and password for your NetApp account.

4. Download the appropriate version of the **Support file for StorageGRID Appliances** and the corresponding checksum file.

The Support file for StorageGRID Appliances file is a . zip archive that contains the current and previous firmware versions for all StorageGRID appliance models, in subdirectories for each controller type.

After downloading the Support file for StorageGRID Appliances file, extract the .zip archive and see the README file for important information about installing the StorageGRID Appliance Installer.

- 5. Follow the instructions on the Upgrade Firmware page of the StorageGRID Appliance Installer to perform these steps:
	- a. Upload the appropriate support file (firmware image) for your controller type and the checksum file.
	- b. Upgrade the inactive partition.
	- c. Reboot and swap partitions.
	- d. Upgrade the second (inactive) partition.

## **Related information**

[Access StorageGRID Appliance Installer](#page-27-1)

## **Configure network links (SG100 and SG1000)**

You can configure network links for the ports used to connect the appliance to the Grid Network, the Client Network, and the Admin Network. You can set the link speed as well as the port and network bond modes.

## **What you'll need**

- You have obtained the additional equipment required for your cable type and link speed.
- You have connected the network ports to switches that support your chosen speed.

If you plan to use Aggregate port bond mode, LACP network bond mode, or VLAN tagging:

- You have connected the network ports on the appliance to switches that can support VLAN and LACP.
- If multiple switches are participating in the LACP bond, the switches support multi-chassis link aggregation groups (MLAG), or equivalent.
- You understand how to configure the switches to use VLAN, LACP, and MLAG or equivalent.
- You know the unique VLAN tag to use for each network. This VLAN tag will be added to each network packet to ensure that network traffic is routed to the correct network.

## **About this task**

The figures show how the four network ports are bonded in fixed port bond mode (default configuration).

## **SG100 fixed port bond mode**

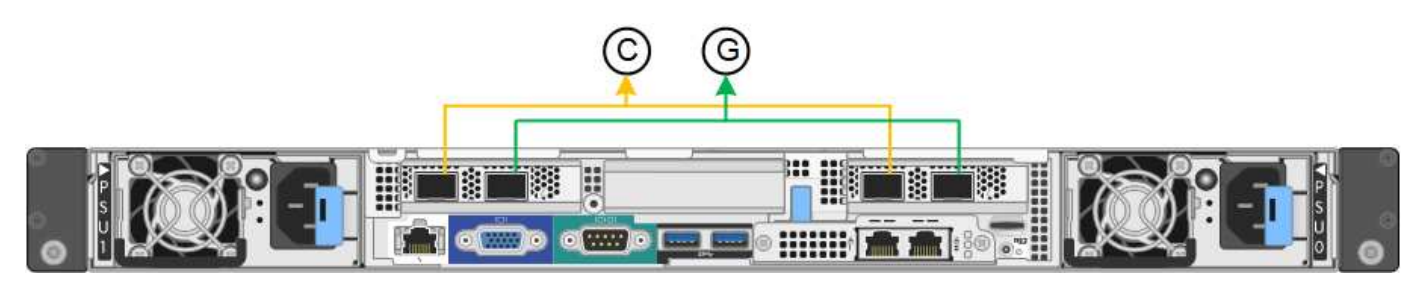

## **SG1000 fixed port bond mode**

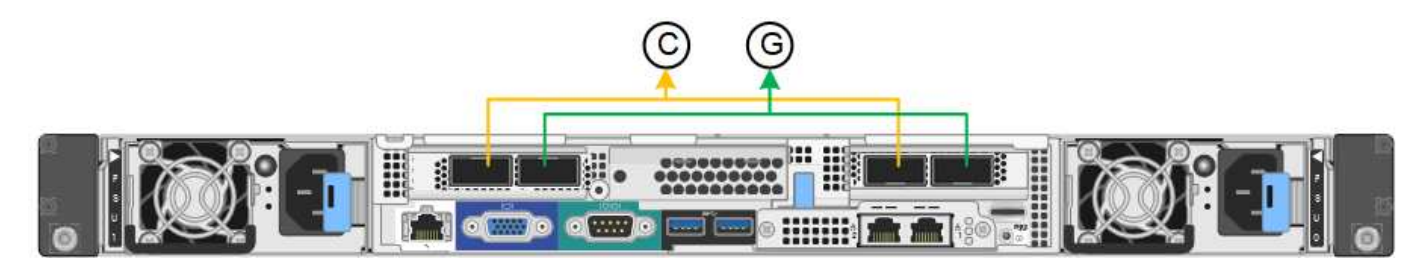

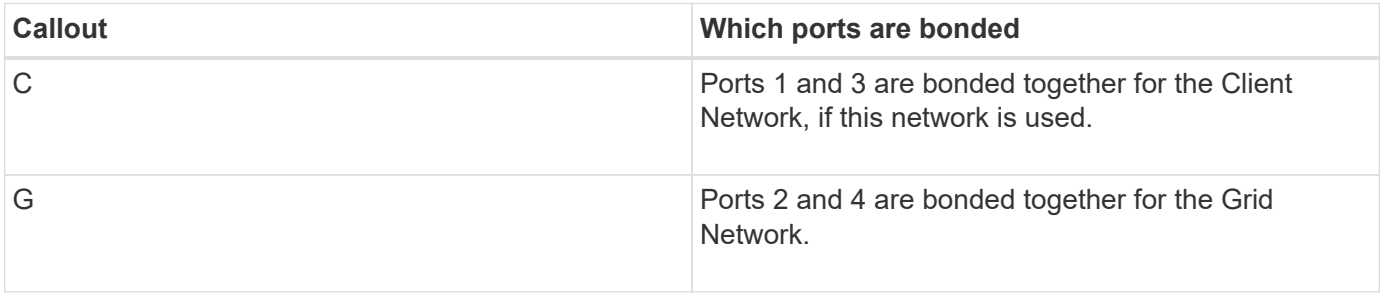

This figure shows how the four network ports are bonded in aggregate port bond mode.

## **SG100 aggregate port bond mode**

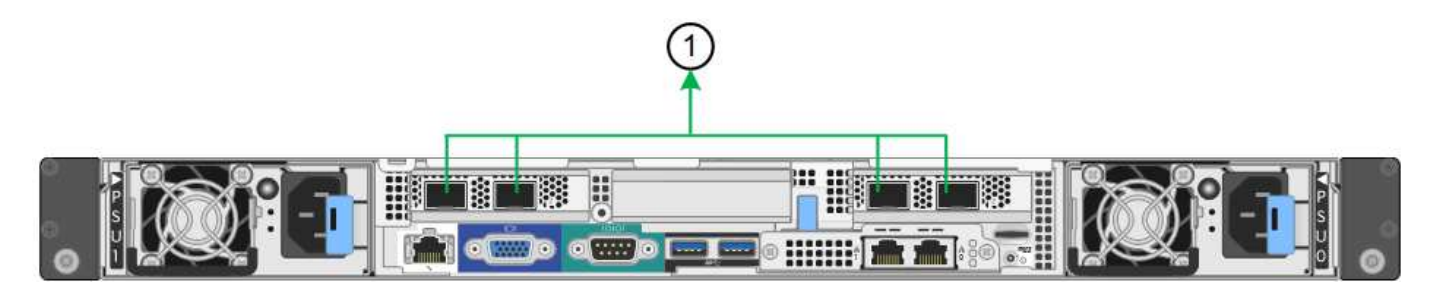

## **SG1000 aggregate port bond mode**

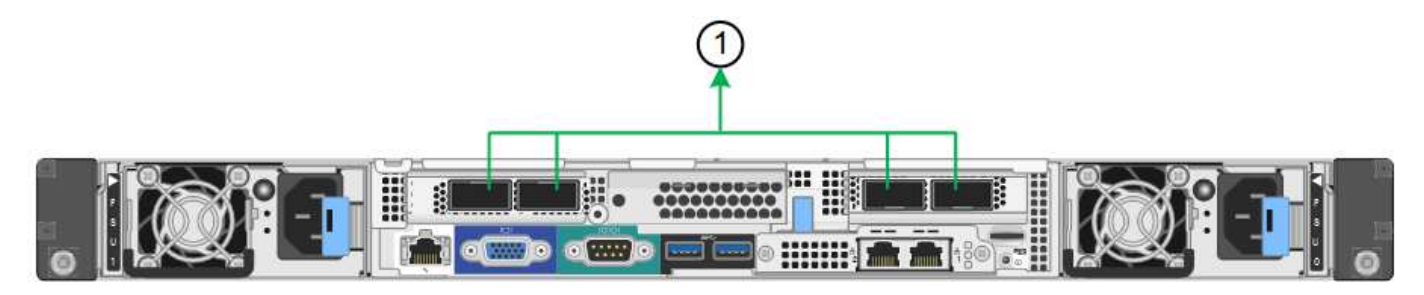

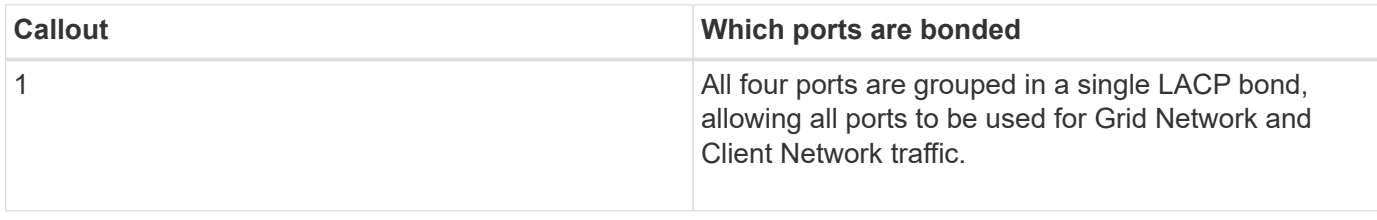

The table summarizes the options for configuring the four network ports. The default settings are shown in bold. You only need to configure the settings on the Link Configuration page if you want to use a non-default setting.

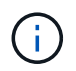

The LACP transmit hash policy defaults to layer2+3 mode. If necessary, you can use the Grid Management API to change it to layer3+4 mode.

## • **Fixed (default) port bond mode**

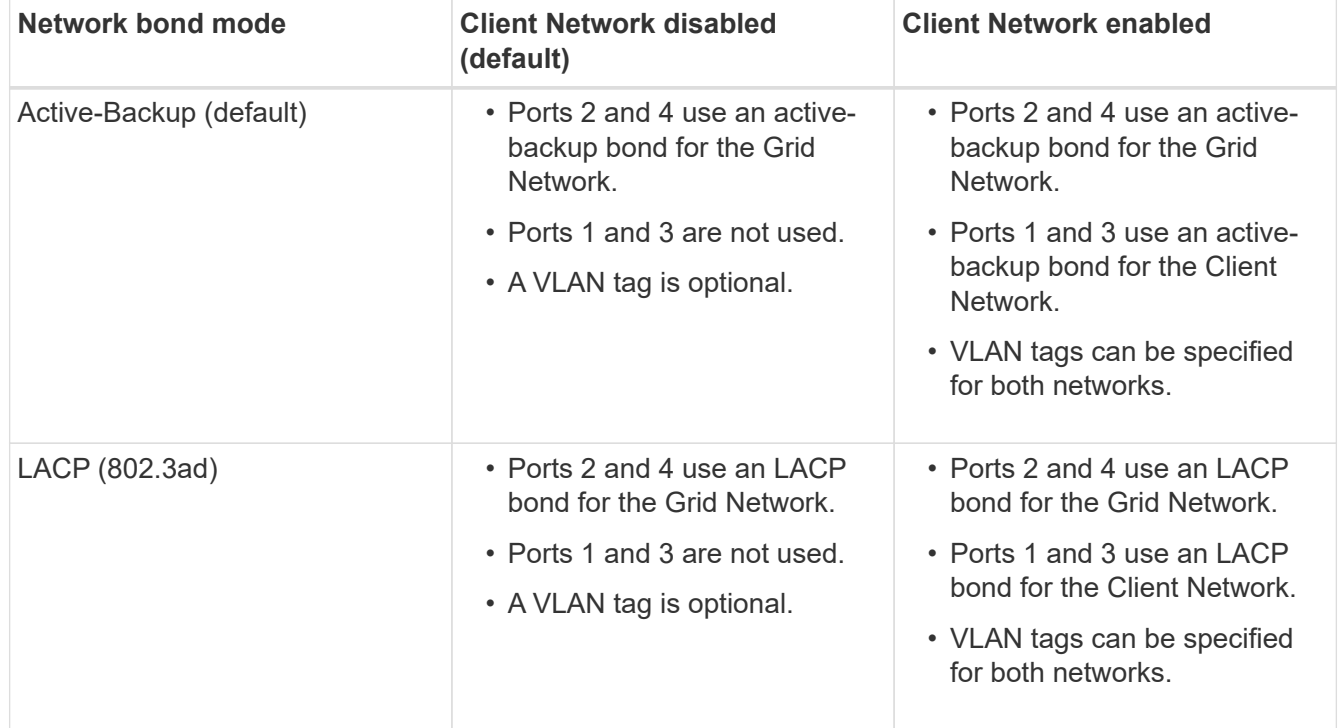

## • **Aggregate port bond mode**

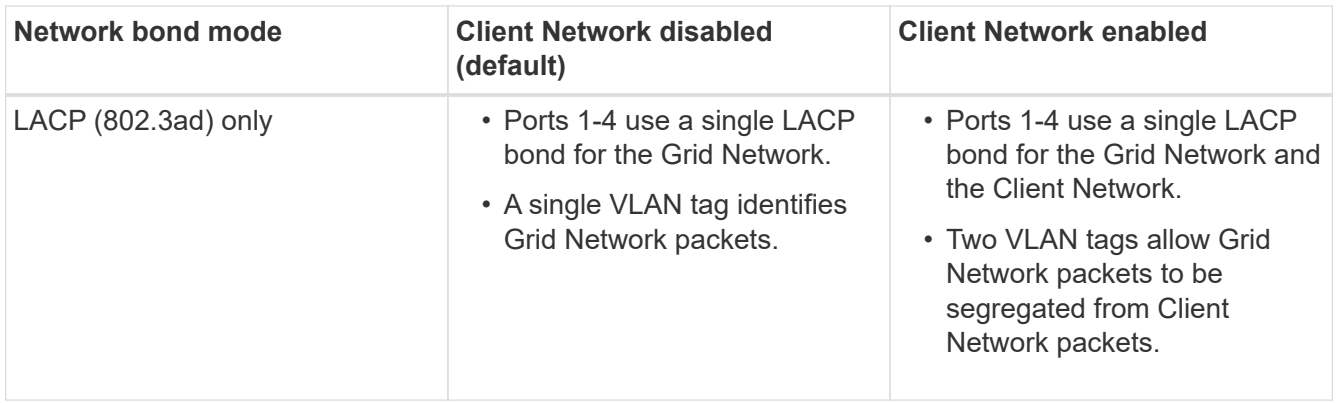

For additional details, see the article about GbE port connections for the services appliance.

This figure shows how the two 1-GbE management ports on the SG100 are bonded in Active-Backup network bond mode for the Admin Network.

These figures shows how the two 1-GbE management ports on the appliance are bonded in Active-Backup network bond mode for the Admin Network.

## **SG100 Admin Network ports bonded**

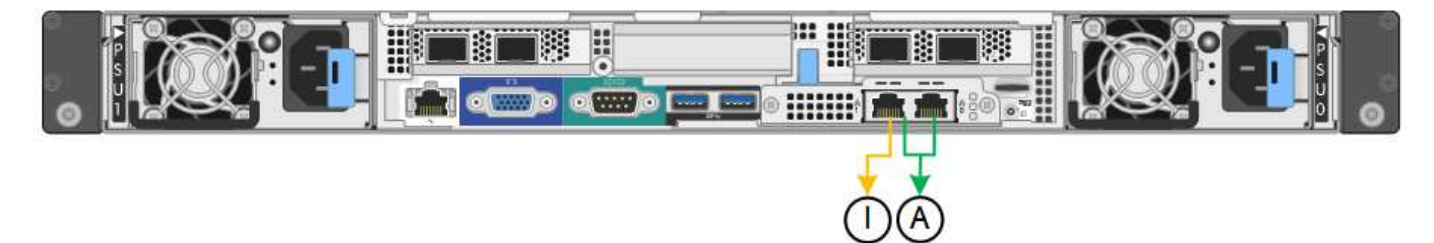

## **SG1000 Admin Network ports bonded**

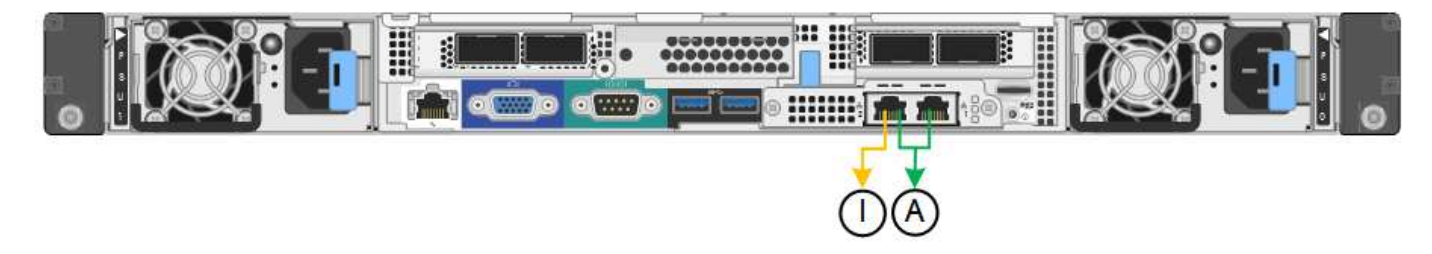

#### **Steps**

1. From the menu bar of the StorageGRID Appliance Installer, click **Configure Networking** > **Link Configuration**.

The Network Link Configuration page displays a diagram of your appliance with the network and management ports numbered.

## **SG100 ports**

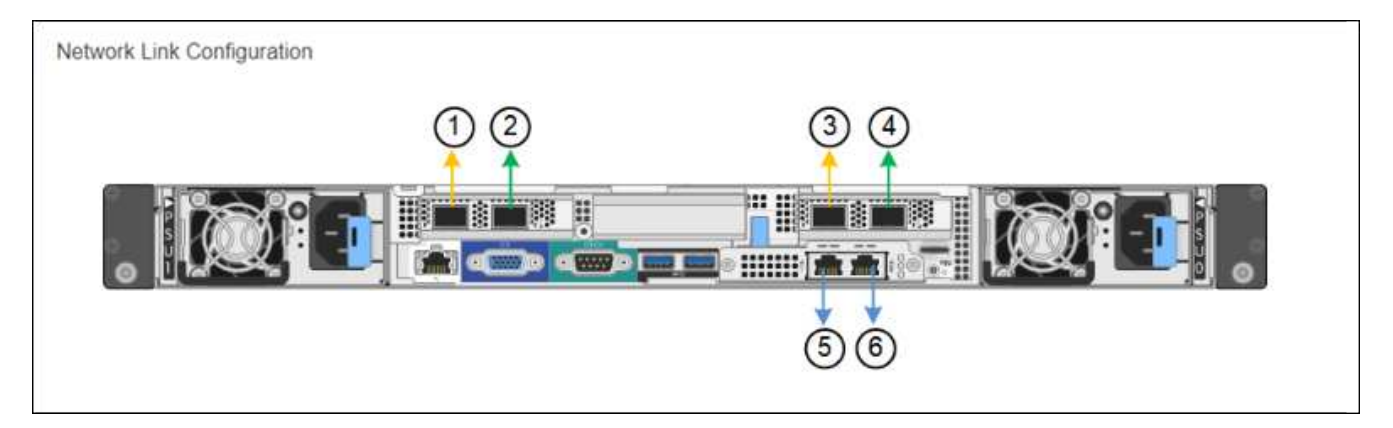

## **SG1000 ports**

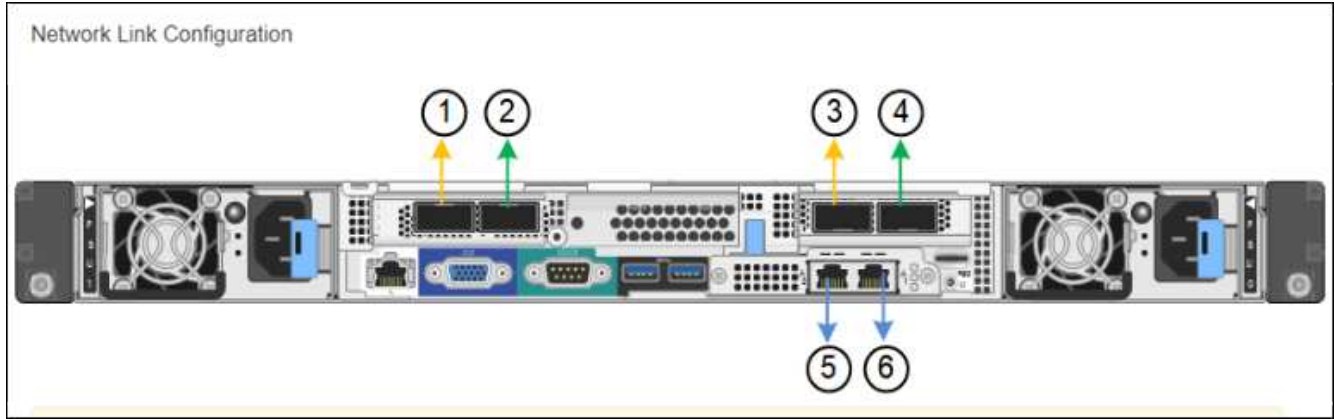

The Link Status table lists the link state and speed of the numbered ports (SG1000 shown).

## **Link Status**

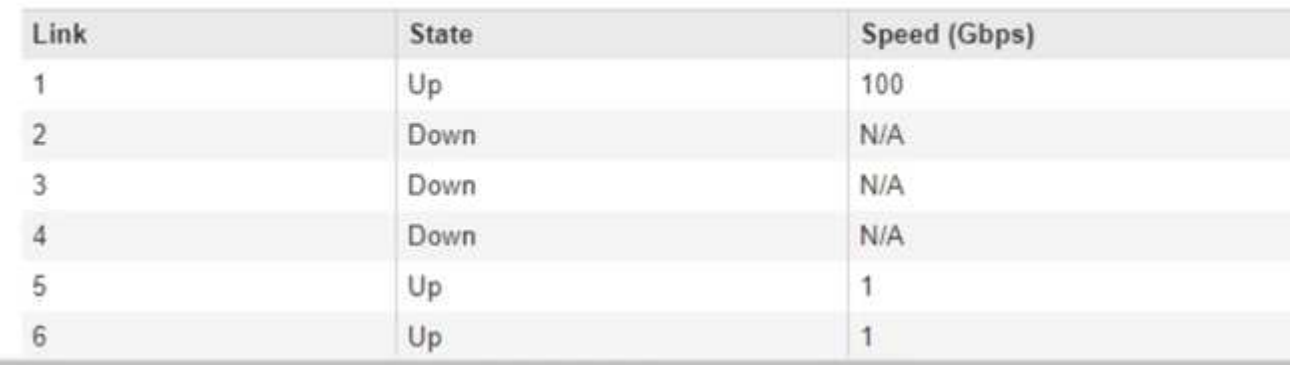

The first time you access this page:

- **Link Speed** is set to **Auto**.
- **Port bond mode** is set to **Fixed**.
- **Network bond mode** is set to **Active-Backup** for the Grid Network.
- The **Admin Network** is enabled, and the network bond mode is set to **Independent**.
- The **Client Network** is disabled.
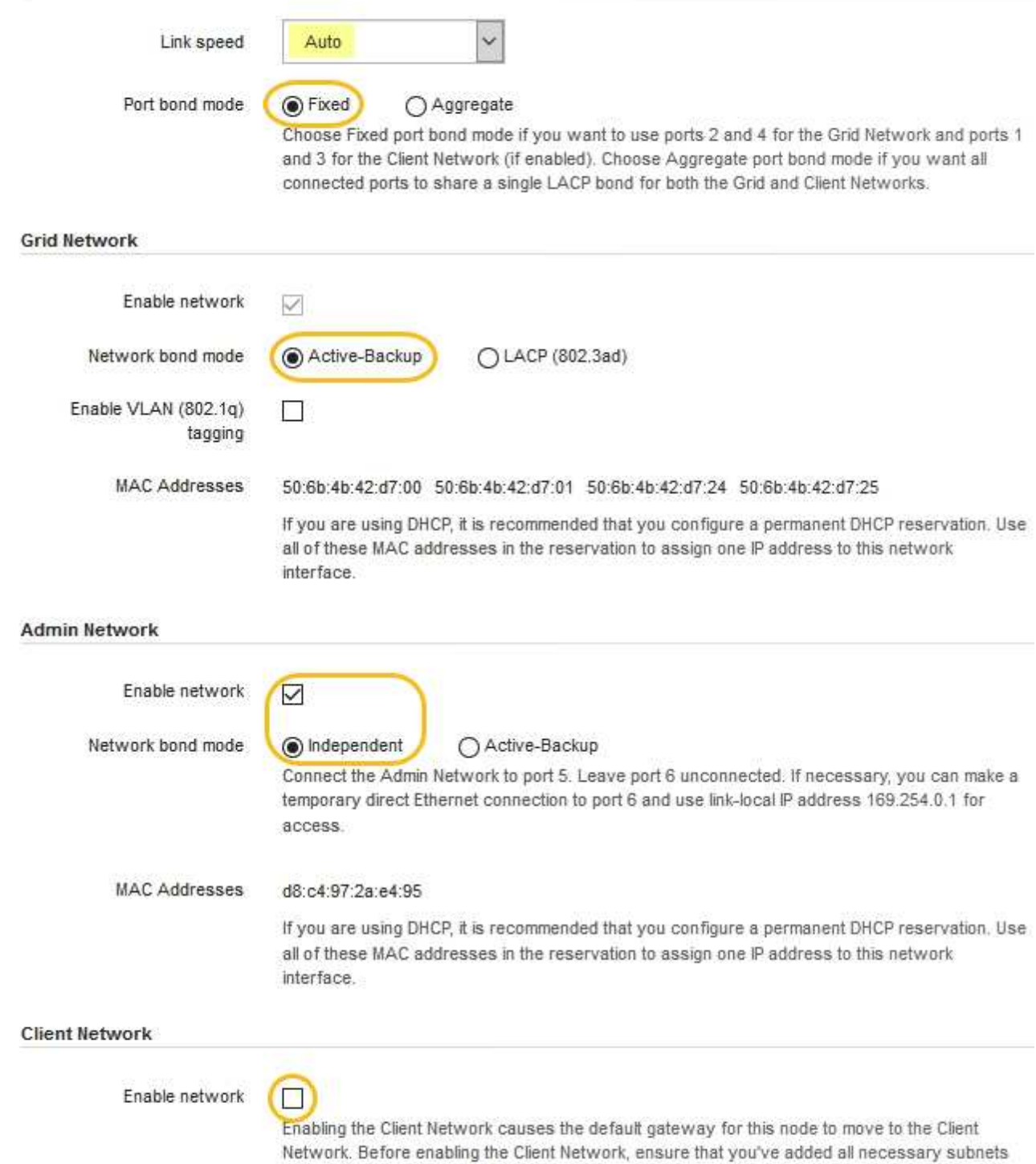

2. Select the link speed for the network ports from the **Link speed** drop-down list.

The network switches you are using for the Grid Network and the Client Network must also support and be configured for this speed. You must use the appropriate adapters or transceivers for the configured link speed. Use Auto link speed when possible because this option negotiates both link speed and Forward Error Correction (FEC) mode with the link partner.

to the Grid Network Subnet List. Otherwise, the connection to the node might be lost.

3. Enable or disable the StorageGRID networks you plan to use.

The Grid Network is required. You cannot disable this network.

a. If the appliance is not connected to the Admin Network, unselect the **Enable network** check box for the Admin Network.

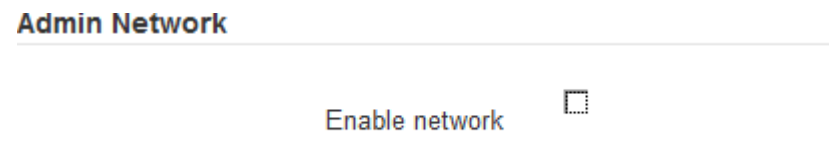

b. If the appliance is connected to the Client Network, select the **Enable network** check box for the Client Network.

The Client Network settings for the data NIC ports are now shown.

4. Refer to the table, and configure the port bond mode and the network bond mode.

This example shows:

- **Aggregate** and **LACP** selected for the Grid and the Client Networks. You must specify a unique VLAN tag for each network. You can select values between 0 and 4095.
- **Active-Backup** selected for the Admin Network.

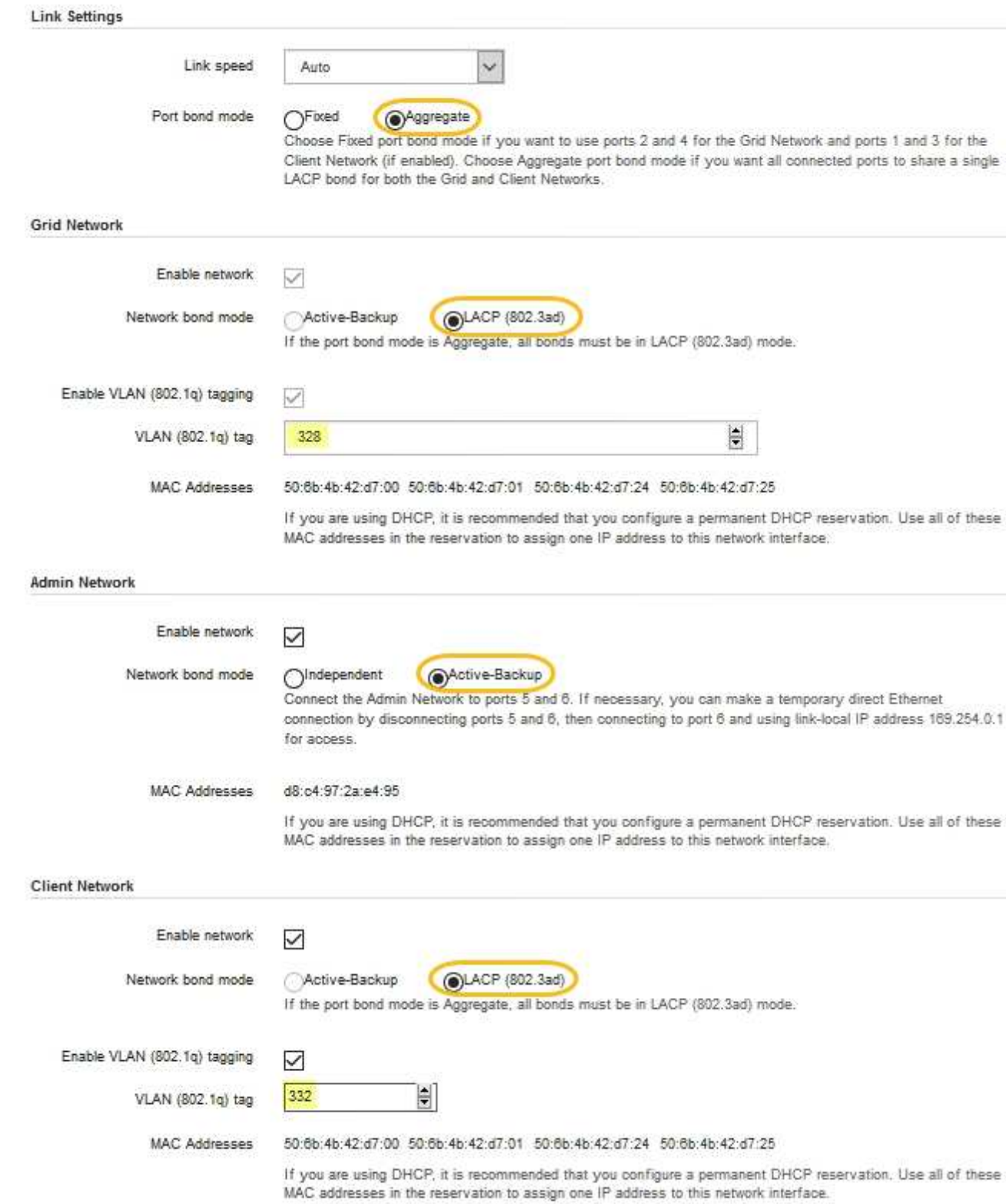

5. When you are satisfied with your selections, click **Save**.

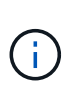

You might lose your connection if you made changes to the network or link you are connected through. If you are not reconnected within 1 minute, re-enter the URL for the StorageGRID Appliance Installer using one of the other IP addresses assigned to the appliance:

**https://***services\_appliance\_IP***:8443**

#### **Related information**

[Obtain additional equipment and tools \(SG100 and SG1000\)](#page-8-0)

## **Configure StorageGRID IP addresses**

You use the StorageGRID Appliance Installer to configure the IP addresses and routing information used for the services appliance on the StorageGRID Grid, Admin, and Client Networks.

#### **About this task**

You must either assign a static IP for the appliance on each connected network or assign a permanent lease for the address on the DHCP server.

If you want to change the link configuration, see the instructions for changing the link configuration of the services appliance.

#### **Steps**

1. In the StorageGRID Appliance Installer, select **Configure Networking** > **IP Configuration**.

The IP Configuration page appears.

2. To configure the Grid Network, select either **Static** or **DHCP** in the **Grid Network** section of the page.

#### **Grid Network**

The Grid Network is used for all internal StorageGRID traffic. The Grid Network provides connectivity between all nodes in the grid, across all sites and subnets. All hosts on the Grid Network must be able to talk to all other hosts. The Grid Network can consist of multiple subnets. Networks containing critical grid services, such as NTP, can also be added as Grid subnets.

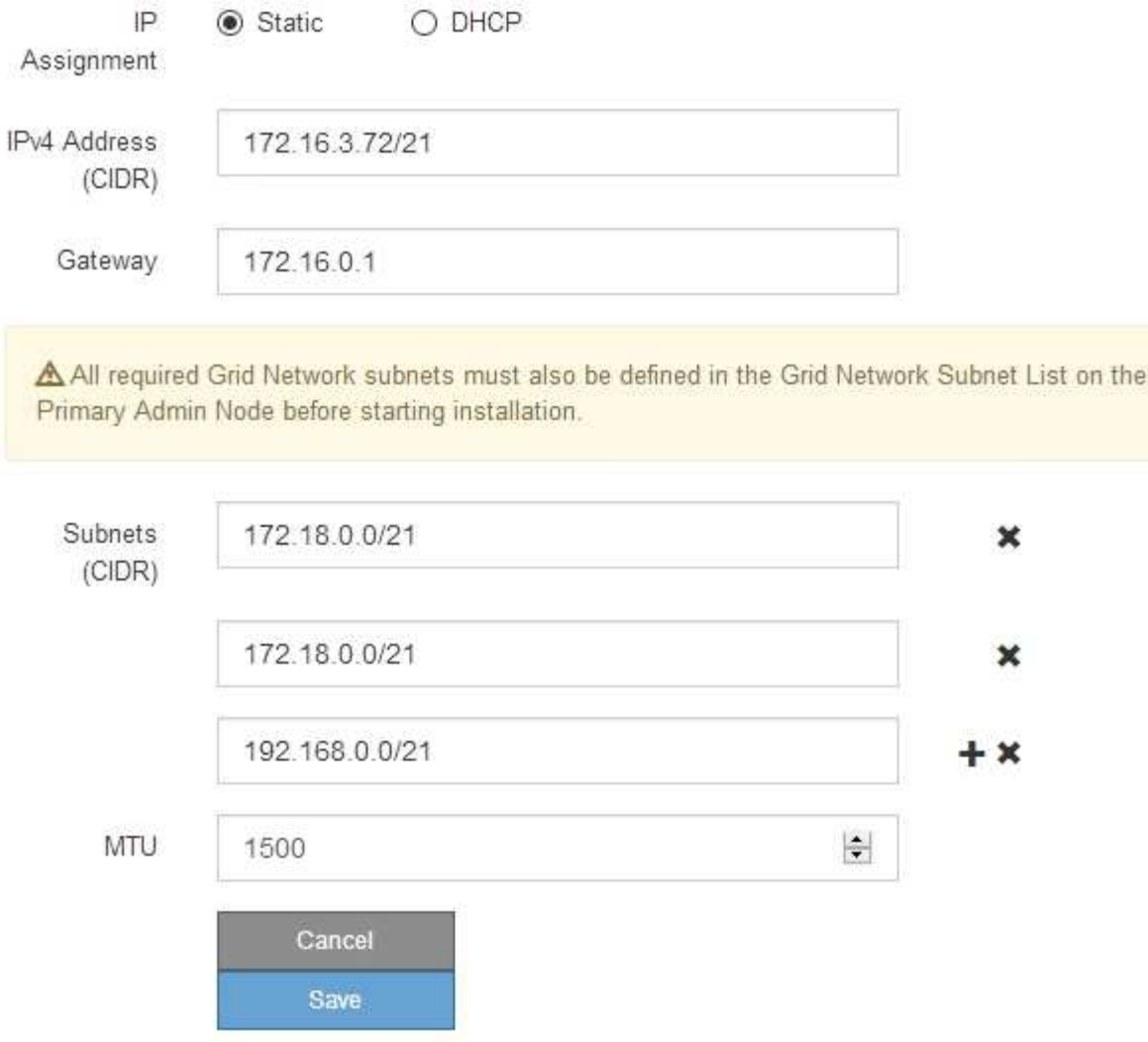

- 3. If you selected **Static**, follow these steps to configure the Grid Network:
	- a. Enter the static IPv4 address, using CIDR notation.
	- b. Enter the gateway.

If your network does not have a gateway, re-enter the same static IPv4 address.

c. If you want to use jumbo frames, change the MTU field to a value suitable for jumbo frames, such as 9000. Otherwise, keep the default value of 1500.

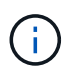

The MTU value of the network must match the value configured on the switch port the node is connected to. Otherwise, network performance issues or packet loss might occur.

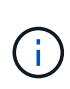

For the best network performance, all nodes should be configured with similar MTU values on their Grid Network interfaces. The **Grid Network MTU mismatch** alert is triggered if there is a significant difference in MTU settings for the Grid Network on individual nodes. The MTU values do not have to be the same for all network types.

d. Click **Save**.

When you change the IP address, the gateway and list of subnets might also change.

If you lose your connection to the StorageGRID Appliance Installer, re-enter the URL using the new static IP address you just assigned. For example, **https://***services\_appliance\_IP***:8443**

e. Confirm that the list of Grid Network subnets is correct.

If you have grid subnets, the Grid Network gateway is required. All grid subnets specified must be reachable through this gateway. These Grid Network subnets must also be defined in the Grid Network Subnet List on the primary Admin Node when you start StorageGRID installation.

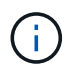

The default route is not listed. If the Client Network is not enabled, the default route will use the Grid Network gateway.

- $\bullet$  To add a subnet, click the insert icon  $\bullet$  to the right of the last entry.
- $\bullet$  To remove an unused subnet, click the delete icon  $\star$ .
- f. Click **Save**.
- 4. If you selected **DHCP**, follow these steps to configure the Grid Network:
	- a. After you select the **DHCP** radio button, click **Save**.

The **IPv4 Address**, **Gateway**, and **Subnets** fields are automatically populated. If the DHCP server is set up to assign an MTU value, the **MTU** field is populated with that value, and the field becomes readonly.

Your web browser is automatically redirected to the new IP address for the StorageGRID Appliance Installer.

b. Confirm that the list of Grid Network subnets is correct.

If you have grid subnets, the Grid Network gateway is required. All grid subnets specified must be reachable through this gateway. These Grid Network subnets must also be defined in the Grid Network Subnet List on the primary Admin Node when you start StorageGRID installation.

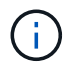

The default route is not listed. If the Client Network is not enabled, the default route will use the Grid Network gateway.

- $\blacksquare$  To add a subnet, click the insert icon  $\blacksquare$  to the right of the last entry.
- $\bullet$  To remove an unused subnet, click the delete icon  $\angle$ .
- c. If you want to use jumbo frames, change the MTU field to a value suitable for jumbo frames, such as 9000. Otherwise, keep the default value of 1500.

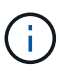

The MTU value of the network must match the value configured on the switch port the node is connected to. Otherwise, network performance issues or packet loss might occur.

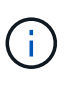

For the best network performance, all nodes should be configured with similar MTU values on their Grid Network interfaces. The **Grid Network MTU mismatch** alert is triggered if there is a significant difference in MTU settings for the Grid Network on individual nodes. The MTU values do not have to be the same for all network types.

- d. Click **Save**.
- 5. To configure the Admin Network, select either **Static** or **DHCP** in the Admin Network section of the page.

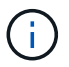

To configure the Admin Network, you must enable the Admin Network on the Link Configuration page.

#### **Admin Network**

The Admin Network is a closed network used for system administration and maintenance. The Admin Network is typically a private network and does not need to be routable between sites.

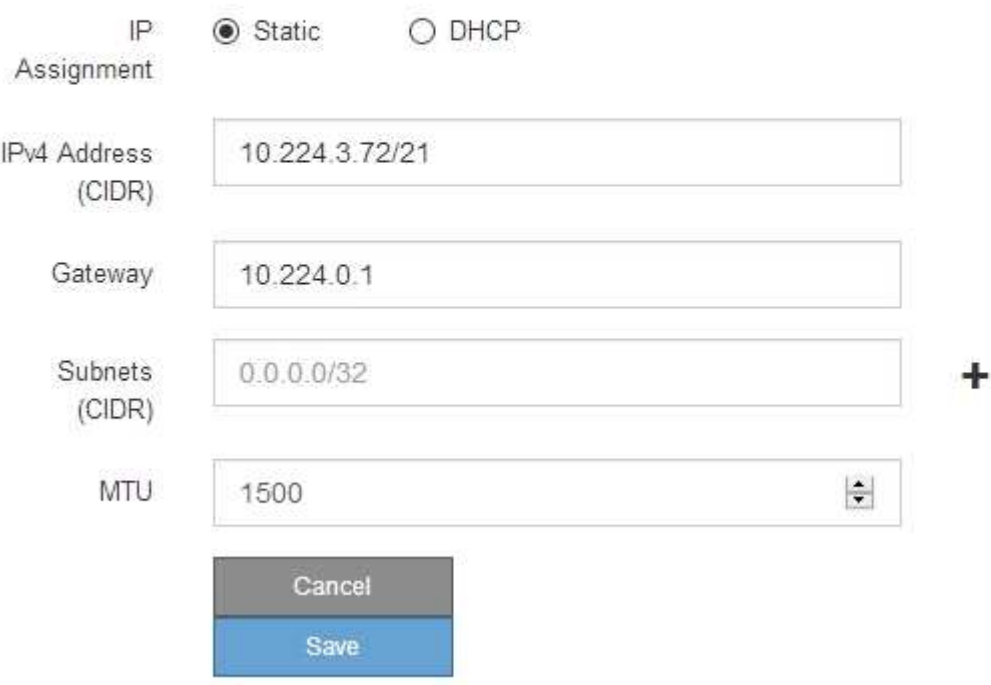

- 6. If you selected **Static**, follow these steps to configure the Admin Network:
	- a. Enter the static IPv4 address, using CIDR notation, for Management Port 1 on the appliance.

Management Port 1 is the left of the two 1-GbE RJ45 ports on the right end of the appliance.

b. Enter the gateway.

If your network does not have a gateway, re-enter the same static IPv4 address.

c. If you want to use jumbo frames, change the MTU field to a value suitable for jumbo frames, such as

9000. Otherwise, keep the default value of 1500.

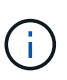

The MTU value of the network must match the value configured on the switch port the node is connected to. Otherwise, network performance issues or packet loss might occur.

d. Click **Save**.

When you change the IP address, the gateway and list of subnets might also change.

If you lose your connection to the StorageGRID Appliance Installer, re-enter the URL using the new static IP address you just assigned. For example,

#### **https://***services\_appliance***:8443**

e. Confirm that the list of Admin Network subnets is correct.

You must verify that all subnets can be reached using the gateway you provided.

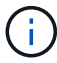

The default route cannot be made to use the Admin Network gateway.

- $\blacksquare$  To add a subnet, click the insert icon  $\blacksquare$  to the right of the last entry.
- $\bullet$  To remove an unused subnet, click the delete icon  $\star$ .
- f. Click **Save**.
- 7. If you selected **DHCP**, follow these steps to configure the Admin Network:
	- a. After you select the **DHCP** radio button, click **Save**.

The **IPv4 Address**, **Gateway**, and **Subnets** fields are automatically populated. If the DHCP server is set up to assign an MTU value, the **MTU** field is populated with that value, and the field becomes readonly.

Your web browser is automatically redirected to the new IP address for the StorageGRID Appliance Installer.

b. Confirm that the list of Admin Network subnets is correct.

You must verify that all subnets can be reached using the gateway you provided.

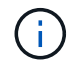

The default route cannot be made to use the Admin Network gateway.

- $\blacksquare$  To add a subnet, click the insert icon  $\blacksquare$  to the right of the last entry.
- $\bullet$  To remove an unused subnet, click the delete icon  $\star$ .
- c. If you want to use jumbo frames, change the MTU field to a value suitable for jumbo frames, such as 9000. Otherwise, keep the default value of 1500.

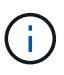

The MTU value of the network must match the value configured on the switch port the node is connected to. Otherwise, network performance issues or packet loss might occur.

- d. Click **Save**.
- 8. To configure the Client Network, select either **Static** or **DHCP** in the **Client Network** section of the page.

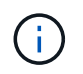

To configure the Client Network, you must enable the Client Network on the Link Configuration page.

#### **Client Network**

The Client Network is an open network used to provide access to client applications, including S3 and Swift. The Client Network enables grid nodes to communicate with any subnet reachable through the Client Network gateway. The Client Network does not become operational until you complete the StorageGRID configuration steps.

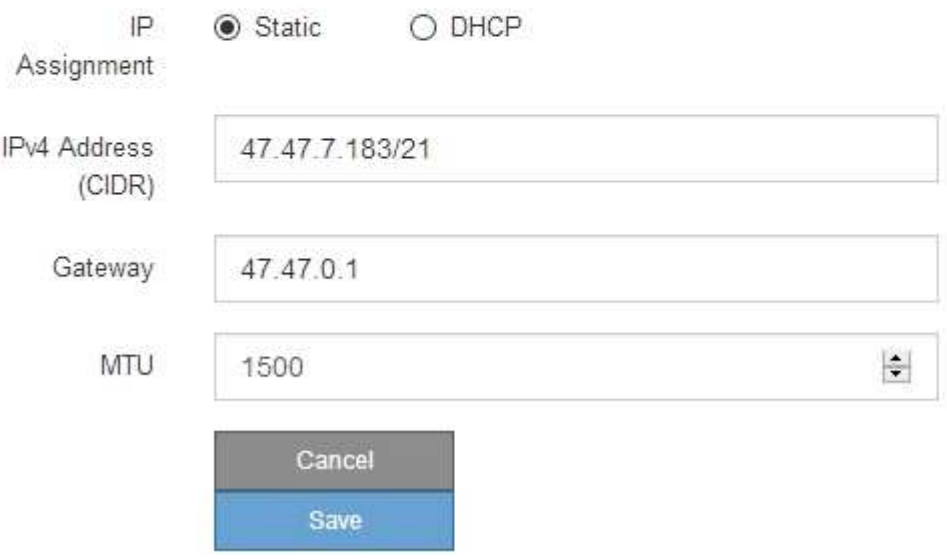

- 9. If you selected **Static**, follow these steps to configure the Client Network:
	- a. Enter the static IPv4 address, using CIDR notation.
	- b. Click **Save**.
	- c. Confirm that the IP address for the Client Network gateway is correct.

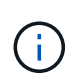

If the Client Network is enabled, the default route is displayed. The default route uses the Client Network gateway and cannot be moved to another interface while the Client Network is enabled.

d. If you want to use jumbo frames, change the MTU field to a value suitable for jumbo frames, such as 9000. Otherwise, keep the default value of 1500.

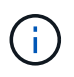

The MTU value of the network must match the value configured on the switch port the node is connected to. Otherwise, network performance issues or packet loss might occur.

- e. Click **Save**.
- 10. If you selected **DHCP**, follow these steps to configure the Client Network:
	- a. After you select the **DHCP** radio button, click **Save**.

The **IPv4 Address** and **Gateway** fields are automatically populated. If the DHCP server is set up to assign an MTU value, the **MTU** field is populated with that value, and the field becomes read-only.

Your web browser is automatically redirected to the new IP address for the StorageGRID Appliance Installer.

b. Confirm that the gateway is correct.

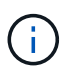

If the Client Network is enabled, the default route is displayed. The default route uses the Client Network gateway and cannot be moved to another interface while the Client Network is enabled.

c. If you want to use jumbo frames, change the MTU field to a value suitable for jumbo frames, such as 9000. Otherwise, keep the default value of 1500.

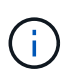

The MTU value of the network must match the value configured on the switch port the node is connected to. Otherwise, network performance issues or packet loss might occur.

#### **Related information**

[Change link configuration of the services appliance](#page-98-0)

#### **Verify network connections**

You should confirm you can access the StorageGRID networks you are using from the appliance. To validate routing through network gateways, you should test connectivity between the StorageGRID Appliance Installer and IP addresses on different subnets. You can also verify the MTU setting.

#### **Steps**

1. From the menu bar of the StorageGRID Appliance Installer, click **Configure Networking** > **Ping and MTU Test**.

The Ping and MTU Test page appears.

Ping and MTU Test

Use a ping request to check the appliance's connectivity to a remote host. Select the network you want to check connectivity through, and enter the IP address of the host you want to reach. To verify the MTU setting for the entire path through the network to the destination, select Test MTU.

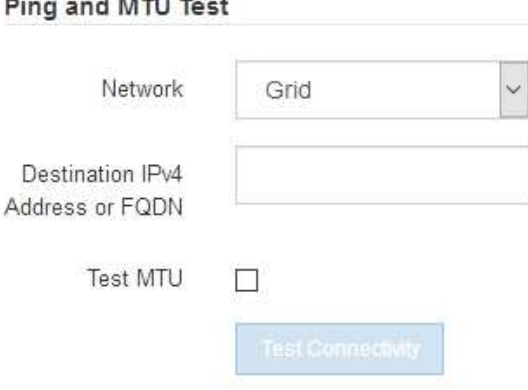

- 2. From the **Network** drop-down box, select the network you want to test: Grid, Admin, or Client.
- 3. Enter the IPv4 address or fully qualified domain name (FQDN) for a host on that network.

For example, you might want to ping the gateway on the network or the primary Admin Node.

4. Optionally, select the **Test MTU** check box to verify the MTU setting for the entire path through the network to the destination.

For example, you can test the path between the appliance node and a node at a different site.

#### 5. Click **Test Connectivity**.

If the network connection is valid, the "Ping test passed" message appears, with the ping command output listed.

#### Ping and MTU Test

Use a ping request to check the appliance's connectivity to a remote host. Select the network you want to check connectivity through, and enter the IP address of the host you want to reach. To verify the MTU setting for the entire path through the network to the destination, select Test MTU.

#### Ping and MTU Test

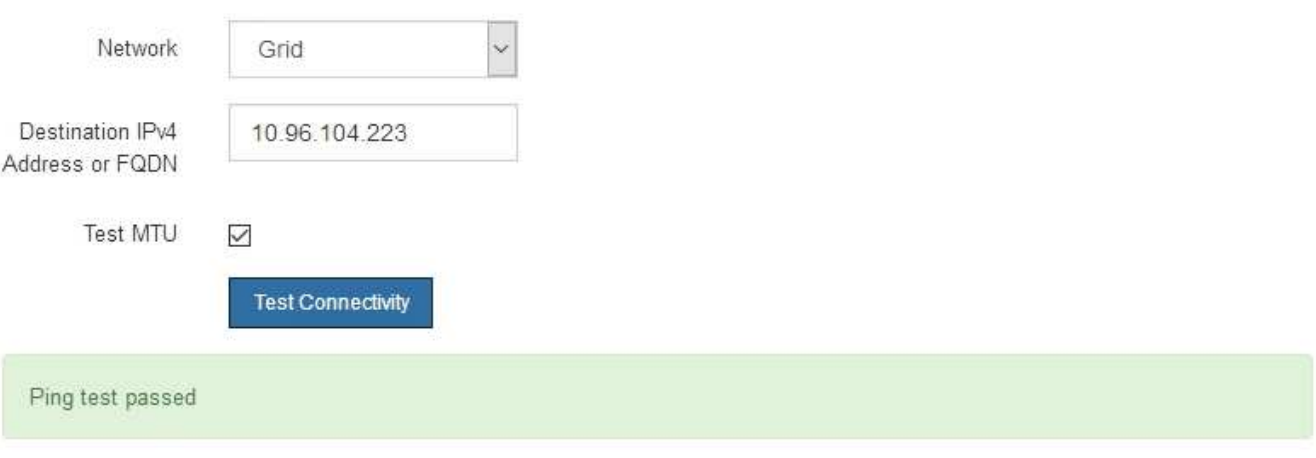

Ping command output

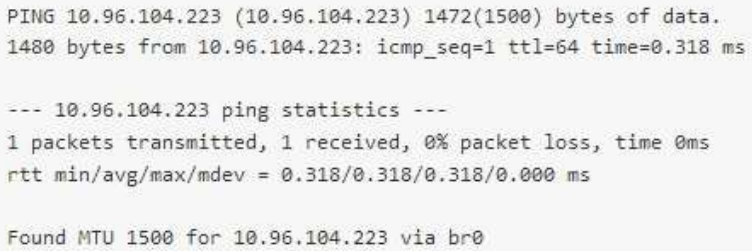

#### **Related information**

[Configure network links \(SG100 and SG1000\)](#page-31-0)

[Change MTU setting](#page-101-0)

# **Verify port-level network connections**

To ensure that access between the StorageGRID Appliance Installer and other nodes is not obstructed by firewalls, confirm that the StorageGRID Appliance Installer can connect to a specific TCP port or set of ports at the specified IP address or range of addresses.

#### **About this task**

Using the list of ports provided in the StorageGRID Appliance Installer, you can test the connectivity between the appliance and the other nodes in your Grid Network.

Additionally, you can test connectivity on the Admin and Client Networks and on UDP ports, such as those used for external NFS or DNS servers. For a list of these ports, see the port reference in the StorageGRID networking guidelines.

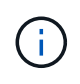

The Grid Network ports listed in the port connectivity table are valid only for StorageGRID version 11.6.0. To verify which ports are correct for each node type, you should always consult the networking guidelines for your version of StorageGRID.

#### **Steps**

1. From the StorageGRID Appliance Installer, click **Configure Networking** > **Port Connectivity Test (nmap)**.

The Port Connectivity Test page appears.

The port connectivity table lists node types that require TCP connectivity on the Grid Network. For each node type, the table lists the Grid Network ports that should be accessible to your appliance.

You can test the connectivity between the appliance ports listed in the table and the other nodes in your Grid Network.

- 2. From the **Network** drop-down, select the network you want to test: **Grid**, **Admin**, or **Client**.
- 3. Specify a range of IPv4 addresses for the hosts on that network.

For example, you might want to probe the gateway on the network or the primary Admin Node.

Specify a range using a hyphen, as shown in the example.

4. Enter a TCP port number, a list of ports separated by commas, or a range of ports.

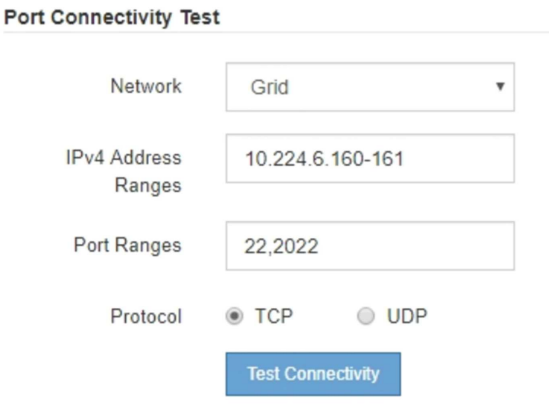

#### 5. Click **Test Connectivity**.

◦ If the selected port-level network connections are valid, the "Port connectivity test passed" message appears in a green banner. The nmap command output is listed below the banner.

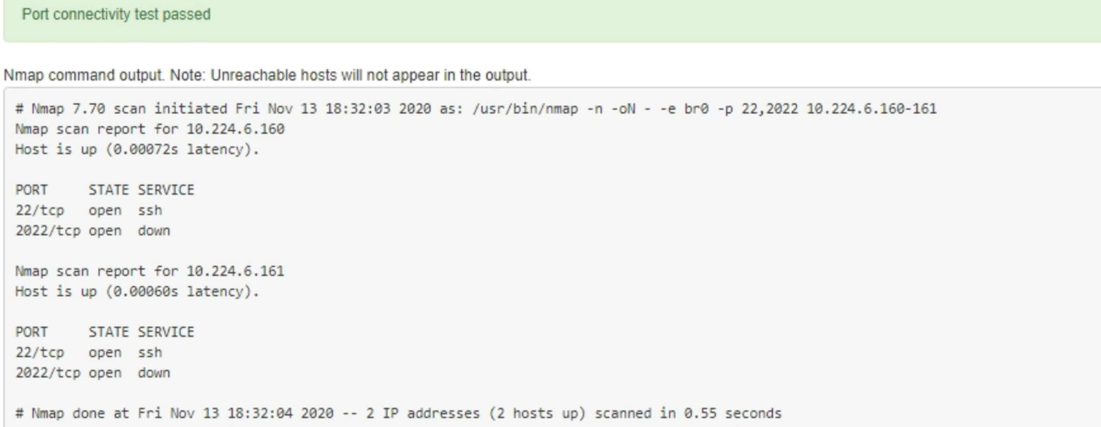

◦ If a port-level network connection is made to the remote host, but the host is not listening on one or more of the selected ports, the "Port connectivity test failed" message appears in a yellow banner. The nmap command output is listed below the banner.

Any remote port the host is not listening to has a state of "closed." For example, you might see this yellow banner when the node you are trying to connect to is in a pre-installed state and the StorageGRID NMS service is not yet running on that node.

```
O Port connectivity test failed
  Connection not established. Services might not be listening on target ports.
Nmap command output. Note: Unreachable hosts will not appear in the output.
 # Nmap 7.70 scan initiated Sat May 16 17:07:02 2020 as: /usr/bin/nmap -n -oN - -e br0 -p 22,80,443,1504,1505,1506,1506,7443,9999
 Nmap scan report for 172.16.4.71
 Host is up (0.00020s latency).
         STATE SERVICE
 PORT
 22/tcp open
                 ssh
 80/tcp open http
 443/tcp open https
 1504/tcp closed evb-elm
 1505/tcp open funkproxy
 1506/tcp open utcd
 1508/tcp open diagmond
 7443/tcp open oracleas-https
 9999/tcp open abyss
 MAC Address: 00:50:56:87:39:AE (VMware)
 # Nmap done at Sat May 16 17:07:03 2020 -- 1 IP address (1 host up) scanned in 0.59 seconds
```
◦ If a port-level network connection cannot be made for one or more selected ports, the "Port connectivity test failed" message appears in a red banner. The nmap command output is listed below the banner.

The red banner indicates that a TCP connection attempt to a port on the remote host was made, but nothing was returned to the sender. When no response is returned, the port has a state of "filtered" and is likely blocked by a firewall.

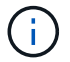

Ports with "closed" are also listed.

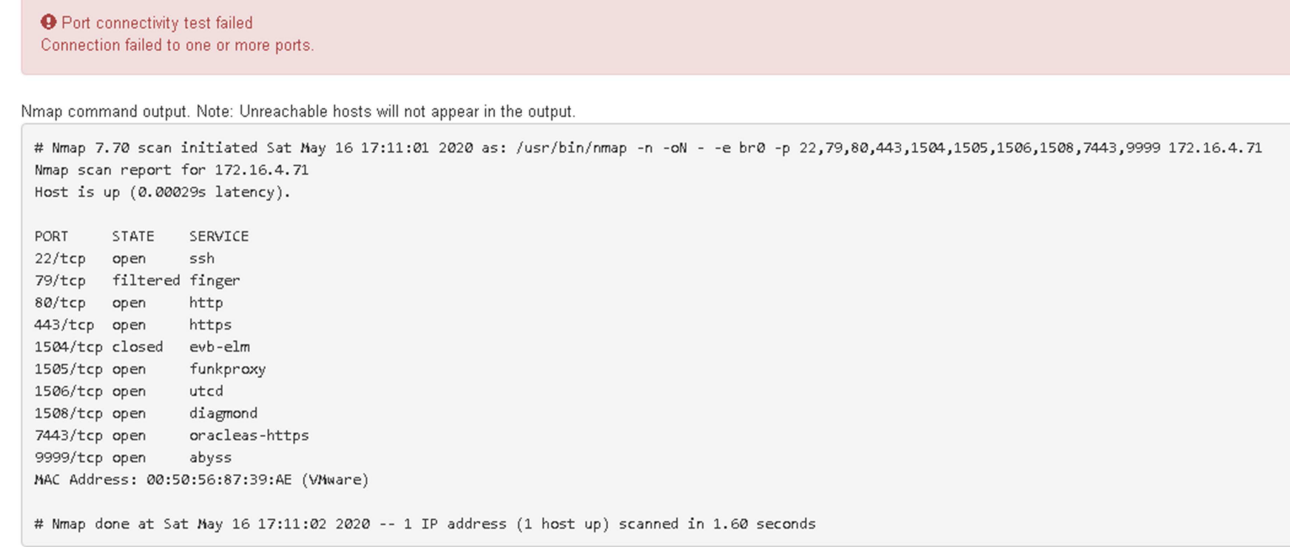

#### **Related information**

[Networking guidelines](https://docs.netapp.com/us-en/storagegrid-116/network/index.html)

# <span id="page-49-0"></span>**Configure BMC interface (SG100 and SG1000)**

The user interface for the baseboard management controller (BMC) on the services appliance provides status information about the hardware and allows you to configure SNMP settings and other options for the services appliance.

## <span id="page-49-1"></span>**Change root password for BMC interface**

For security, you must change the password for the BMC's root user.

#### **What you'll need**

The management client is using a [supported web browser](https://docs.netapp.com/us-en/storagegrid-116/admin/web-browser-requirements.html).

#### **About this task**

When you first install the appliance, the BMC uses a default password for the root user (root/calvin). You must change the password for the root user to secure your system.

#### **Steps**

1. From the client, enter the URL for the StorageGRID Appliance Installer: **https://***services\_appliance\_IP***:8443**

For services appliance IP, use the IP address for the appliance on any StorageGRID network.

The StorageGRID Appliance Installer Home page appears.

2. Select **Configure Hardware** > **BMC Configuration**.

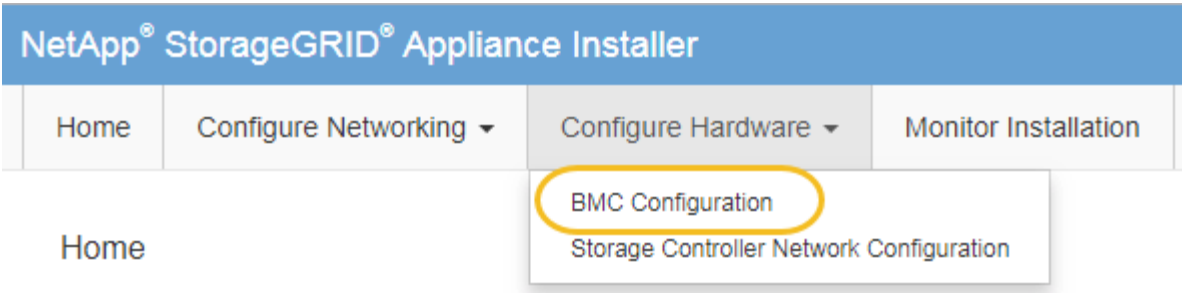

The Baseboard Management Controller Configuration page appears.

3. Enter a new password for the root account in the two fields provided.

Baseboard Management Controller Configuration

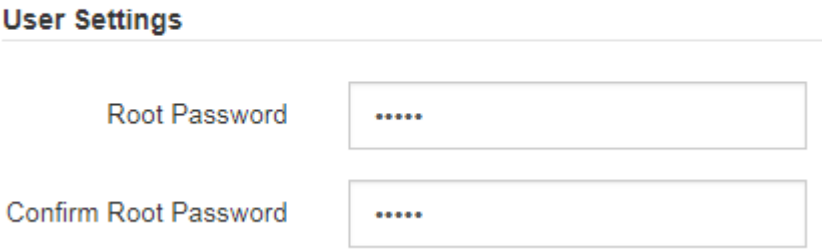

4. Click **Save**.

# **Set IP address for BMC management port**

Before you can access the BMC interface, you must configure the IP address for the BMC management port on the services appliance.

#### **What you'll need**

- The management client is using a [supported web browser](https://docs.netapp.com/us-en/storagegrid-116/admin/web-browser-requirements.html).
- You are using any management client that can connect to a StorageGRID network.
- The BMC management port is connected to the management network you plan to use.

#### **SG100 BMC management port**

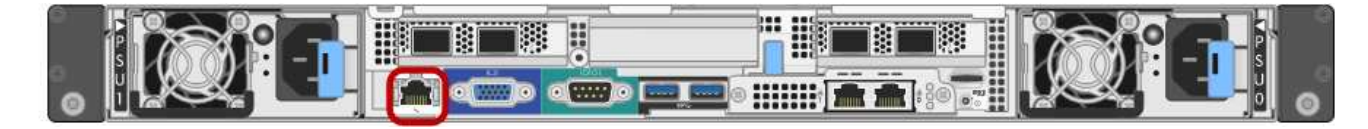

#### **SG1000 BMC management port**

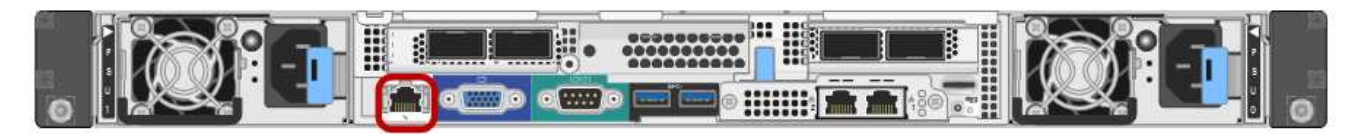

#### **About this task**

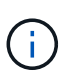

For support purposes, the BMC management port allows low-level hardware access. You should only connect this port to a secure, trusted, internal management network. If no such network is available, leave the BMC port unconnected or blocked, unless a BMC connection is requested by technical support.

#### **Steps**

1. From the client, enter the URL for the StorageGRID Appliance Installer:

#### **https://***services\_appliance\_IP***:8443**

For *services* appliance IP, use the IP address for the appliance on any StorageGRID network.

The StorageGRID Appliance Installer Home page appears.

#### 2. Select **Configure Hardware** > **BMC Configuration**.

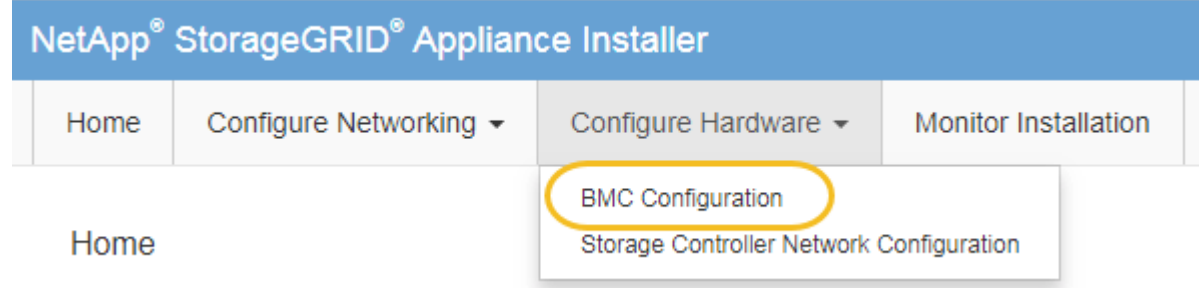

The Baseboard Management Controller Configuration page appears.

3. Make a note of the IPv4 address that is automatically displayed.

DHCP is the default method for assigning an IP address to this port.

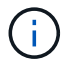

It might take a few minutes for the DHCP values to appear.

Baseboard Management Controller Configuration

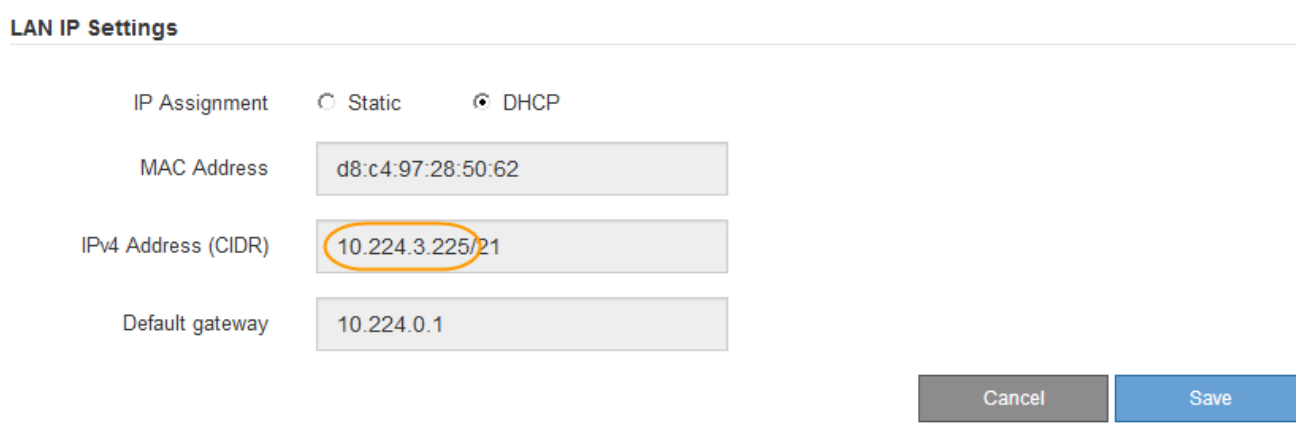

4. Optionally, set a static IP address for the BMC management port.

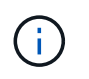

You should either assign a static IP for the BMC management port or assign a permanent lease for the address on the DHCP server.

- a. Select **Static**.
- b. Enter the IPv4 address, using CIDR notation.
- c. Enter the default gateway.

Baseboard Management Controller Configuration

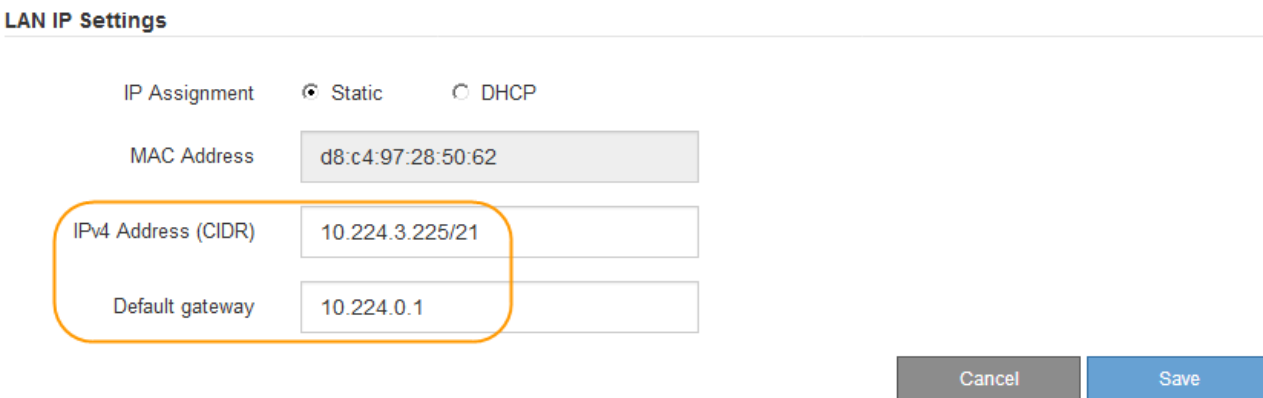

d. Click **Save**.

It might take a few minutes for your changes to be applied.

### **Access BMC interface**

You can access the BMC interface on the services appliance using the DHCP or static IP address for the BMC management port.

#### **What you'll need**

- The management client is using a [supported web browser](https://docs.netapp.com/us-en/storagegrid-116/admin/web-browser-requirements.html).
- The BMC management port on the services appliance is connected to the management network you plan to use.

#### **SG100 BMC management port**

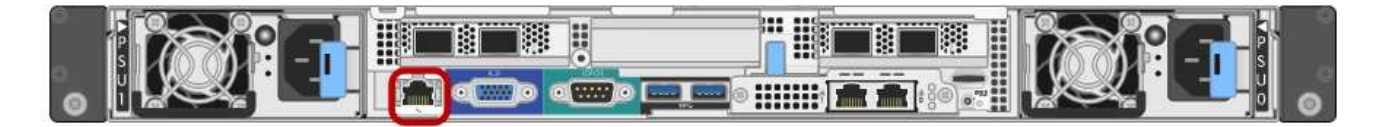

#### **SG1000 BMC management port**

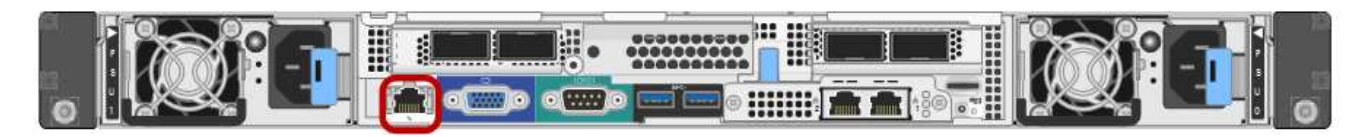

#### **Steps**

#### 1. Enter the URL for the BMC interface: **https://***BMC\_Port\_IP*

For *BMC\_Port\_IP*, use the DHCP or static IP address for the BMC management port.

The BMC sign-in page appears.

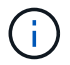

If you haven't yet configured BMC\_Port\_IP follow the instructions in [Configure BMC](#page-49-0) [interface \(SG100/SG1000\)](#page-49-0). If you are unable to follow that procedure due to a hardware problem, and have not yet configured a BMC IP address, you might still be able to access the BMC. By default, the BMC obtains an IP address using DHCP. If DHCP is enabled on the BMC network, your network administrator can provide the IP address assigned to the BMC MAC, which is printed on the label on the front of the SG6000-CN controller. If DHCP is not enabled on the BMC network, the BMC will not respond after a few minutes and assign itself the default static IP 192.168.0.120. You might need to connect your laptop directly to the BMC port, and change the networking setting to assign your laptop an IP such as 192.168.0.200/24, in order to browse to 192.168.0.120.

2. Enter the root username and password, using the password you set when you changed the default root password:

**root**

*password*

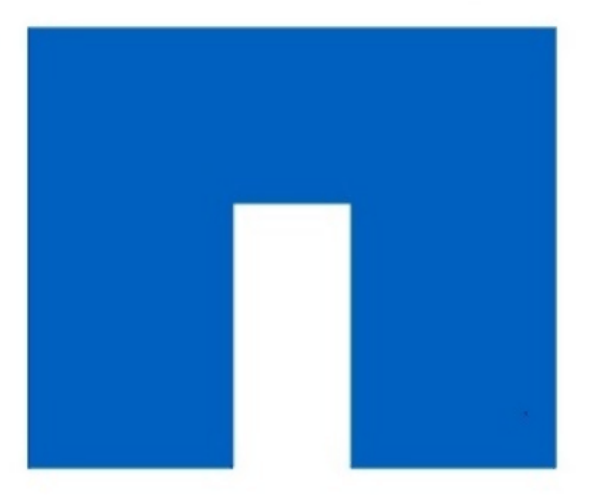

# **NetApp<sup>®</sup>**

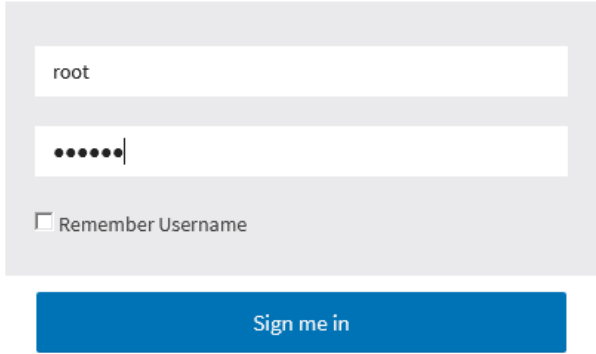

I forgot my password

3. Click **Sign me in**

The BMC dashboard appears.

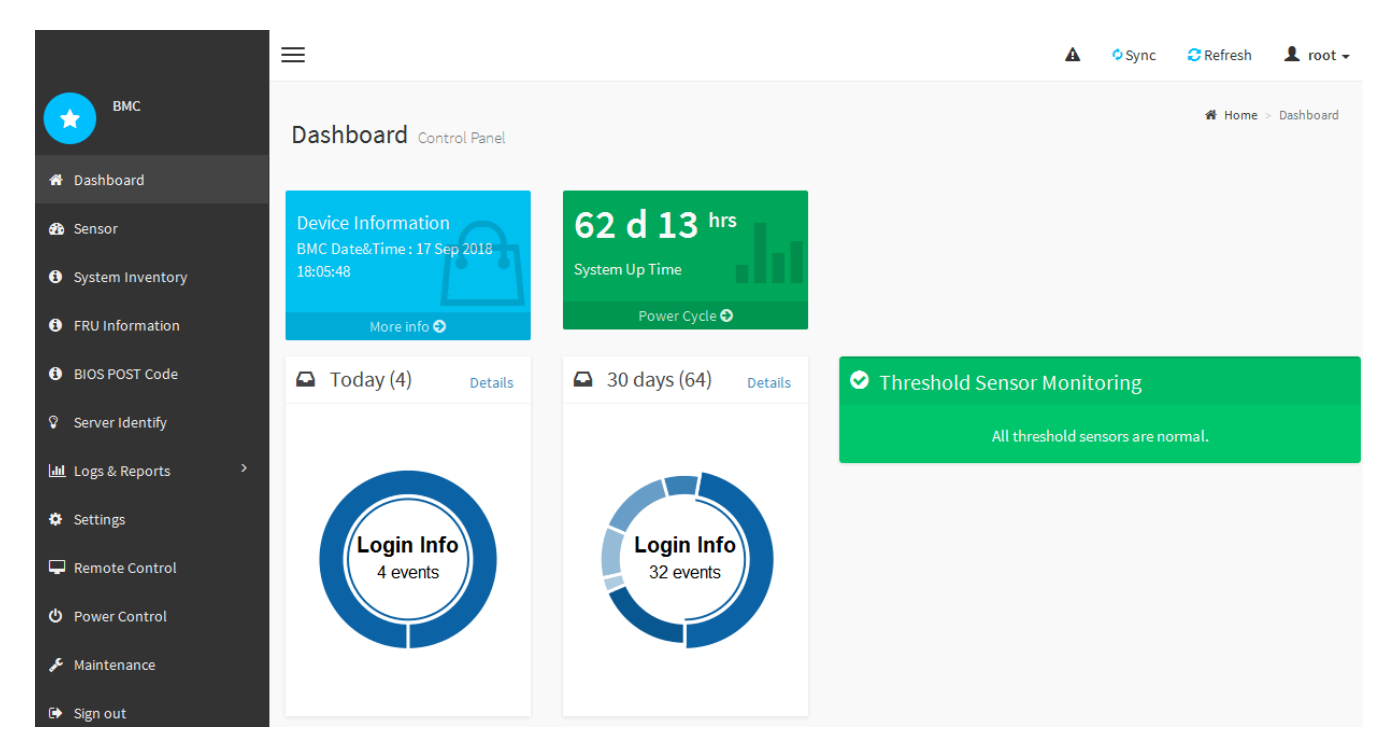

4. Optionally, create additional users by selecting **Settings** > **User Management** and clicking on any "disabled" user.

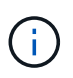

When users sign in for the first time, they might be prompted to change their password for increased security.

#### **Related information**

[Change root password for the BMC interface](#page-49-1)

## **Configure SNMP settings for services appliance**

If you are familiar with configuring SNMP for hardware, you can use the BMC interface to configure the SNMP settings for the services appliance. You can provide secure community strings, enable SNMP Trap, and specify up to five SNMP destinations.

#### **What you'll need**

- You know how to access the BMC dashboard.
- You have experience in configuring SNMP settings for SNMPv1-v2c equipment.

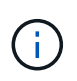

BMC settings made by this procedure might not be preserved if the appliance fails and has to be replaced. Make sure you have a record of all settings you have applied, so they can be easily reapplied after a hardware replacement if necessary.

#### **Steps**

- 1. From the BMC dashboard, select **Settings** > **SNMP Settings**.
- 2. On the SNMP Settings page, select **Enable SNMP V1/V2**, and then provide a Read-Only Community String and a Read-Write Community String.

The Read-Only Community String is like a user ID or password. You should change this value to prevent

intruders from getting information about your network setup. The Read-Write Community String protects the device against unauthorized changes.

3. Optionally, select **Enable Trap**, and enter the required information.

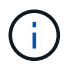

Enter the Destination IP for each SNMP trap using an IP address. Fully qualified domain names are not supported.

Enable traps if you want the services appliance to send immediate notifications to an SNMP console when it is in an unusual state. Traps might indicate link up/down conditions, temperatures exceeding certain thresholds, or high traffic.

- 4. Optionally, click **Send Test Trap** to test your settings.
- 5. If the settings are correct, click **Save**.

#### **Set up email notifications for alerts**

If you want email notifications to be sent when alerts occur, you must use the BMC interface to configure SMTP settings, users, LAN destinations, alert policies, and event filters.

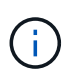

BMC settings made by this procedure might not be preserved if the appliance fails and has to be replaced. Make sure you have a record of all settings you have applied, so they can be easily reapplied after a hardware replacement if necessary.

#### **What you'll need**

You know how to access the BMC dashboard.

#### **About this task**

In the BMC interface, you use the **SMTP Settings**, **User Management**, and **Platform Event Filters** options on the Settings page to configure email notifications.

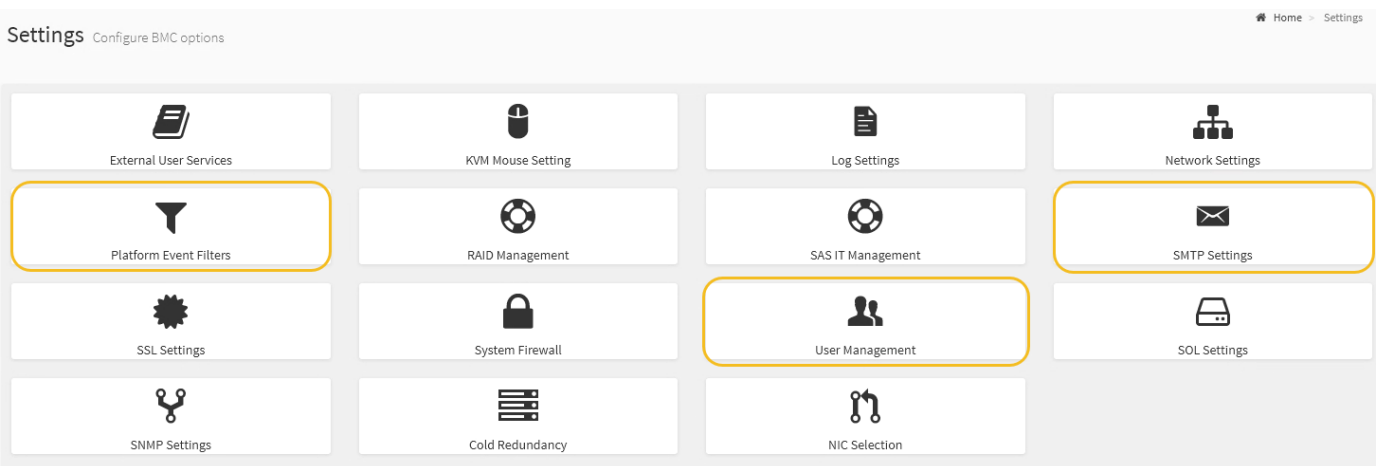

#### **Steps**

- 1. Configure the SMTP settings.
	- a. Select **Settings** > **SMTP Settings**.
	- b. For Sender Email ID, enter a valid email address.

This email address is provided as the From address when the BMC sends email.

- 2. Set up users to receive alerts.
	- a. From the BMC dashboard, select **Settings** > **User Management**.
	- b. Add at least one user to receive alert notifications.

The email address you configure for a user is the address the BMC sends alert notifications to. For example, you could add a generic user, such as "notification-user," and use the email address of a technical support team email distribution list.

- 3. Configure the LAN destination for alerts.
	- a. Select **Settings** > **Platform Event Filters** > **LAN Destinations**.
	- b. Configure at least one LAN destination.
		- Select **Email** as the Destination Type.
		- For BMC Username, select a user name that you added earlier.
		- If you added multiple users and want all of them to receive notification emails, you must add a LAN Destination for each user.
	- c. Send a test alert.
- 4. Configure alert policies so you can define when and where the BMC sends alerts.
	- a. Select **Settings** > **Platform Event Filters** > **Alert Policies**.
	- b. Configure at least one alert policy for each LAN destination.
		- For Policy Group Number, select **1**.
		- For Policy Action, select **Always send alert to this destination**.
		- For LAN Channel, select **1**.
		- In the Destination Selector, select the LAN destination for the policy.
- 5. Configure event filters to direct alerts for different event types to the appropriate users.
	- a. Select **Settings** > **Platform Event Filters** > **Event Filters**.
	- b. For Alert Policy Group Number, enter **1**.
	- c. Create filters for every event you want the Alert Policy Group to be notified about.
		- You can create event filters for power actions, specific sensor events, or all events.
		- If you are uncertain which events to monitor, select **All Sensors** for Sensor Type and **All Events** for Event Options. If you receive unwanted notifications, you can change your selections later.

# **Optional: Enable node encryption**

If you enable node encryption, the disks in your appliance can be protected by secure key management server (KMS) encryption against physical loss or removal from the site. You must select and enable node encryption during appliance installation and cannot unselect node encryption once the KMS encryption process starts.

#### **What you'll need**

Review the information about KMS in the instructions for administering StorageGRID.

#### **About this task**

An appliance that has node encryption enabled connects to the external key management server (KMS) that is configured for the StorageGRID site. Each KMS (or KMS cluster) manages the encryption keys for all appliance nodes at the site. These keys encrypt and decrypt the data on each disk in an appliance that has node encryption enabled.

A KMS can be set up in Grid Manager before or after the appliance is installed in StorageGRID. See the information about KMS and appliance configuration in the instructions for administering StorageGRID for additional details.

- If a KMS is set up before installing the appliance, KMS-controlled encryption begins when you enable node encryption on the appliance and add it to a StorageGRID site where KMS is configured.
- If a KMS is not set up before you install the appliance, KMS-controlled encryption is performed on each appliance that has node encryption enabled as soon as a KMS is configured and available for the site that contains the appliance node.

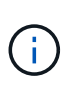

Data that exists prior to connecting to the KMS on an appliance that has node encryption enabled is encrypted with a temporary key that is not secure. The appliance is not protected from removal or theft until the key is set to a value provided by the KMS.

Without the KMS key needed to decrypt the disk, data on the appliance cannot be retrieved and is effectively lost. This is the case whenever the decryption key cannot be retrieved from the KMS. The key becomes inaccessible if you clear the KMS configuration, a KMS key expires, connection to the KMS is lost, or the appliance is removed from the StorageGRID system where its KMS keys are installed.

#### **Steps**

1. Open a browser, and enter one of the IP addresses for the appliance's compute controller. **https://***Controller\_IP***:8443**

*Controller IP* is the IP address of the compute controller (not the storage controller) on any of the three StorageGRID networks.

The StorageGRID Appliance Installer Home page appears.

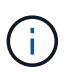

After the appliance has been encrypted with a KMS key, the appliance disks cannot be decrypted without using the same KMS key.

2. Select **Configure Hardware** > **Node Encryption**.

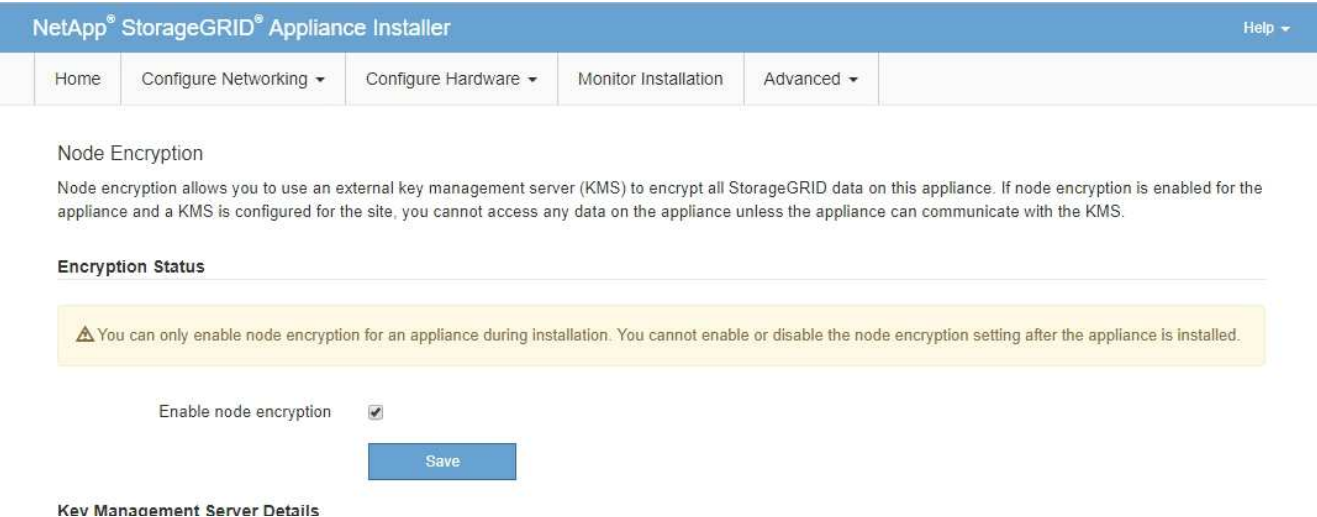

3. Select **Enable node encryption**.

Prior to appliance installation you can unselect **Enable node encryption** without risk of data loss. When the installation begins the appliance node accesses the KMS encryption keys in your StorageGRID system and begins disk encryption. You are not able to disable node encryption after the appliance is installed.

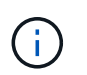

After you add an appliance that has node encryption enabled to a StorageGRID site that has a KMS, you cannot stop using KMS encryption for the node.

- 4. Select **Save**.
- 5. Deploy the appliance as a node in your StorageGRID system.

KMS-controlled encryption begins when the appliance accesses the KMS keys configured for your StorageGRID site. The installer displays progress messages during the KMS encryption process, which might take a few minutes depending on the number of disk volumes in the appliance.

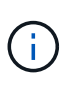

Appliances are initially configured with a random non-KMS encryption key assigned to each disk volume. The disks are encrypted using this temporary encryption key, that is not secure, until the appliance that has node encryption enabled accesses the KMS keys configured for your StorageGRID site.

#### **After you finish**

You can view node-encryption status, KMS details, and the certificates in use when the appliance node is in maintenance mode.

#### **Related information**

[Administer StorageGRID](https://docs.netapp.com/us-en/storagegrid-116/admin/index.html)

[Monitor node encryption in maintenance mode \(SG100 and SG1000\)](#page-106-0)

# **Deploy services appliance node**

You can deploy a services appliance as a primary Admin Node, a non-primary Admin Node, or a Gateway Node. Both the SG100 and the SG1000 appliances can operate as Gateway Nodes and Admin Nodes (primary or non-primary) at the same time.

# **Deploy services appliance as primary Admin Node**

When you deploy a services appliance as a primary Admin Node, you use the StorageGRID Appliance Installer included on the appliance to install the StorageGRID software, or you upload the software version you want to install. You must install and configure the primary Admin Node before you install any other appliance node types. A primary Admin Node can connect to the Grid Network, and to the optional Admin Network and Client Network, if one or both are configured.

#### **What you'll need**

- The appliance has been installed in a rack or cabinet, connected to your networks, and powered on.
- Network links, IP addresses, and port remapping (if necessary) have been configured for the appliance using the StorageGRID Appliance Installer.

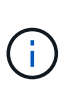

If you have remapped any ports, you cannot use the same ports to configure load balancer endpoints. You can create endpoints using remapped ports, but those endpoints will be remapped to the original CLB ports and service, not the Load Balancer service. Follow the steps in [Remove port remaps](https://docs.netapp.com/us-en/storagegrid-116/maintain/removing-port-remaps.html).

See [How load balancing works - CLB service \(deprecated\)](https://docs.netapp.com/us-en/storagegrid-116/admin/how-load-balancing-works-clb-service.html) for more information on the CLB service.

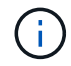

The CLB service is deprecated.

- You have a service laptop with a [supported web browser](https://docs.netapp.com/us-en/storagegrid-116/admin/web-browser-requirements.html).
- You know one of the IP addresses assigned to the appliance. You can use the IP address for any attached StorageGRID network.

#### **About this task**

To install StorageGRID on an appliance primary Admin Node:

- You use the StorageGRID Appliance Installer to install the StorageGRID software. If you want to install a different version of the software, you first upload it using the StorageGRID Appliance Installer.
- You wait as the software is installed.
- When the software has been installed, the appliance is rebooted automatically.

#### **Steps**

1. Open a browser, and enter the IP address for the appliance. **https://***services\_appliance\_IP***:8443**

The StorageGRID Appliance Installer Home page appears.

- 2. In the **This Node** section, select **Primary Admin**.
- 3. In the **Node name** field, enter the name you want to use for this appliance node, and click **Save**.

The node name is assigned to this appliance node in the StorageGRID system. It is shown on the Grid Nodes page in the Grid Manager.

- 4. Optionally, to install a different version of the StorageGRID software, follow these steps:
	- a. Download the installation archive: [NetApp Downloads: StorageGRID Appliance.](https://mysupport.netapp.com/site/products/all/details/storagegrid-appliance/downloads-tab)
- b. Extract the archive.
- c. From the StorageGRID Appliance Installer, select **Advanced** > **Upload StorageGRID Software**.
- d. Click **Remove** to remove the current software package.

Remove

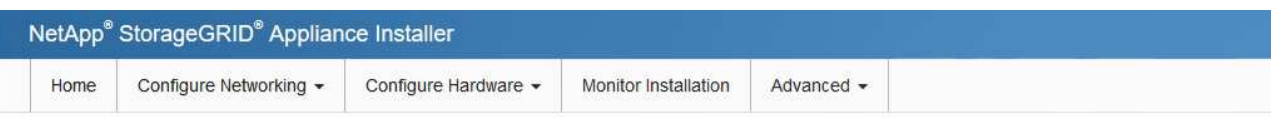

#### Upload StorageGRID Software

If this node is the primary Admin Node of a new deployment, you must use this page to upload the StorageGRID software installation package, unless the version of the software you want to install has already been uploaded. If you are adding this node to an existing deployment, you can avoid network traffic by uploading the installation package that matches the software version running on the existing grid. If you do not upload the correct package, the node obtains the software from the grid's primary Admin Node during installation.

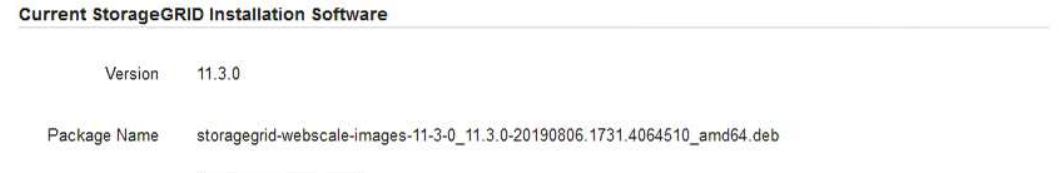

e. Click **Browse** for the software package you downloaded and extracted, and then click **Browse** for the checksum file.

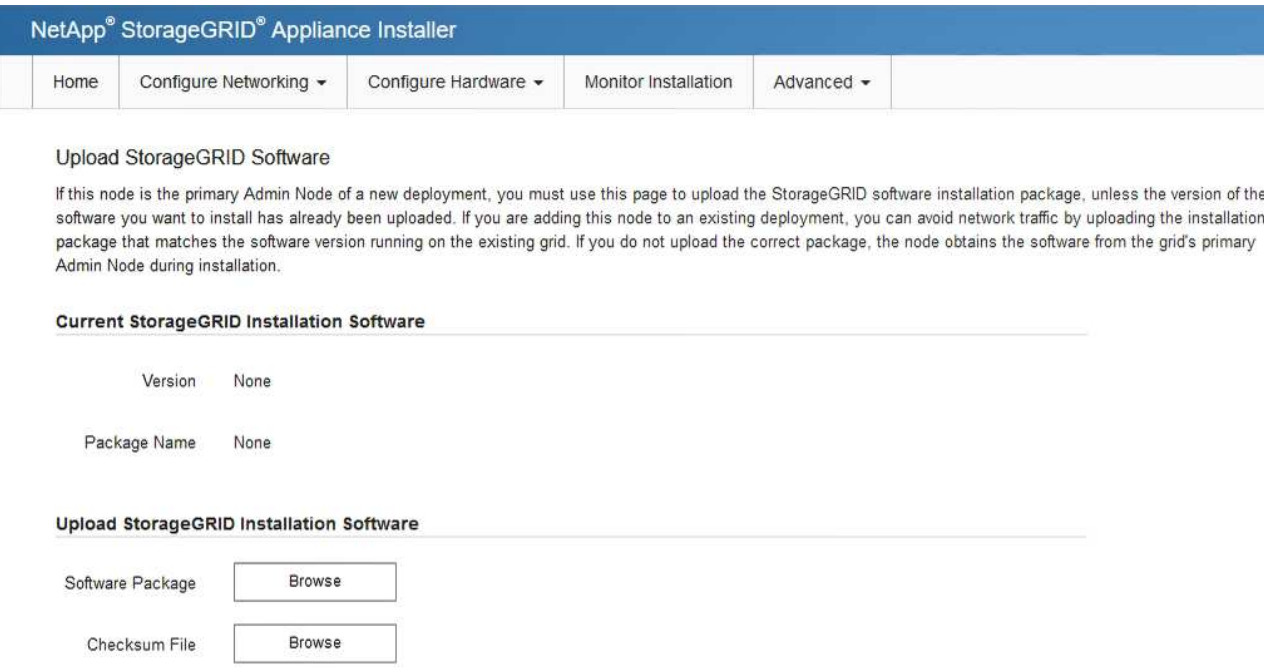

- f. Select **Home** to return to the Home page.
- 5. Confirm that the current state is "Ready to start installation of primary Admin Node name with software version x.y" and that the **Start Installation** button is enabled.

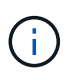

If you are deploying the Admin Node appliance as a node cloning target, stop the deployment process here and continue the node cloning procedure by following the [Recover](https://docs.netapp.com/us-en/storagegrid-116/maintain/index.html) [and maintain](https://docs.netapp.com/us-en/storagegrid-116/maintain/index.html) instructions.

6. From the StorageGRID Appliance Installer home page, click **Start Installation**.

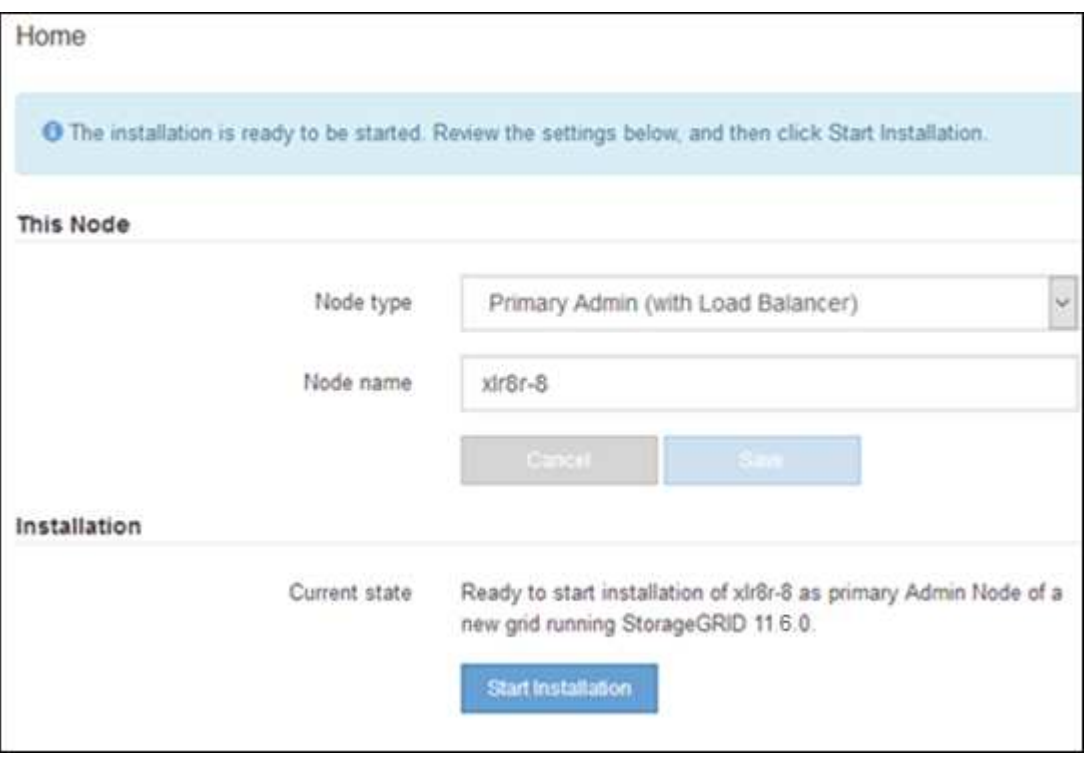

The Current state changes to "Installation is in progress," and the Monitor Installation page is displayed.

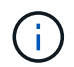

If you need to access the Monitor Installation page manually, click **Monitor Installation** from the menu bar.

# **Deploy services appliance as Gateway or non-primary Admin Node**

When you deploy a services appliance as a Gateway Node or non-primary Admin Node, you use the StorageGRID Appliance Installer included on the appliance.

#### **What you'll need**

- The appliance has been installed in a rack or cabinet, connected to your networks, and powered on.
- Network links, IP addresses, and port remapping (if necessary) have been configured for the appliance using the StorageGRID Appliance Installer.

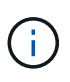

If you have remapped any ports, you cannot use the same ports to configure load balancer endpoints. You can create endpoints using remapped ports, but those endpoints will be remapped to the original CLB ports and service, not the Load Balancer service. Follow the steps in [Remove port remaps](https://docs.netapp.com/us-en/storagegrid-116/maintain/removing-port-remaps.html).

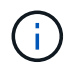

The CLB service is deprecated.

- The primary Admin Node for the StorageGRID system has been deployed.
- All Grid Network subnets listed on the IP Configuration page of the StorageGRID Appliance Installer have been defined in the Grid Network Subnet List on the primary Admin Node.
- You have a service laptop with a [supported web browser](https://docs.netapp.com/us-en/storagegrid-116/admin/web-browser-requirements.html).
- You know the IP address assigned to the appliance. You can use the IP address for any attached StorageGRID network.

#### **About this task**

To install StorageGRID on a services appliance node:

- You specify or confirm the IP address of the primary Admin Node and the name of the appliance node.
- You start the installation and wait as the software is installed.

Partway through the appliance Gateway Node installation tasks, the installation pauses. To resume the installation, you sign into the Grid Manager, approve all grid nodes, and complete the StorageGRID installation process. The installation of a non-primary Admin Node does not require your approval.

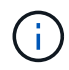

Do not deploy the SG100 and SG1000 service appliances in the same site. Unpredictable performance might result.

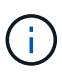

If you need to deploy multiple appliance nodes at one time, you can automate the installation process by using the configure-sga.py Appliance Installation script. You can also use the Appliance Installer to upload a JSON file that contains configuration information. See [Automate](#page-68-0) [appliance installation and configuration \(SG100 and SG1000\)](#page-68-0) for more information on automating the installation.

#### **Steps**

1. Open a browser, and enter the IP address for the appliance.

#### **https://***Controller\_IP***:8443**

The StorageGRID Appliance Installer Home page appears.

2. In the Primary Admin Node connection section, determine whether you need to specify the IP address for the primary Admin Node.

If you have previously installed other nodes in this data center, the StorageGRID Appliance Installer can discover this IP address automatically, assuming the primary Admin Node, or at least one other grid node with ADMIN IP configured, is present on the same subnet.

3. If this IP address is not shown or you need to change it, specify the address:

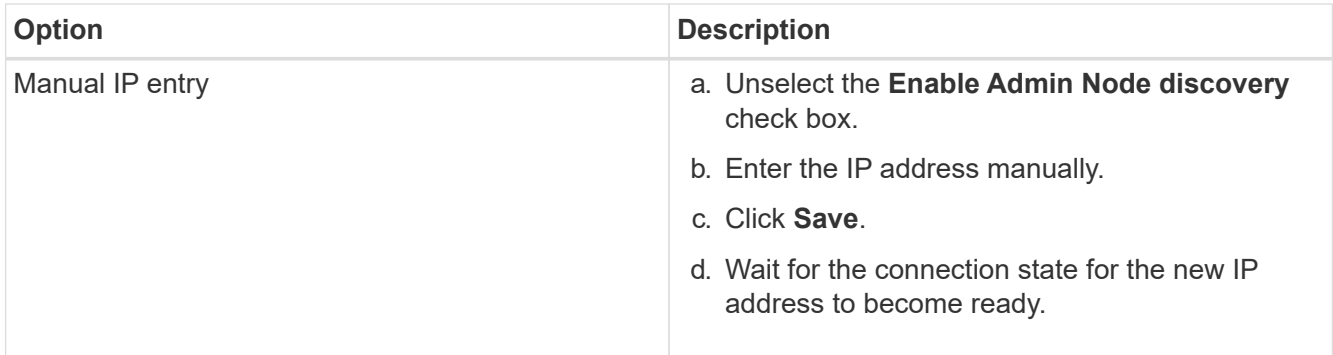

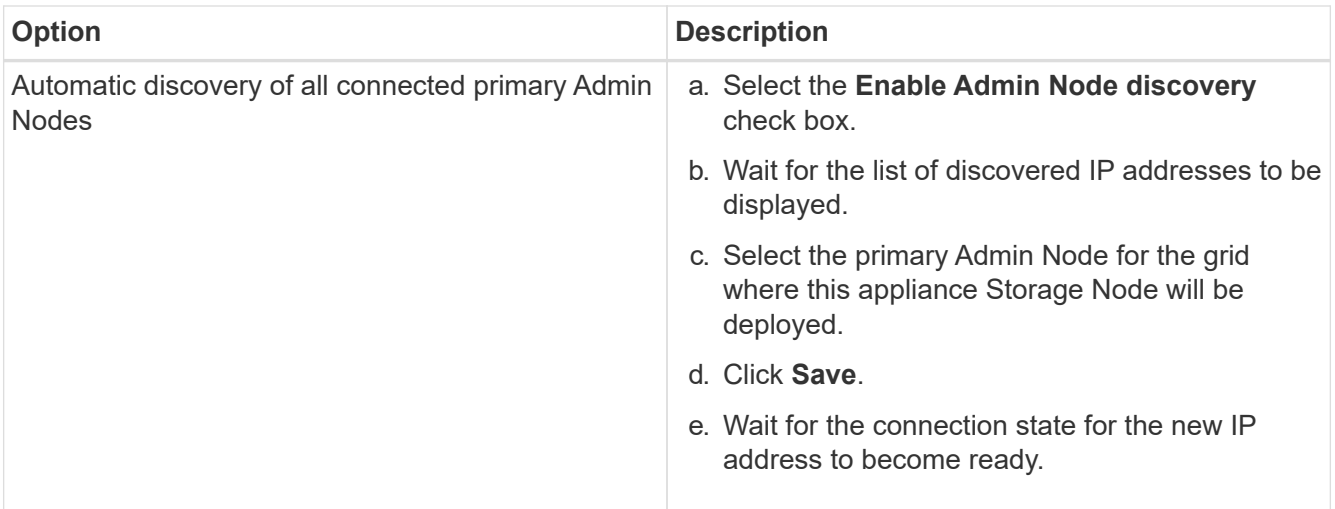

4. In the **Node name** field, enter the name you want to use for this appliance node, and click **Save**.

The node name is assigned to this appliance node in the StorageGRID system. It is shown on the Nodes page (Overview tab) in the Grid Manager. If required, you can change the name when you approve the node.

- 5. Optionally, to install a different version of the StorageGRID software, follow these steps:
	- a. Download the installation archive: [NetApp Downloads: StorageGRID Appliance.](https://mysupport.netapp.com/site/products/all/details/storagegrid-appliance/downloads-tab)
	- b. Extract the archive.
	- c. From the StorageGRID Appliance Installer, select **Advanced** > **Upload StorageGRID Software**.
	- d. Click **Remove** to remove the current software package.

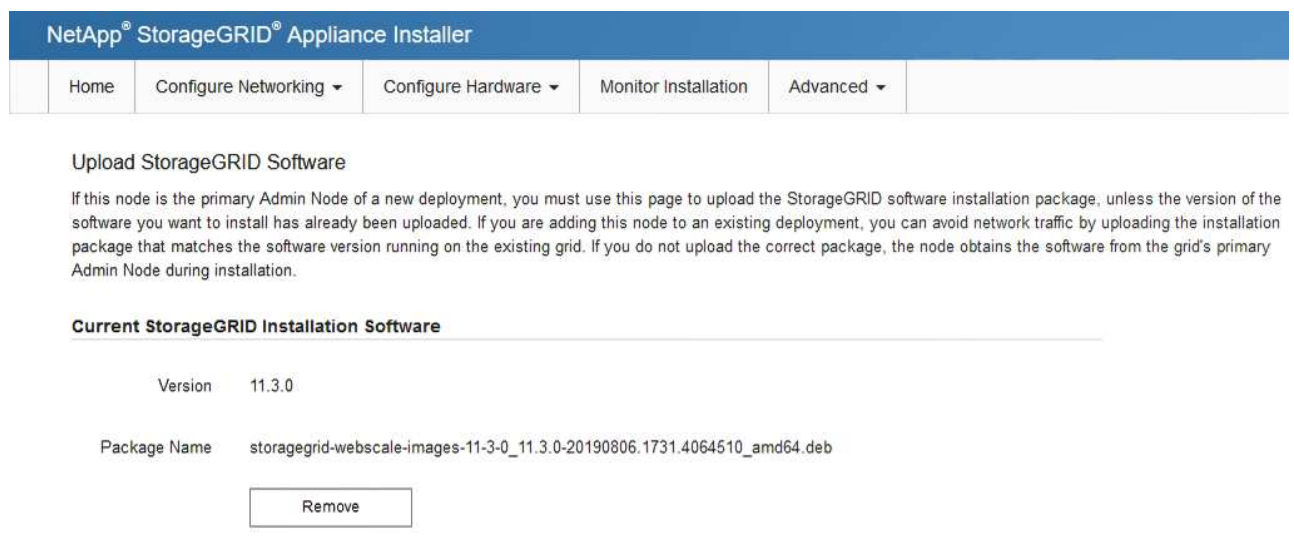

e. Click **Browse** for the software package you downloaded and extracted, and then click **Browse** for the checksum file.

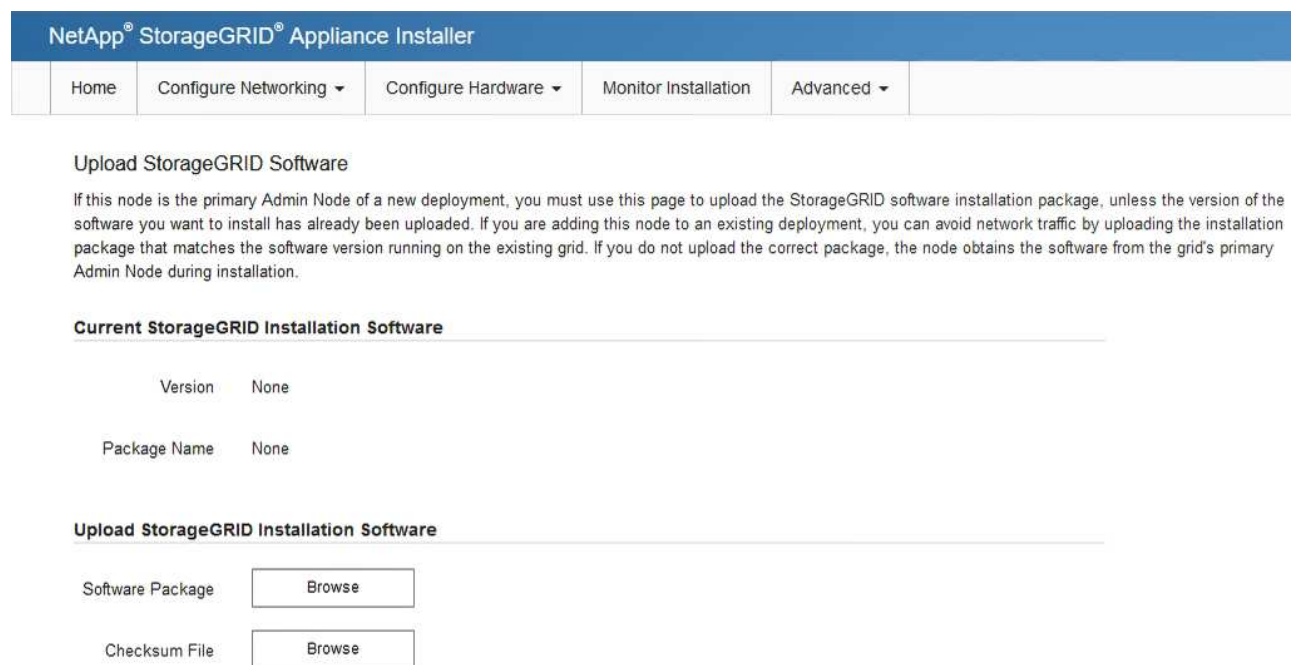

- f. Select **Home** to return to the Home page.
- 6. In the Installation section, confirm that the current state is "Ready to start installation of *node name* into grid with primary Admin Node *admin\_ip* " and that the **Start Installation** button is enabled.

If the **Start Installation** button is not enabled, you might need to change the network configuration or port settings. For instructions, see the installation and maintenance instructions for your appliance.

7. From the StorageGRID Appliance Installer home page, click **Start Installation**.

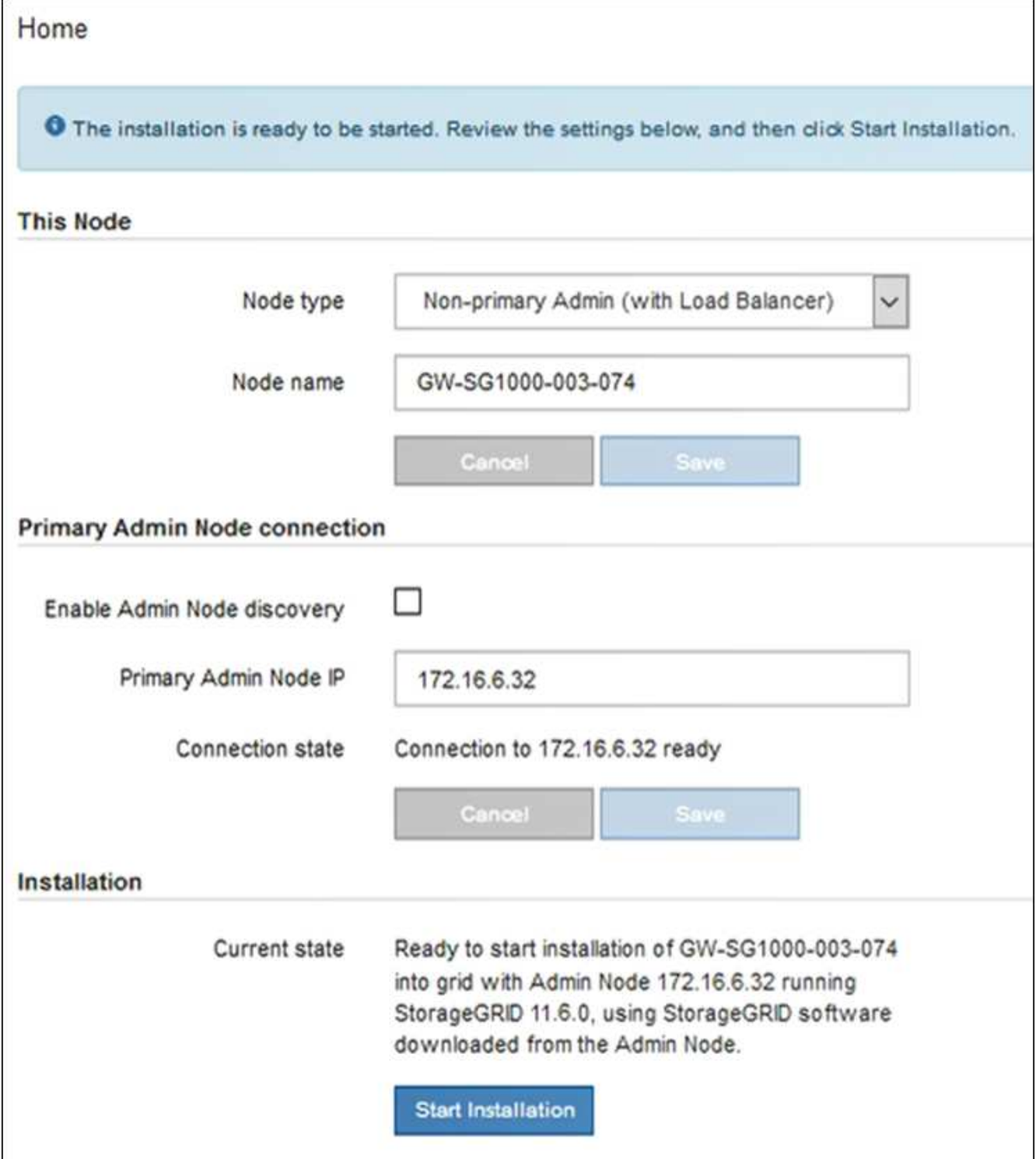

The Current state changes to "Installation is in progress," and the Monitor Installation page is displayed.

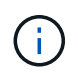

If you need to access the Monitor Installation page manually, click **Monitor Installation** from the menu bar.

8. If your grid includes multiple appliance nodes, repeat the previous steps for each appliance.

# **Monitor services appliance installation**

The StorageGRID Appliance Installer provides status until installation is complete. When the software installation is complete, the appliance is rebooted.

#### **Steps**

1. To monitor the installation progress, click **Monitor Installation** from the menu bar.

The Monitor Installation page shows the installation progress.

Monitor Installation

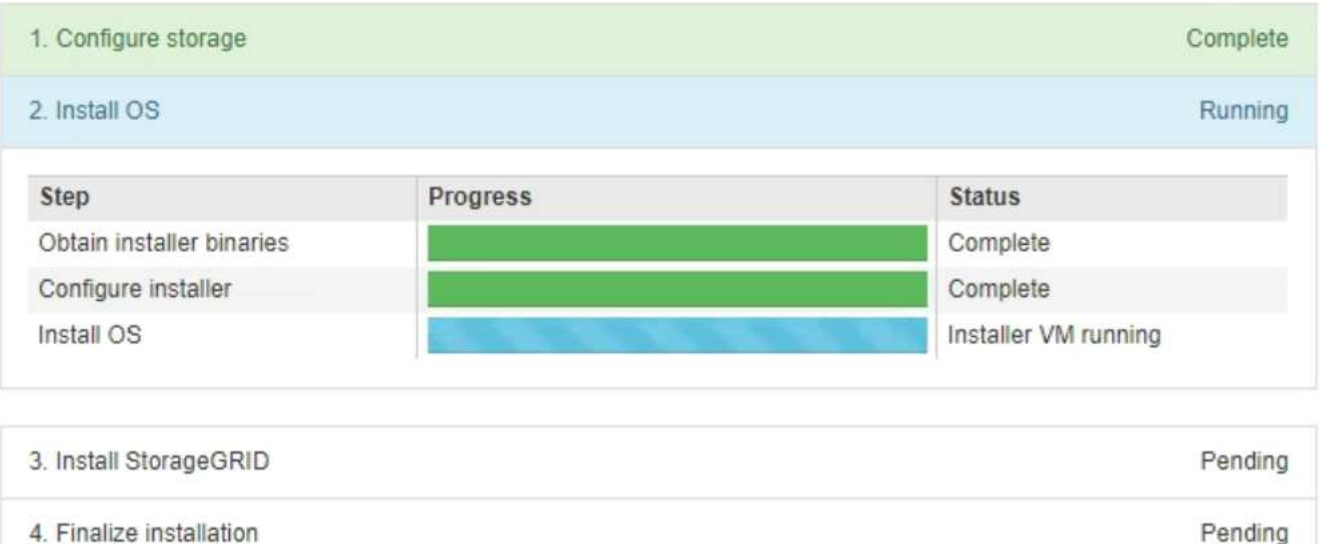

The blue status bar indicates which task is currently in progress. Green status bars indicate tasks that have completed successfully.

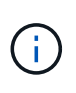

The installer ensures that tasks completed in a previous install are not re-run. If you are rerunning an installation, any tasks that do not need to be re-run are shown with a green status bar and a status of "Skipped."

2. Review the progress of first two installation stages.

#### ◦ **1. Configure storage**

During this stage, the installer clears any existing configuration from the drives in the appliance, and configures host settings.

#### ◦ **2. Install OS**

During this stage, the installer copies the base operating system image for StorageGRID to the appliance.

- 3. Continue monitoring the installation progress until one of the following processes occurs:
	- For all appliance nodes except the primary Admin Node, the Install StorageGRID stage pauses and a message appears on the embedded console, prompting you to approve this node on the Admin Node using the Grid Manager. Go to the next step.

◦ For appliance primary Admin Node installation, you do not need to approve the node. The appliance is rebooted. You can skip the next step.

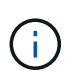

During installation of an appliance primary Admin Node, a fifth phase appears (see the example screen shot showing four phases). If the fifth phase is in progress for more than 10 minutes, refresh the web page manually.

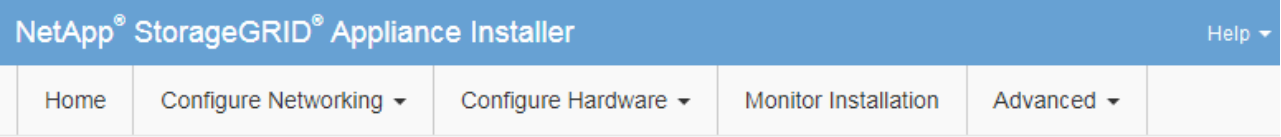

#### **Monitor Installation**

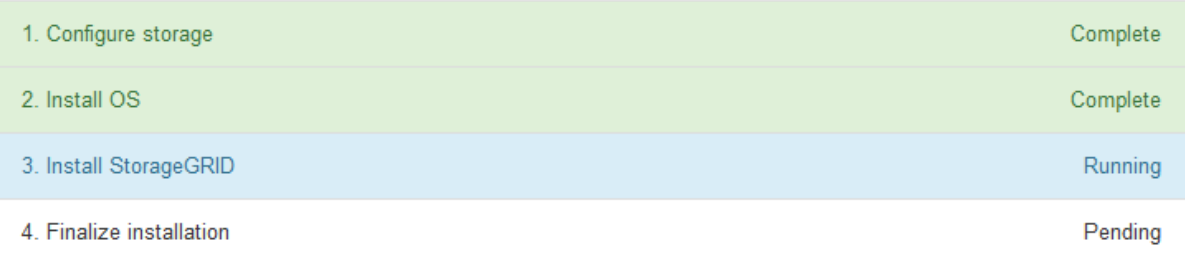

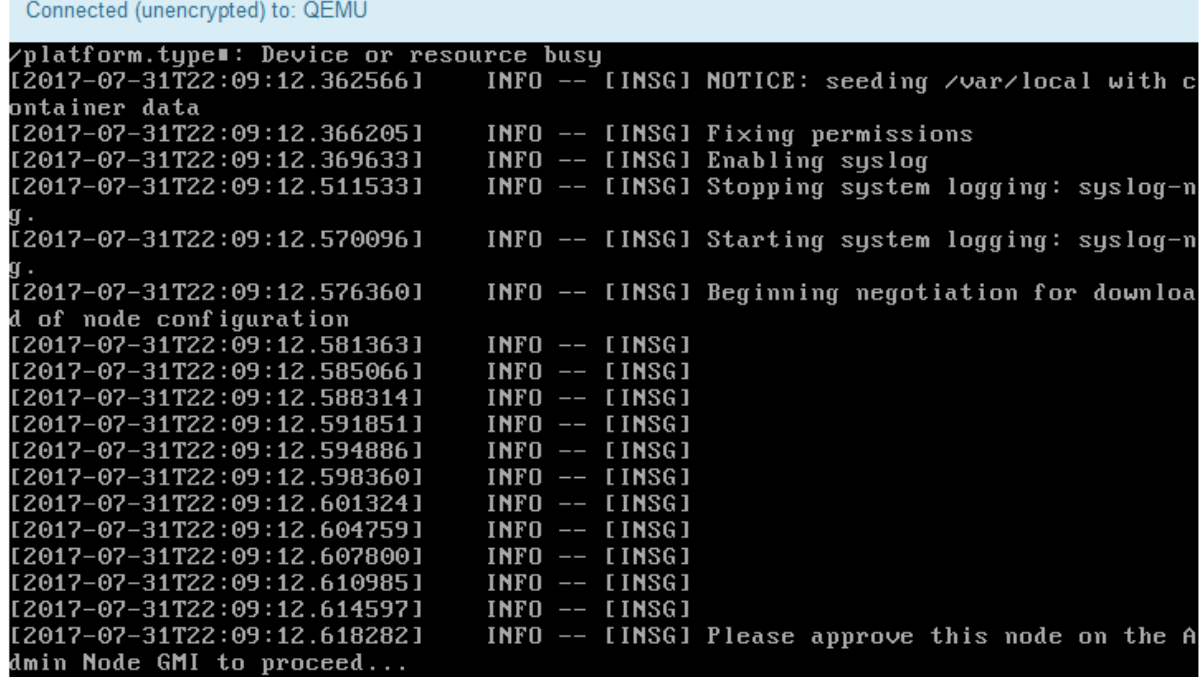

4. Go to the Grid Manager of the Primary Admin node, approve the pending grid node, and complete the StorageGRID installation process.

When you click **Install** from the Grid Manager, Stage 3 completes and stage 4, **Finalize Installation**, begins. When stage 4 completes, the appliance is rebooted.

# <span id="page-68-0"></span>**Automate appliance installation and configuration (SG100 and SG1000)**

You can automate the installation and configuration of your appliances and configuration of the whole StorageGRID system.

#### **About this task**

Automating installation and configuration can be useful for deploying multiple StorageGRID instances or one large, complex StorageGRID instance.

To automate installation and configuration, use one or more of the following options:

• Create a JSON file that specifies the configuration settings for your appliances. Upload the JSON file using the StorageGRID Appliance Installer.

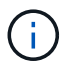

You can use the same file to configure more than one appliance.

- Use the StorageGRIDconfigure-sga.py Python script to automate the configuration of your appliances.
- Use additional Python scripts to configure other components of the whole StorageGRID system (the "grid").

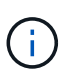

You can use StorageGRID automation Python scripts directly, or you can use them as examples of how to use the StorageGRID Installation REST API in grid deployment and configuration tools you develop yourself. See the instructions for [downloading and extracting the StorageGRID](https://docs.netapp.com/us-en/storagegrid-116/maintain/downloading-and-extracting-storagegrid-installation-files.html) [installation files](https://docs.netapp.com/us-en/storagegrid-116/maintain/downloading-and-extracting-storagegrid-installation-files.html).

#### <span id="page-68-1"></span>**Automate appliance configuration using StorageGRID Appliance Installer**

You can automate the configuration of an appliance by using a JSON file that contains the configuration information. You upload the file using the StorageGRID Appliance Installer.

#### **What you'll need**

- Your appliance must be on the latest firmware compatible with StorageGRID 11.5 or higher.
- You must be connected to the StorageGRID Appliance Installer on the appliance you are configuring using a [supported web browser](https://docs.netapp.com/us-en/storagegrid-116/admin/web-browser-requirements.html).

#### **About this task**

You can automate appliance configuration tasks such as configuring the following:

- Grid Network, Admin Network, and Client Network IP addresses
- BMC interface
- Network links
	- Port bond mode
	- Network bond mode
	- Link speed

Configuring your appliance using an uploaded JSON file is often more efficient than performing the configuration manually using multiple pages in the StorageGRID Appliance Installer, especially if you have to configure many nodes. You must apply the configuration file for each node one at a time.

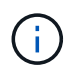

Experienced users who want to automate both the installation and configuration of their appliances can [use the configure-sga.py script](#page-70-0).

#### **Steps**

- 1. Generate the JSON file using one of the following:
	- The [ConfigBuilder application](https://configbuilder.netapp.com/).
	- The [configure-sga.py appliance configuration script.](#page-70-0) You can download the script from the StorageGRID Appliance Installer (**Help** > **Appliance Configuration Script**).

The node names in the JSON file must follow these requirements:

- Must be a valid hostname containing at least 1 and no more than 32 characters
- Can use letters, numbers, and hyphens
- Cannot start or end with a hyphen
- Cannot contain only numbers

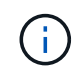

Ensure that the node names (the top-level names) in the JSON file are unique, or you will not be able to configure more than one node using the JSON file.

#### 2. Select **Advanced** > **Update Appliance Configuration**.

The Update Appliance Configuration page appears.

Update Appliance Configuration

Use a JSON file to update this appliance's configuration. You can generate the JSON file from the ConfigBuilder C application or from the appliance configuration script.

A You might lose your connection if the applied configuration from the JSON file includes "link config" and/or "networks" sections. If you are not reconnected within 1 minute, re-enter the URL using one of the other IP addresses assigned to the appliance.

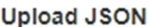

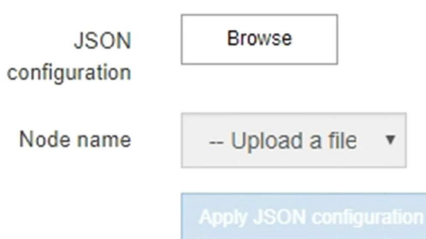

- 3. Select the JSON file with the configuration you want to upload.
	- a. Select **Browse**.
	- b. Locate and select the file.
	- c. Select **Open**.

The file is uploaded and validated. When the validation process is complete, the file name is shown next to a green check mark.

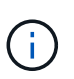

You might lose connection to the appliance if the configuration from the JSON file includes sections for "link\_config", "networks", or both. If you are not reconnected within 1 minute, re-enter the appliance URL using one of the other IP addresses assigned to the appliance.

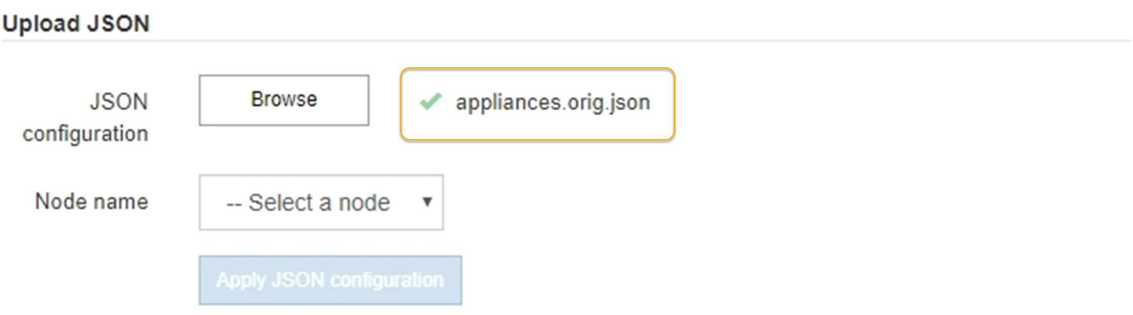

The **Node name** drop down is populated with the top-level node names defined in the JSON file.

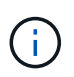

If the file is not valid, the file name is shown in red and an error message is displayed in a yellow banner. The invalid file is not applied to the appliance. You can use ConfigBuilder to ensure you have a valid JSON file.

4. Select a node from the list in the **Node name** drop down.

The **Apply JSON configuration** button is enabled.

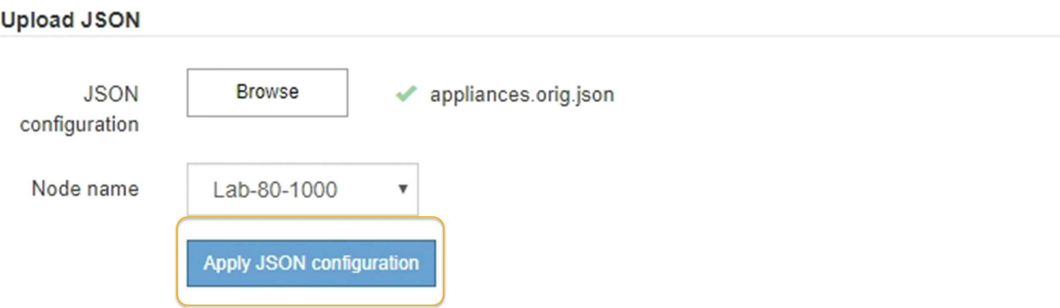

5. Select **Apply JSON configuration**.

The configuration is applied to the selected node.

#### <span id="page-70-0"></span>**Automate installation and configuration of appliance nodes using configure-sga.py script**

You can use the configure-sga.py script to automate many of the installation and configuration tasks for StorageGRID appliance nodes, including installing and configuring a primary Admin Node. This script can be useful if you have a large number of appliances to configure. You can also use the script to generate a JSON file that contains appliance

configuration information.

#### **What you'll need**

- The appliance has been installed in a rack, connected to your networks, and powered on.
- Network links and IP addresses have been configured for the primary Admin Node using the StorageGRID Appliance Installer.
- If you are installing the primary Admin Node, you know its IP address.
- If you are installing and configuring other nodes, the primary Admin Node has been deployed, and you know its IP address.
- For all nodes other than the primary Admin Node, all Grid Network subnets listed on the IP Configuration page of the StorageGRID Appliance Installer have been defined in the Grid Network Subnet List on the primary Admin Node.
- You have downloaded the configure-sga.py file. The file is included in the installation archive, or you can access it by clicking **Help** > **Appliance Installation Script** in the StorageGRID Appliance Installer.

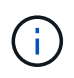

This procedure is for advanced users with some experience using command-line interfaces. Alternatively, you can [use the StorageGRID Appliance Installer to automate the configuration](#page-68-1).

#### **Steps**

- 1. Log in to the Linux machine you are using to run the Python script.
- 2. For general help with the script syntax and to see a list of the available parameters, enter the following:

configure-sga.py --help

The configure-sga.py script uses five subcommands:

- advanced for advanced StorageGRID appliance interactions, including BMC configuration and creating a JSON file containing the current configuration of the appliance
- configure for configuring the RAID mode, node name, and networking parameters
- install for starting a StorageGRID installation
- monitor for monitoring a StorageGRID installation
- reboot for rebooting the appliance

If you enter a subcommand (advanced, configure, install, monitor, or reboot) argument followed by the --help option you will get a different help text providing more detail on the options available within that subcommand:

configure-sga.py *subcommand* --help

3. To confirm the current configuration of the appliance node, enter the following where *SGA-install-ip* is any one of the IP addresses for the appliance node:

configure-sga.py configure *SGA-INSTALL-IP*

The results show current IP information for the appliance, including the IP address of the primary Admin Node and information about the Admin, Grid, and Client Networks.
```
Connecting to +https://10.224.2.30:8443+ (Checking version and
connectivity.)
2021/02/25 16:25:11: Performing GET on /api/versions... Received 200
2021/02/25 16:25:11: Performing GET on /api/v2/system-info... Received
200
2021/02/25 16:25:11: Performing GET on /api/v2/admin-connection...
Received 200
2021/02/25 16:25:11: Performing GET on /api/v2/link-config... Received
200
2021/02/25 16:25:11: Performing GET on /api/v2/networks... Received 200
2021/02/25 16:25:11: Performing GET on /api/v2/system-config... Received
200
   StorageGRID Appliance
   Name: LAB-SGA-2-30
     Node type: storage
   StorageGRID primary Admin Node
     IP: 172.16.1.170
     State: unknown
     Message: Initializing...
     Version: Unknown
   Network Link Configuration
     Link Status
          Link State Speed (Gbps)
          ---- ----- -----
1 Up 10
2 Up 10
  3 Up 10
4 Up 10
          5 Up 1
          6 Down N/A
     Link Settings
       Port bond mode: FIXED
         Link speed: 10GBE
         Grid Network: ENABLED
            Bonding mode: active-backup
            VLAN: novlan
            MAC Addresses: 00:a0:98:59:8e:8a 00:a0:98:59:8e:82
         Admin Network: ENABLED
            Bonding mode: no-bond
            MAC Addresses: 00:80:e5:29:70:f4
```

```
  Client Network: ENABLED
             Bonding mode: active-backup
             VLAN: novlan
             MAC Addresses: 00:a0:98:59:8e:89 00:a0:98:59:8e:81
   Grid Network
     CIDR: 172.16.2.30/21 (Static)
     MAC: 00:A0:98:59:8E:8A
     Gateway: 172.16.0.1
     Subnets: 172.17.0.0/21
                172.18.0.0/21
                192.168.0.0/21
     MTU: 1500
   Admin Network
     CIDR: 10.224.2.30/21 (Static)
   MAC: 00:80:E5:29:70:F4
     Gateway: 10.224.0.1
     Subnets: 10.0.0.0/8
                172.19.0.0/16
                172.21.0.0/16
     MTU: 1500
   Client Network
     CIDR: 47.47.2.30/21 (Static)
     MAC: 00:A0:98:59:8E:89
     Gateway: 47.47.0.1
     MTU: 2000
##############################################################
##### If you are satisfied with this configuration, #####
##### execute the script with the "install" sub-command. #####
##############################################################
```
- 4. If you need to change any of the values in the current configuration, use the configure subcommand to update them. For example, if you want to change the IP address that the appliance uses for connection to the primary Admin Node to 172.16.2.99, enter the following: configure-sga.py configure --admin-ip 172.16.2.99 *SGA-INSTALL-IP*
- 5. If you want to back up the appliance configuration to a JSON file, use the advanced and backup-file subcommands. For example, if you want to back up the configuration of an appliance with IP address *SGA-INSTALL-IP* to a file named appliance-SG1000.json, enter the following: configure-sga.py advanced --backup-file appliance-SG1000.json *SGA-INSTALL-IP*

The JSON file containing the configuration information is written to the same directory you executed the script from.

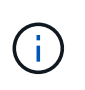

Check that the top-level node name in the generated JSON file matches the appliance name. Do not make any changes to this file unless you are an experienced user and have a thorough understanding of StorageGRID APIs.

6. When you are satisfied with the appliance configuration, use the  ${\tt install}$  and monitor subcommands to install the appliance:

configure-sga.py install --monitor *SGA-INSTALL-IP*

7. If you want to reboot the appliance, enter the following: configure-sga.py reboot *SGA-INSTALL-IP*

### **Automate configuration of StorageGRID**

After deploying the grid nodes, you can automate the configuration of the StorageGRID system.

#### **What you'll need**

• You know the location of the following files from the installation archive.

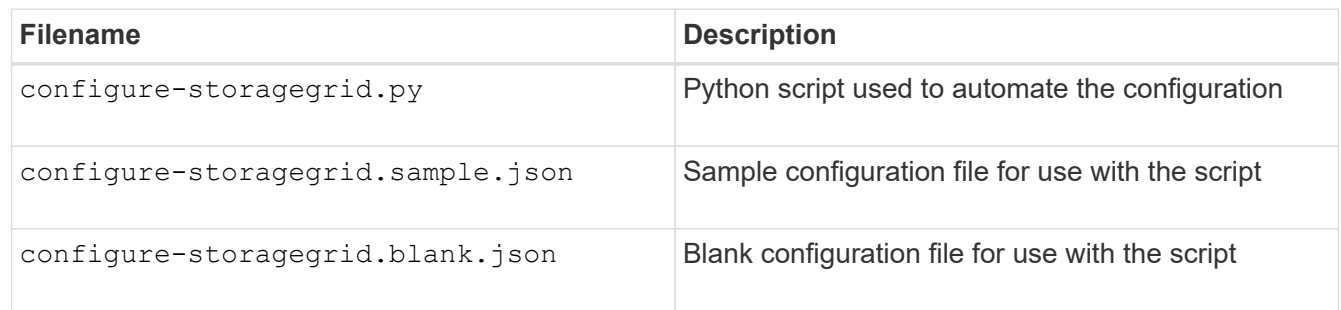

• You have created a configure-storagegrid.json configuration file. To create this file, you can modify the sample configuration file (configure-storagegrid.sample.json) or the blank configuration file (configure-storagegrid.blank.json).

### **About this task**

You can use the configure-storagegrid.py Python script and the configure-storagegrid.json configuration file to automate the configuration of your StorageGRID system.

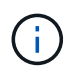

You can also configure the system using the [Grid Manager](https://docs.netapp.com/us-en/storagegrid-116/admin/index.html) or the [Installation API](#page-75-0).

#### **Steps**

- 1. Log in to the Linux machine you are using to run the Python script.
- 2. Change to the directory where you extracted the installation archive.

```
For example:
cd StorageGRID-Webscale-version/platform
```
where *platform* is debs, rpms, or vsphere.

3. Run the Python script and use the configuration file you created.

For example:

#### **After you finish**

A Recovery Package .zip file is generated during the configuration process, and it is downloaded to the directory where you are running the installation and configuration process. You must back up the Recovery Package file so that you can recover the StorageGRID system if one or more grid nodes fails. For example, copy it to a secure, backed up network location and to a secure cloud storage location.

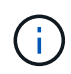

The Recovery Package file must be secured because it contains encryption keys and passwords that can be used to obtain data from the StorageGRID system.

If you specified that random passwords should be generated, you need to extract the Passwords.txt file and look for the passwords required to access your StorageGRID system.

```
######################################################################
##### The StorageGRID "recovery package" has been downloaded as: #####
##### ./sgws-recovery-package-994078-rev1.zip #####
##### Safeguard this file as it will be needed in case of a #####
##### StorageGRID node recovery. #####
######################################################################
```
Your StorageGRID system is installed and configured when a confirmation message is displayed.

StorageGRID has been configured and installed.

## <span id="page-75-0"></span>**Overview of installation REST APIs**

StorageGRID provides two REST APIs for performing installation tasks: the StorageGRID Installation API and the StorageGRID Appliance Installer API.

Both APIs use the Swagger open source API platform to provide the API documentation. Swagger allows both developers and non-developers to interact with the API in a user interface that illustrates how the API responds to parameters and options. This documentation assumes that you are familiar with standard web technologies and the JSON (JavaScript Object Notation) data format.

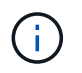

Any API operations you perform using the API Docs webpage are live operations. Be careful not to create, update, or delete configuration data or other data by mistake.

Each REST API command includes the API's URL, an HTTP action, any required or optional URL parameters, and an expected API response.

#### **StorageGRID Installation API**

The StorageGRID Installation API is only available when you are initially configuring your StorageGRID system, and in the event that you need to perform a primary Admin Node recovery. The Installation API can be accessed over HTTPS from the Grid Manager.

To access the API documentation, go to the installation web page on the primary Admin Node and select **Help** > **API Documentation** from the menu bar.

The StorageGRID Installation API includes the following sections:

- **config** Operations related to the product release and versions of the API. You can list the product release version and the major versions of the API supported by that release.
- **grid** Grid-level configuration operations. You can get and update grid settings, including grid details, Grid Network subnets, grid passwords, and NTP and DNS server IP addresses.
- **NODES** Node-level configuration operations. You can retrieve a list of grid nodes, delete a grid node, configure a grid node, view a grid node, and reset a grid node's configuration.
- **provision** Provisioning operations. You can start the provisioning operation and view the status of the provisioning operation.
- **recovery** Primary Admin Node recovery operations. You can reset information, upload the Recover Package, start the recovery, and view the status of the recovery operation.
- **recovery-package** Operations to download the Recovery Package.
- **sites** Site-level configuration operations. You can create, view, delete, and modify a site.

### **StorageGRID Appliance Installer API**

The StorageGRID Appliance Installer API can be accessed over HTTPS from *Controller\_IP*:8443.

To access the API documentation, go to the StorageGRID Appliance Installer on the appliance and select **Help** > **API Docs** from the menu bar.

The StorageGRID Appliance Installer API includes the following sections:

- **clone** Operations to configure and control node cloning.
- **encryption** Operations to manage encryption and view encryption status.
- **hardware configuration** Operations to configure system settings on attached hardware.
- **installation** Operations for starting the appliance installation and for monitoring installation status.
- **networking** Operations related to the Grid, Admin, and Client Network configuration for a StorageGRID appliance and appliance port settings.
- **setup** Operations to help with initial appliance installation setup including requests to get information about the system and update the primary Admin Node IP.
- **SUPPORT** Operations for rebooting the controller and getting logs.
- **upgrade** Operations related to upgrading appliance firmware.
- **uploadsg** Operations for uploading StorageGRID installation files.

# **Troubleshoot hardware installation (SG100 and SG1000)**

If you encounter issues during the installation, you might find it helpful to review troubleshooting information related to hardware setup and connectivity issues.

## <span id="page-77-0"></span>**View boot-up codes for appliance**

When you apply power to the appliance, the BMC logs a series of boot-up codes. You can view these codes on a graphical console that is connected to the BMC management port.

### **What you'll need**

- You know how to access the BMC dashboard.
- If you want to use serial-over-LAN (SOL), you have experience using IPMI SOL console applications.

### **Steps**

1. Select one of the following methods for viewing the boot-up codes for the appliance controller, and gather the required equipment.

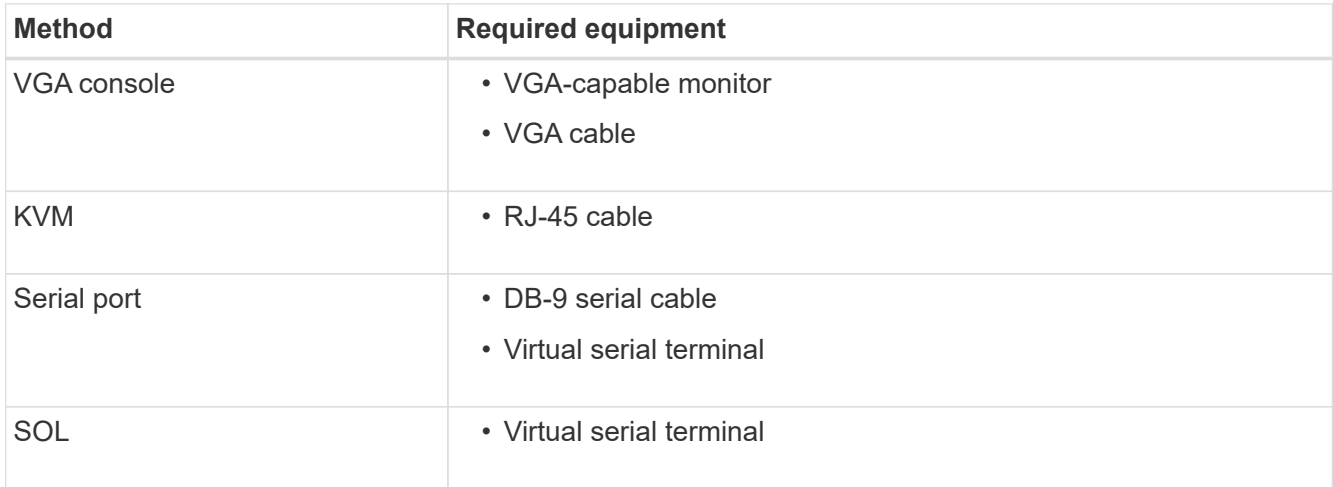

- 2. If you are using a VGA console, perform these steps:
	- a. Connect a VGA-capable monitor to the VGA port on the back of the appliance.
	- b. View the codes displayed on the monitor.
- 3. If you are using BMC KVM, perform these steps:
	- a. Connect to the BMC management port and log into the BMC web interface.
	- b. Select **Remote Control**.
	- c. Launch the KVM.
	- d. View the codes on the virtual monitor.
- 4. If you are using a serial port and terminal, perform these steps:
	- a. Connect to the DB-9 serial port on the back of the appliance.
	- b. Use settings 115200 8-N-1.
	- c. View the codes printed over the serial terminal.
- 5. If you are using SOL, perform these steps:
	- a. Connect to the IPMI SOL using the BMC IP address and login credentials.

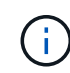

If you haven't changed the BMC root account password, the factory-default value might be "calvin".

ipmitool -I lanplus -H *BMC\_Port\_IP* -U root -P *Password* sol activate

b. View the codes on the virtual serial terminal.

6. Use the table to look up the codes for your appliance.

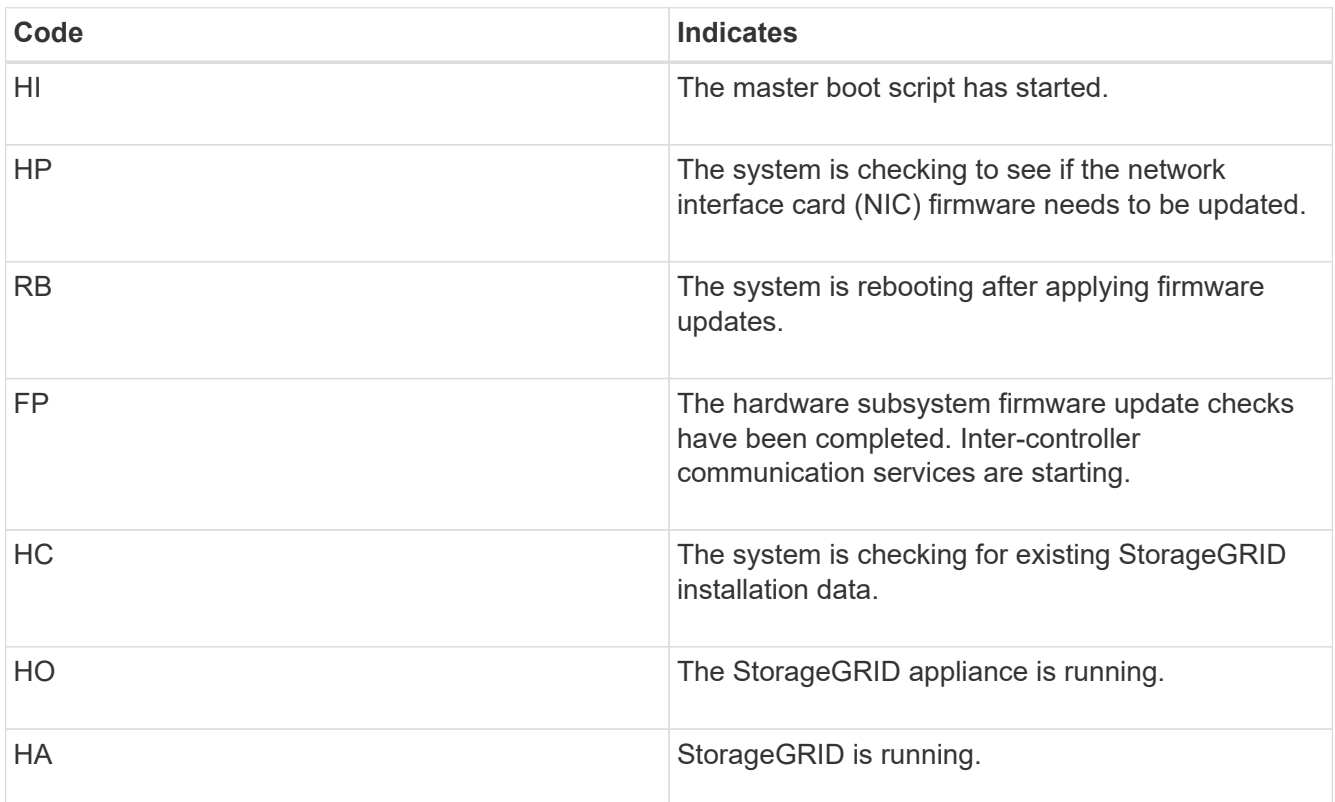

### **Related information**

[Access BMC interface](#page-52-0)

## <span id="page-78-0"></span>**View error codes for appliance**

If a hardware error occurs when the appliance is booting up, the BMC logs an error code. As required, you can view these error codes using the BMC interface, and then work with technical support to resolve the issue.

### **What you'll need**

• You know how to access the BMC dashboard.

#### **Steps**

- 1. From the BMC dashboard, select **BIOS POST Code**.
- 2. Review the information displayed for Current Code and the Previous Code.

If any of the following error codes are shown, work with technical support to resolve the issue.

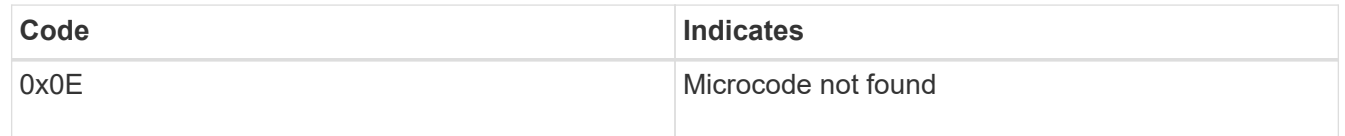

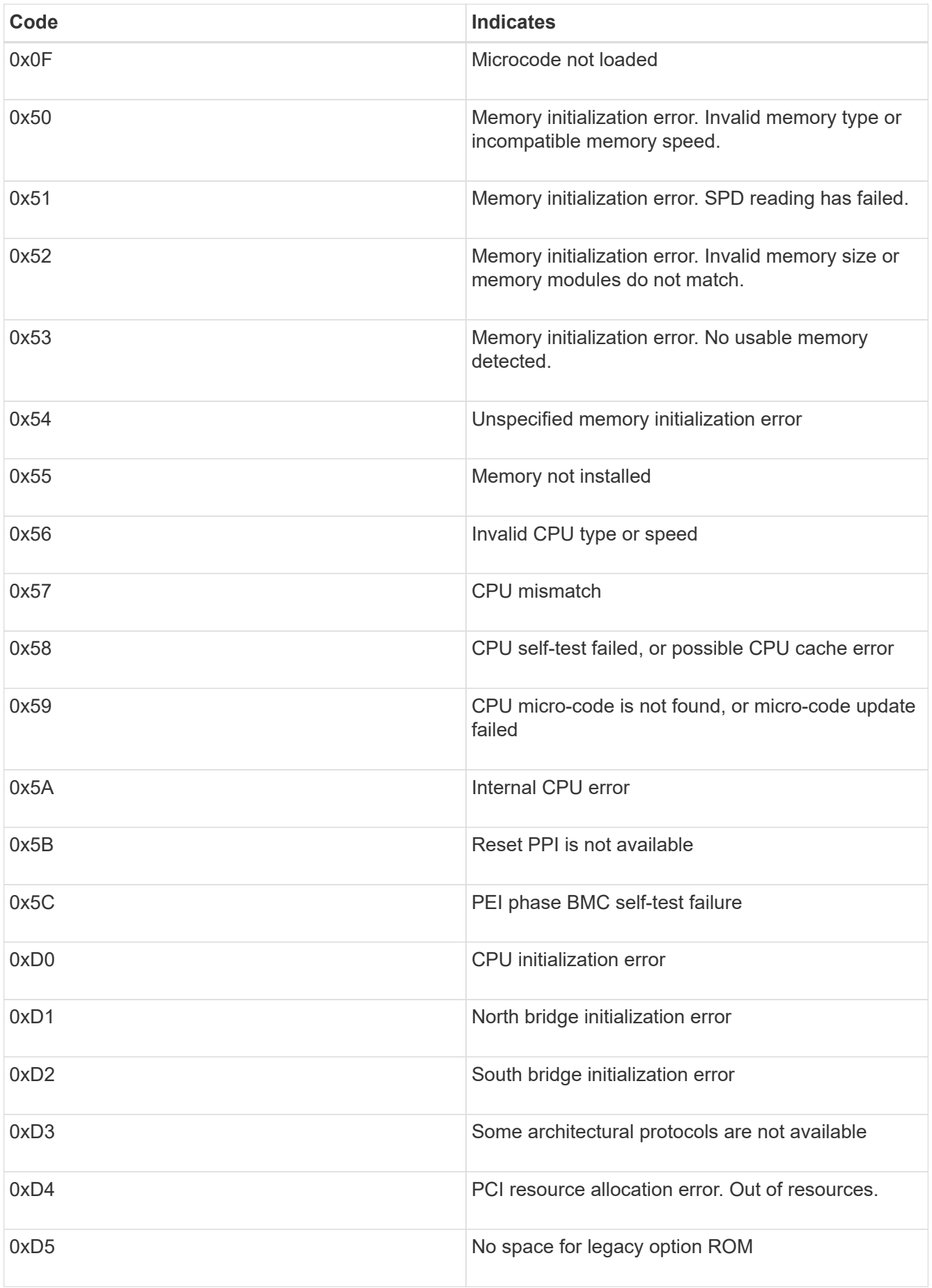

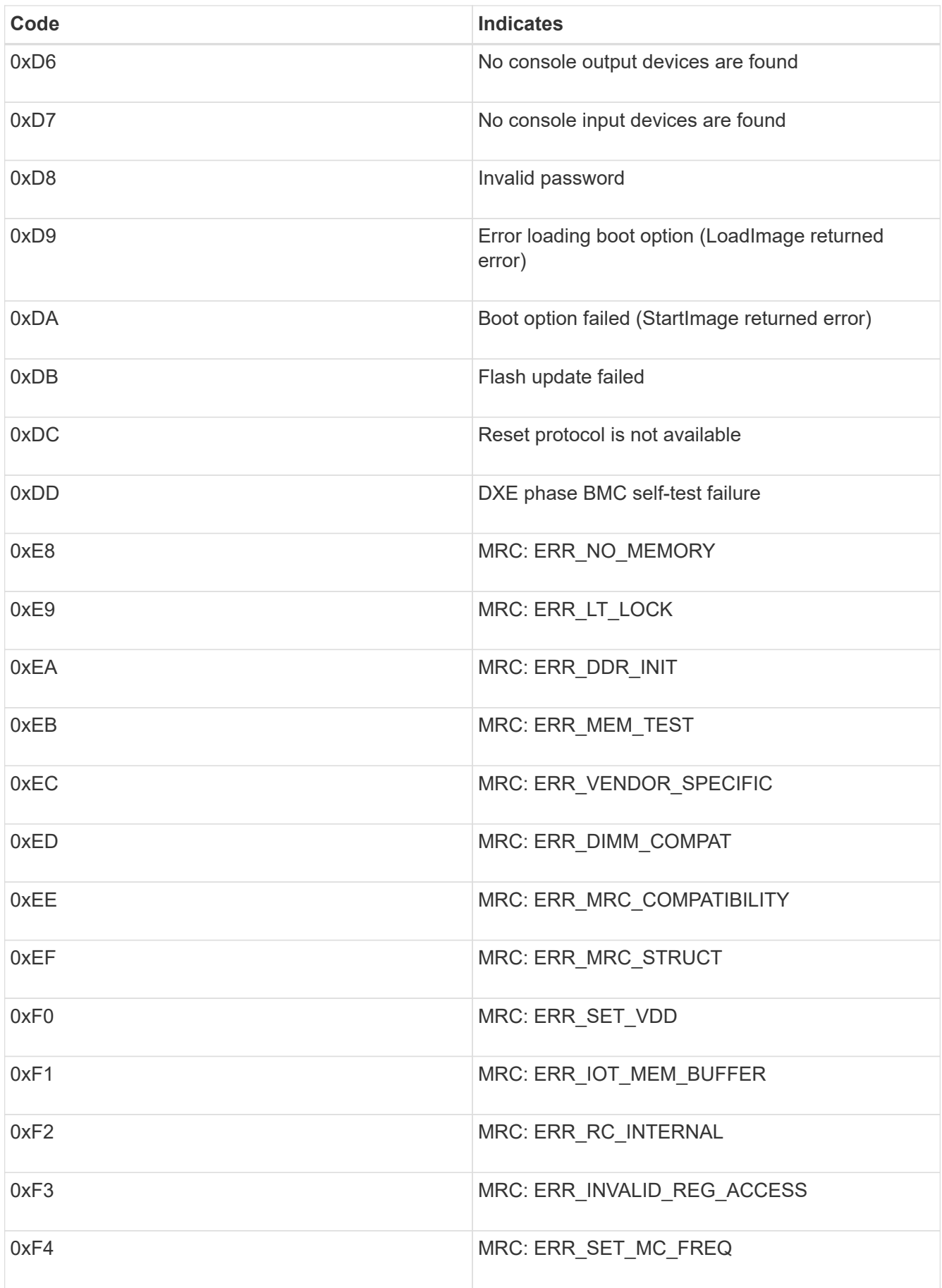

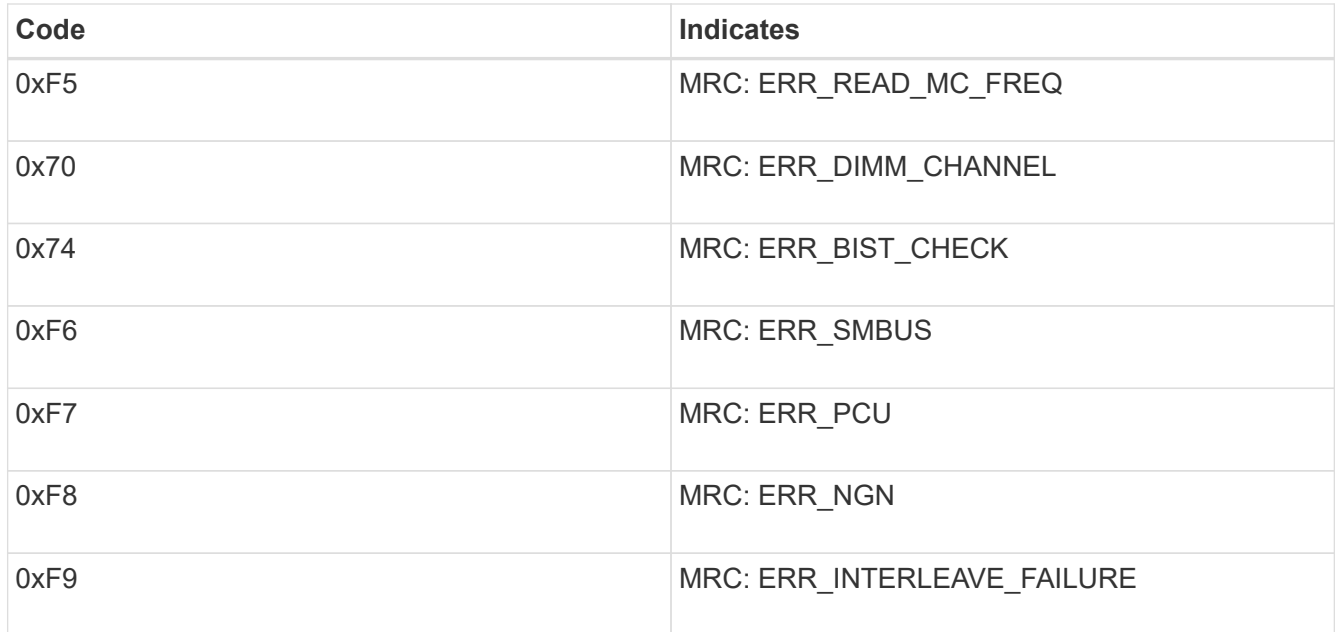

## **Hardware setup appears to hang (SG100 and SG1000)**

The StorageGRID Appliance Installer might not be available if hardware faults or cabling errors prevent the appliance from completing its boot-up processing.

### **Steps**

- 1. Review the LEDs on the appliance and the boot-up and error codes displayed in the BMC.
- 2. If you need help resolving an issue, contact technical support.

### **Related information**

[View boot-up codes for appliance](#page-77-0)

[View error codes for appliance](#page-78-0)

## **Troubleshoot connection issues (SG100 and SG1000)**

If you encounter connection issues during the StorageGRID appliance installation, you should perform the corrective action steps listed.

### **Unable to connect to appliance**

If you cannot connect to the services appliance, there might be a network issue, or the hardware installation might not have been completed successfully.

### **Steps**

- 1. Try to ping the appliance using the IP address for the appliance : **ping** *services\_appliance\_IP*
- 2. If you receive no response from the ping, confirm you are using the correct IP address.

You can use the IP address of the appliance on the Grid Network, the Admin Network, or the Client Network.

- 3. If the IP address is correct, check appliance cabling, QSFP or SFP transceivers, and the network setup.
- 4. If physical access to the appliance is available, you can use a direct connection to the permanent link-local IP 169.254.0.1 to check controller networking configuration and update if necessary. For detailed instructions, see step 2 in [Access StorageGRID Appliance Installer](#page-27-0).

If that does not resolve the issue, contact technical support.

- 5. If the ping was successful, open a web browser.
- 6. Enter the URL for the StorageGRID Appliance Installer: **https://***appliances\_controller\_IP***:8443**

The Home page appears.

## **Reboot services appliance while StorageGRID Appliance Installer is running**

You might need to reboot the services appliance while the StorageGRID Appliance Installer is running. For example, you might need to reboot the services appliance if the installation fails.

### **About this task**

This procedure only applies when the services appliance is running the StorageGRID Appliance Installer. Once the installation is completed, this step no longer works because the StorageGRID Appliance Installer is no longer available.

### **Steps**

1. From the menu bar of the StorageGRID Appliance Installer, click **Advanced** > **Reboot Controller**.

The Reboot Controller page appears.

- 2. From the StorageGRID Appliance Installer, click **Advanced** > **Reboot Controller**, and then select one of these options:
	- Select **Reboot into StorageGRID** to reboot the controller with the node rejoining the grid. Select this option if you are done working in maintenance mode and are ready to return the node to normal operation.
	- Select **Reboot into Maintenance Mode** to reboot the controller with the node remaining in maintenance mode. (This option is available only when the controller is in maintenance mode.) Select this option if there are additional maintenance operations you need to perform on the node before rejoining the grid.

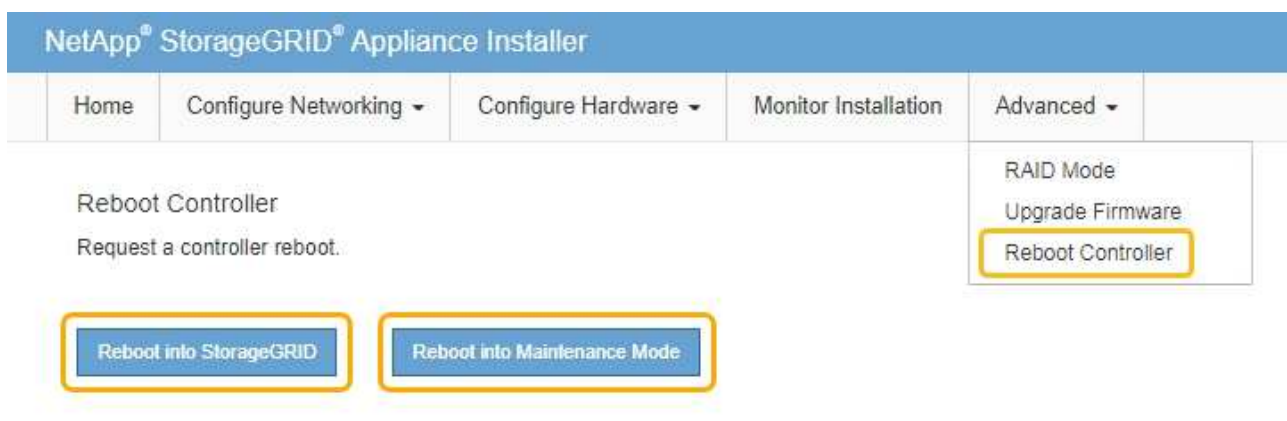

The services appliance is rebooted.

# **Maintain appliance**

You might need to perform maintenance procedures on the appliance. The procedures in this section assume that the appliance has already been deployed as a Gateway Node or an Admin Node in a StorageGRID system.

## <span id="page-83-0"></span>**Place appliance into maintenance mode**

You must place the appliance into maintenance mode before performing specific maintenance procedures.

### **What you'll need**

- You are signed in to the Grid Manager using a [supported web browser.](https://docs.netapp.com/us-en/storagegrid-116/admin/web-browser-requirements.html)
- You have the Maintenance or Root access permission. For details, see the instructions for administering StorageGRID.

### **About this task**

In rare instances, placing a StorageGRID appliance into maintenance mode might make the appliance unavailable for remote access.

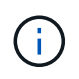

The admin account password and SSH host keys for a StorageGRID appliance in maintenance mode remain the same as they were when the appliance was in service.

#### **Steps**

- 1. From the Grid Manager, select **NODES**.
- 2. From the tree view of the Nodes page, select the appliance Storage Node.
- 3. Select the **Tasks** tab.

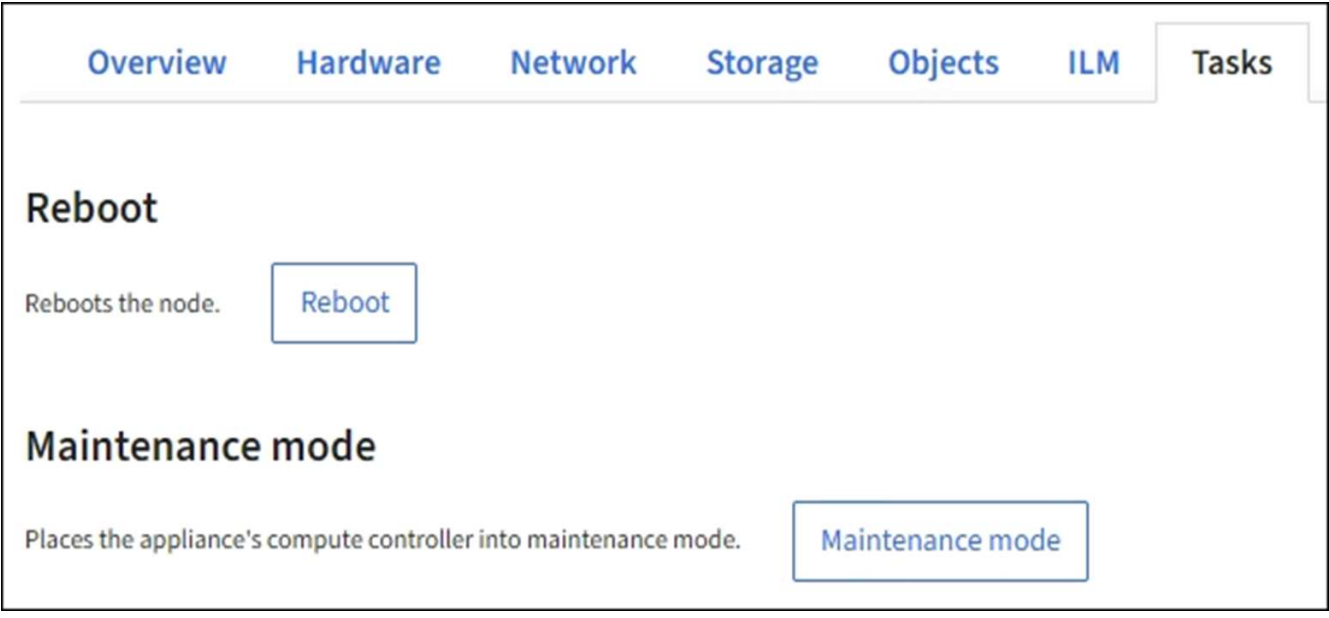

### 4. Select **Maintenance mode**.

A confirmation dialog box appears.

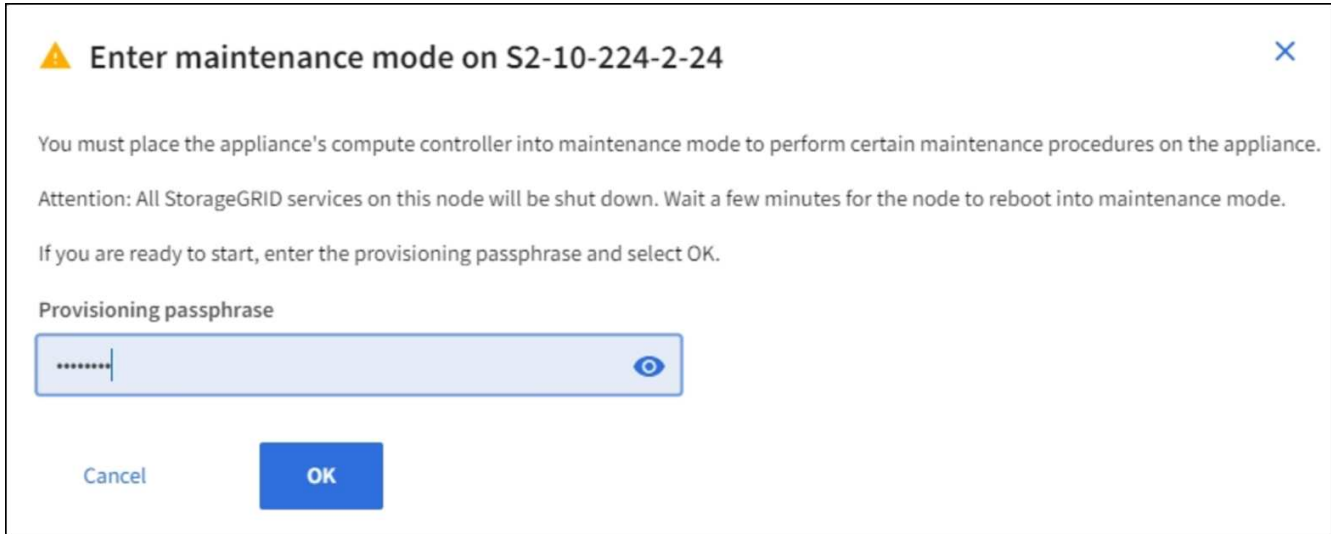

5. Enter the provisioning passphrase, and select **OK**.

A progress bar and a series of messages, including "Request Sent," "Stopping StorageGRID," and "Rebooting," indicate that the appliance is completing the steps for entering maintenance mode.

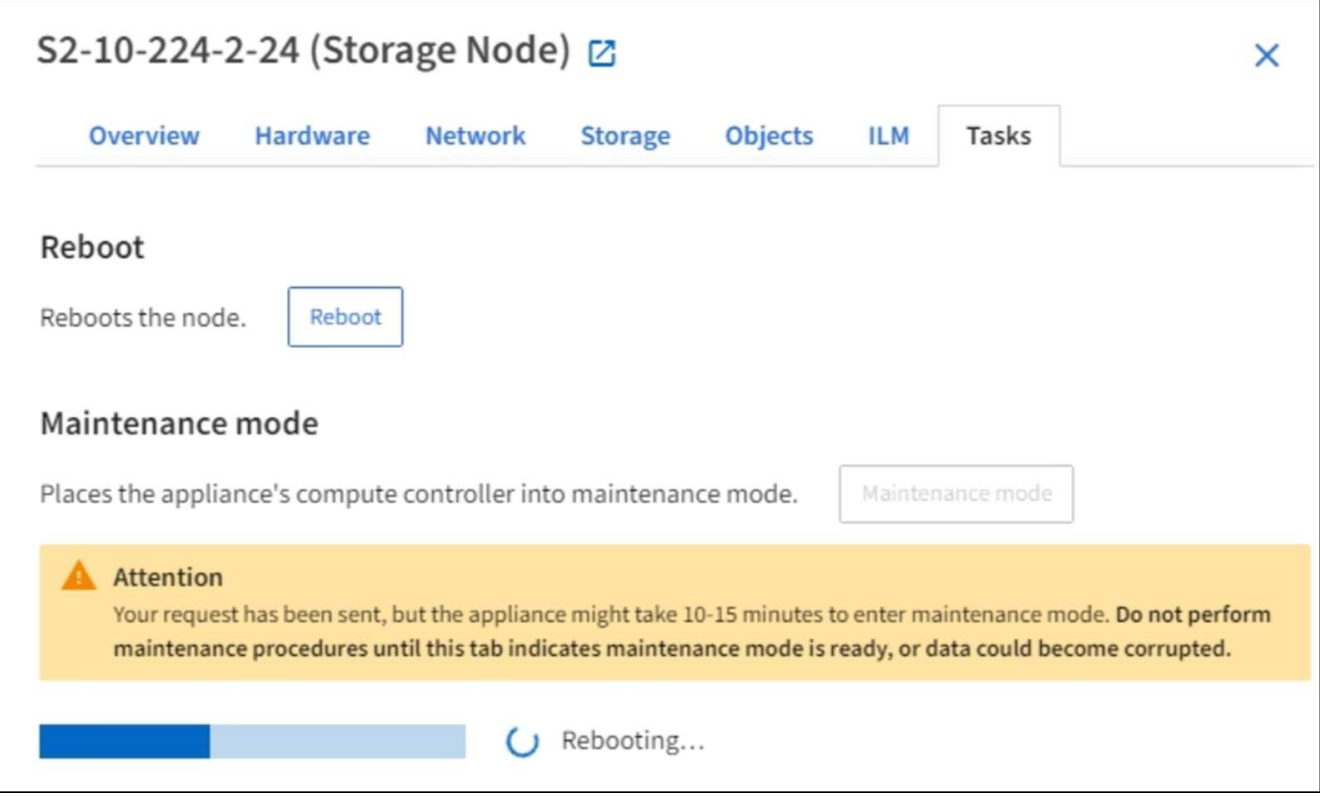

When the appliance is in maintenance mode, a confirmation message lists the URLs you can use to access the StorageGRID Appliance Installer.

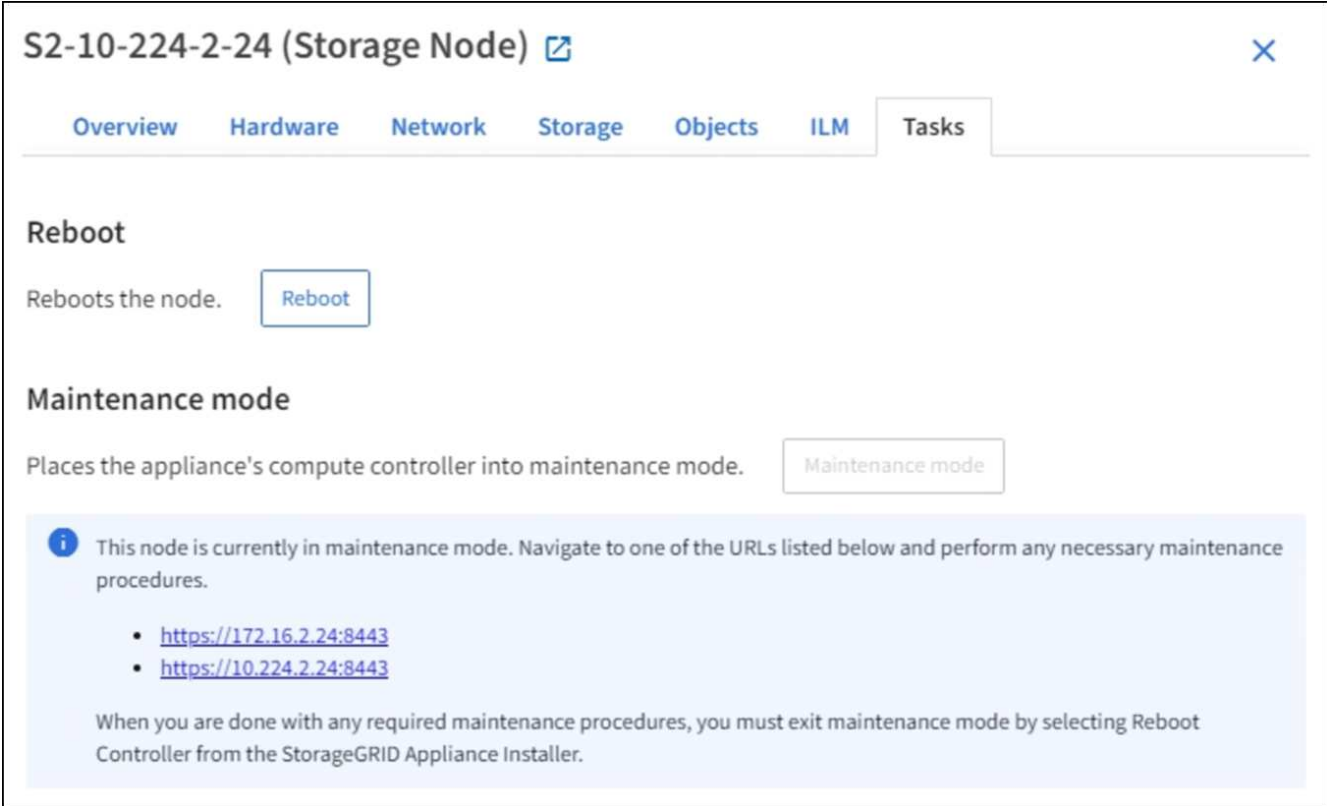

6. To access the StorageGRID Appliance Installer, browse to any of the URLs displayed.

If possible, use the URL containing the IP address of the appliance's Admin Network port.

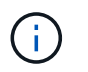

If you have a direct connection to the appliance's management port, use https://169.254.0.1:8443 to access the StorageGRID Appliance Installer page.

7. From the StorageGRID Appliance Installer, confirm that the appliance is in maintenance mode.

 $\triangle$  This node is in maintenance mode. Perform any required maintenance procedures. If you want to exit maintenance mode manually to resume normal operation, go to Advanced > Reboot Controller to reboot the controller.

- 8. Perform any required maintenance tasks.
- 9. After completing maintenance tasks, exit maintenance mode and resume normal node operation. From the StorageGRID Appliance Installer, select **Advanced** > **Reboot Controller**, and then select **Reboot into StorageGRID**.

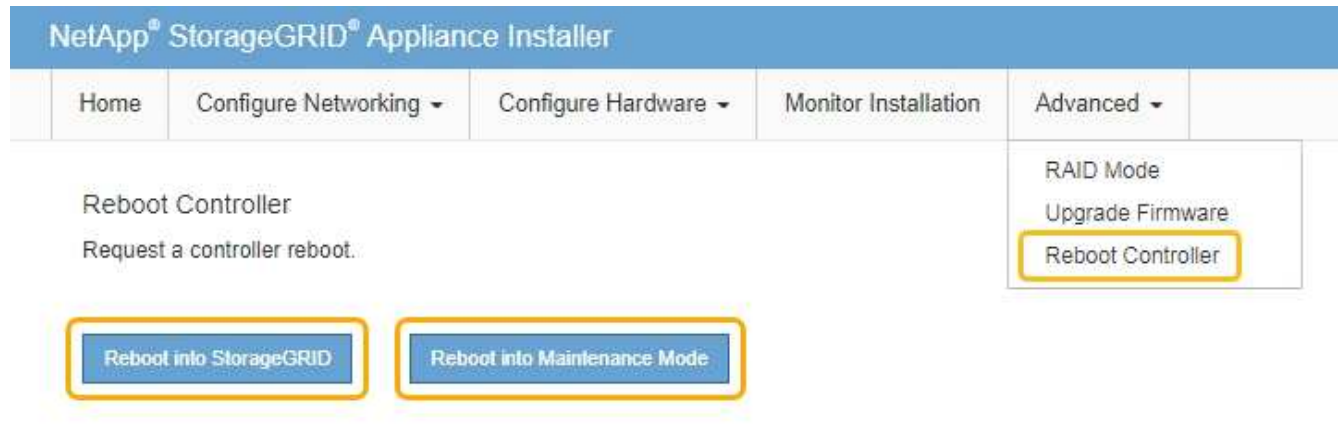

It can take up to 20 minutes for the appliance to reboot and rejoin the grid. To confirm that the reboot is complete and that the node has rejoined the grid, go back to the Grid Manager. The **NODES** page should display a normal status (no icon) for the appliance node, indicating that no alerts are active and the node is connected to the grid.

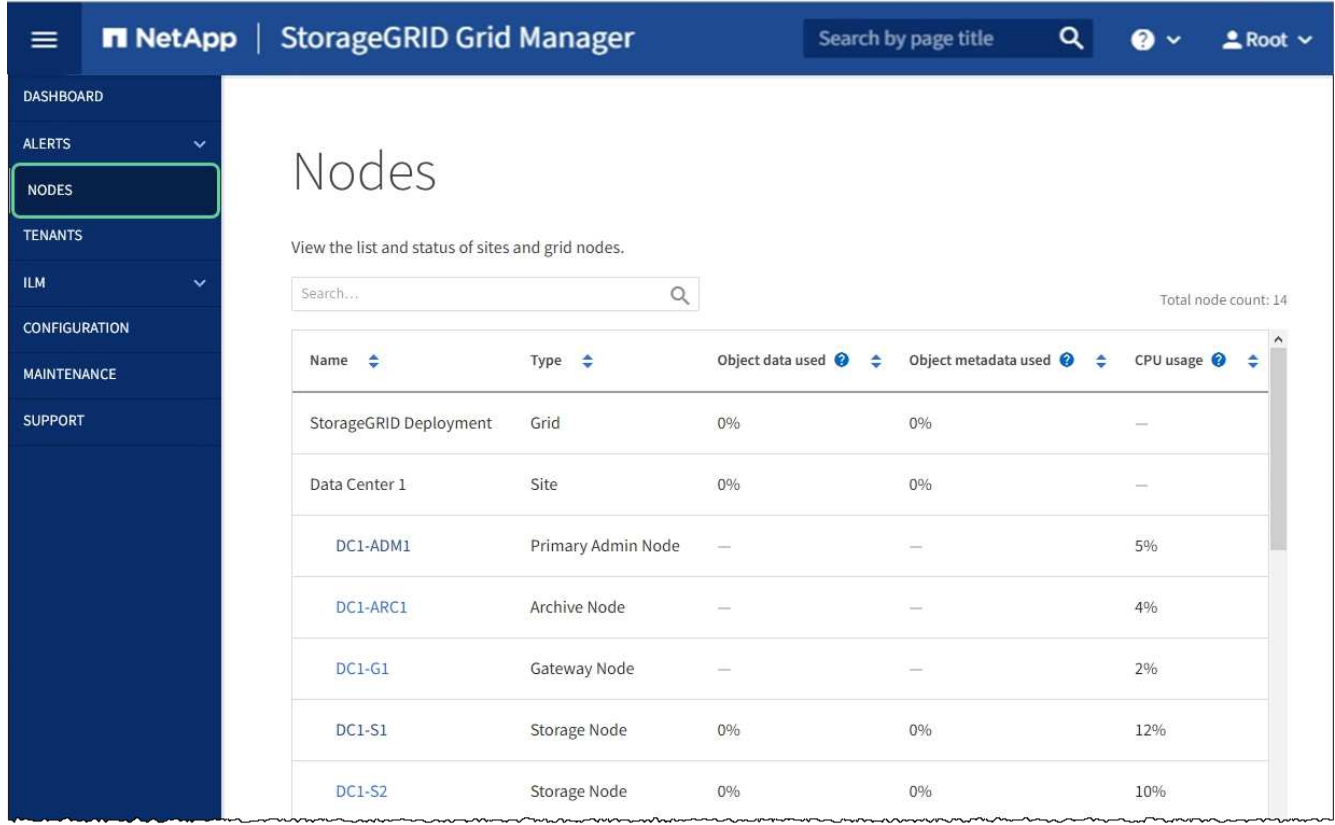

## <span id="page-87-0"></span>**Turn controller identify LED on and off**

The blue identify LED on the front and back of the controller can be turned on to help locate the appliance in a data center.

## **What you'll need**

You must have the BMC IP address of the controller you want to identify.

### **Steps**

- 1. Access the controller BMC interface.
- 2. Select **Server Identify**.
- 3. Select **ON** and then select **Perform Action**.

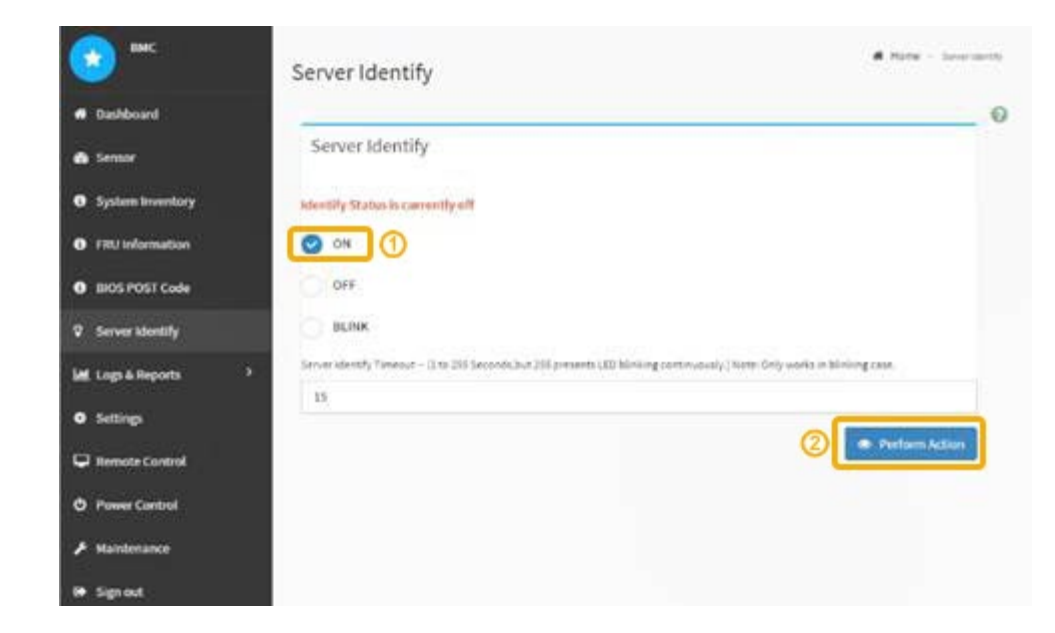

### **Result**

The blue identify LEDs light on the front (shown) and rear of the controller.

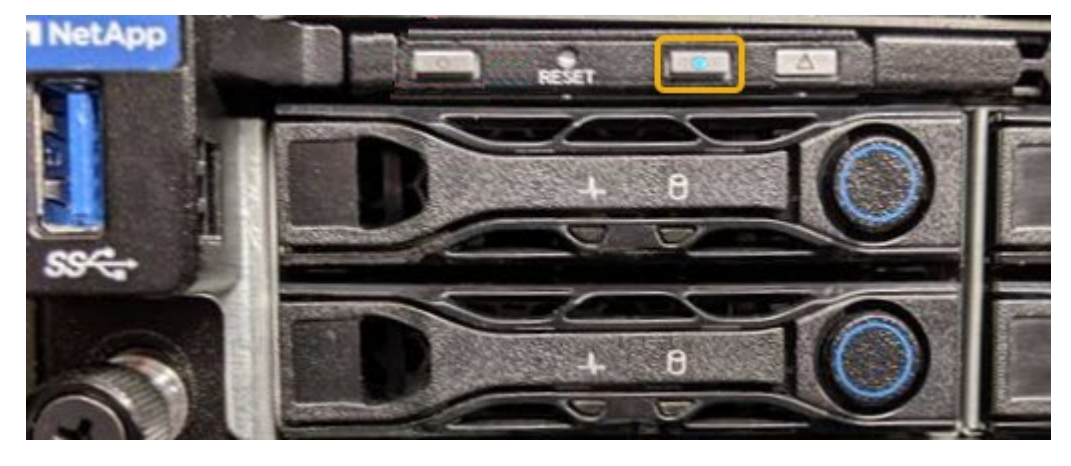

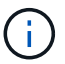

If a bezel is installed on the controller, it might be difficult to see the front identify LED.

### **After you finish**

To turn off the controller identify LED:

- Press the identify LED switch on the controller front panel.
- From the controller BMC interface, select **Server Identify**, select **OFF** and then select **Perform Action**.

The blue identify LEDs on the front and rear of the controller go off.

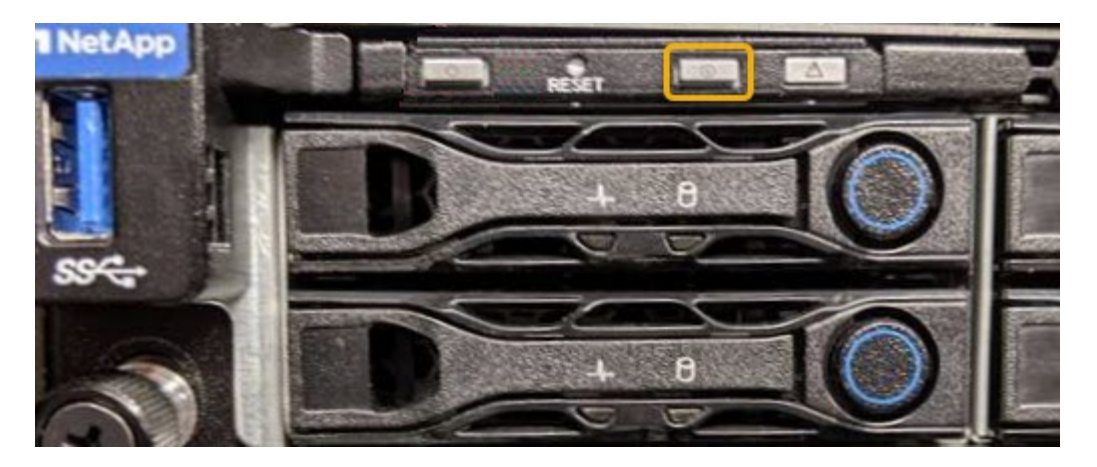

**Related information** [Locate controller in data center](#page-89-0)

[Access BMC interface](#page-52-0)

## <span id="page-89-0"></span>**Locate controller in data center**

Locate the controller so that you can perform hardware maintenance or upgrades.

### **What you'll need**

- You have determined which controller requires maintenance.
- (Optional) To help locate the controller in your data center, [turn on the blue identify LED.](#page-87-0)

#### **Steps**

- 1. Find the controller requiring maintenance in the data center.
	- Look for a lit blue identify LED on the front or rear of the controller.

The front identify LED is behind the controller front bezel and might be difficult to see if the bezel is installed.

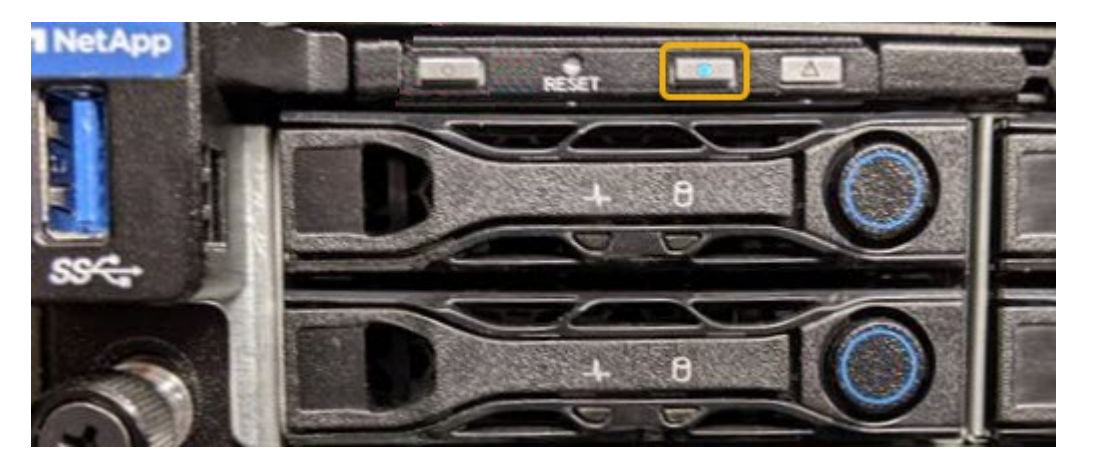

- Check the tags attached to the front of each controller for a matching part number.
- 2. Remove the controller front bezel, if one is installed, to access the front panel controls and indicators.
- 3. Optional: Turn off the blue identify LED if you used it to locate the controller.
	- Press the identify LED switch on the controller front panel.

◦ Use the controller BMC interface.

## <span id="page-90-0"></span>**Shut down the services appliance**

Shut down the services appliance to perform hardware maintenance.

## **What you'll need**

• You have physically located the services appliance requiring maintenance in the data center.

[Locating the controller in a data center](#page-89-0)

• The appliance has been [placed into maintenance mode](#page-83-0).

## **About this task**

To prevent service interruptions, shut down the services appliance during a scheduled maintenance window when periods of service disruption are normally expected.

### **Steps**

1. When the appliance has been placed in maintenance mode, shut down the appliance:

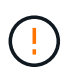

You must perform a controlled shut down of the appliance by entering the commands specified below. Shutting down the appliance using the power switch will result in data loss.

- a. Log in to the grid node using PuTTY or another ssh client:
	- i. Enter the following command: ssh admin@*grid\_node\_IP*
	- ii. Enter the password listed in the Passwords.txt file.
	- $\ddot{\mathbf{u}}$ . Enter the following command to switch to root:  $\mathbf{S} \mathbf{u}$  -
	- iv. Enter the password listed in the Passwords.txt file.

When you are logged in as root, the prompt changes from  $\frac{1}{2}$  to  $\frac{1}{2}$ .

b. Shut down the services appliance:

### **shutdown -h now**

This command might take up to 10 minutes to complete.

- 2. Use one of the following methods to verify that the appliance is powered off:
	- Look at the power LED on the front of the appliance and confirm that it is off.
	- Check the Power Control page of the BMC interface to confirm the appliance is off.

## **Replace services appliance**

You might need to replace the appliance if it is not functioning optimally or if it has failed.

### **What you'll need**

- You have a replacement appliance with the same part number as the appliance you are replacing.
- You have labels to identify each cable that is connected to the appliance.
- You have [physically located the appliance](#page-89-0).

• The appliance has been [placed maintenance mode](#page-83-0).

#### **About this task**

The StorageGRID node will not be accessible while you replace the appliance. If the appliance is functioning sufficiently, you can perform a controlled shutdown at the start of this procedure.

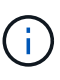

If you are replacing the appliance before installing StorageGRID software, you might not be able to access the StorageGRID Appliance Installer immediately after completing this procedure. While you can access the StorageGRID Appliance Installer from other hosts on the same subnet as the appliance, you cannot access it from hosts on other subnets. This condition should resolve itself within 15 minutes (when any ARP cache entries for the original appliance time out), or you can clear the condition immediately by purging any old ARP cache entries manually from the local router or gateway.

#### **Steps**

- 1. When the appliance has been placed maintenance mode, shut down the appliance.
	- a. Log in to the grid node:
		- i. Enter the following command: ssh admin@*grid\_node\_IP*
		- ii. Enter the password listed in the Passwords.txt file.
		- $\overline{\mathsf{iii}}$ . Enter the following command to switch to root:  $\overline{\mathsf{su}}$  -
		- iv. Enter the password listed in the Passwords.txt file.

When you are logged in as root, the prompt changes from  $\frac{1}{2}$  to  $\frac{1}{2}$ .

b. Shut down the appliance:

#### **shutdown -h now**

- 2. Use one of two methods to verify that the power for the appliance is off:
	- The power indicator LED on the front of the appliance is off.
	- The Power Control page of the BMC interface indicates that the appliance is off.
- 3. If the StorageGRID networks attached to the appliance use DHCP servers, update DNS/network and IP address settings.
	- a. Locate the MAC address label on the front of the appliance, and determine the MAC address for the Admin Network port.

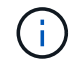

The MAC address label lists the MAC address for the BMC management port.

To determine the MAC address for the Admin Network port, you must add **2** to the hexadecimal number on the label. For example, if the MAC address on the label ends in **09**, the MAC address for the Admin Port would end in **0B**. If the MAC address on the label ends in **(***y***)FF**, the MAC address for the Admin Port would end in **(***y***+1)01**. You can easily make this calculation by opening Calculator in Windows, setting it to Programmer mode, selecting Hex, typing the MAC address, then typing **+ 2 =**.

b. Ask your network administrator to associate the DNS/network and IP address for the appliance you removed with the MAC address for the replacement appliance.

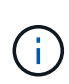

You must ensure that all IP addresses for the original appliance have been updated before you apply power to the replacement appliance. Otherwise, the appliance will obtain new DHCP IP addresses when it boots up and might not be able to reconnect to StorageGRID. This step applies to all StorageGRID networks that are attached to the appliance.

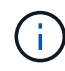

If the original appliance used static IP address, the new appliance will automatically adopt the IP addresses of the appliance you removed.

- 4. Remove and replace the appliance:
	- a. Label the cables and then disconnect the cables and any network transceivers.

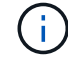

To prevent degraded performance, do not twist, fold, pinch, or step on the cables.

- b. Remove the failed appliance from the cabinet or rack.
- c. Transfer the two power supplies, eight cooling fans, and two SSDs from the failed appliance to the replacement appliance.

Follow the instructions provided for replacing these components.

- d. Install the replacement appliance into the cabinet or rack.
- e. Replace the cables and any optical transceivers.
- f. Power on the appliance and monitor the appliance LEDs and boot-up codes.

Use the BMC interface to monitor boot-up status.

5. Confirm that the appliance node appears in the Grid Manager and that no alerts appear.

### **Related information**

[Install appliance into a cabinet or rack \(SG100 and SG1000\)](#page-20-0)

[View status indicators on the SG100 and SG1000 appliances](#page-25-0)

[View boot-up codes for appliance](#page-77-0)

## **Replace one or both power supplies in the services appliance**

The services appliance has two power supplies for redundancy. If one of the power supplies fails, you must replace it as soon as possible to ensure that the compute controller has redundant power. Both power supplies operating in the controller must be the same model and wattage.

### **What you'll need**

- You have [physically located the controller](#page-89-0) with the power supply to be replaced.
- If you are replacing only one power supply:
	- You have unpacked the replacement power supply unit and ensured that it is the same model and wattage as the power supply unit you are replacing.
	- You have confirmed that the other power supply is installed and running.
- If you are replacing both power supplies at the same time:
	- You have unpacked the replacement power supply units and ensured they are the same model and wattage.

#### **About this task**

The figure shows the two power supply units for the SG100, which are accessible from the back of the appliance.

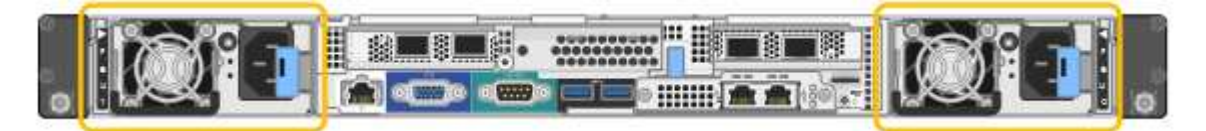

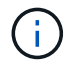

The power supplies for the SG1000 are identical.

#### **Steps**

- 1. If you are replacing only one power supply, you don't need to shut down the appliance. Go to the [Unplug](#page-93-0) [the power cord](#page-93-0) step. If you are replacing both power supplies at the same time, do the following before unplugging the power cords:
	- a. [Place the appliance into maintenance mode.](#page-83-0)
	- b. [Shut down the appliance](#page-90-0).
- <span id="page-93-0"></span>2. Unplug the power cord from each power supply to be replaced.
- 3. Lift the cam handle on the first supply to be replaced.

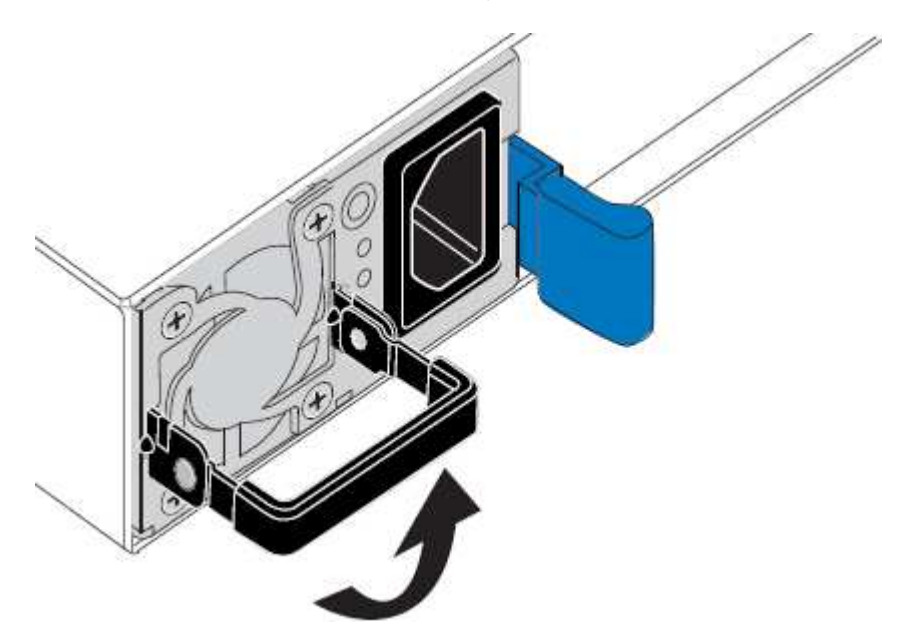

4. Press the blue latch and pull the power supply out.

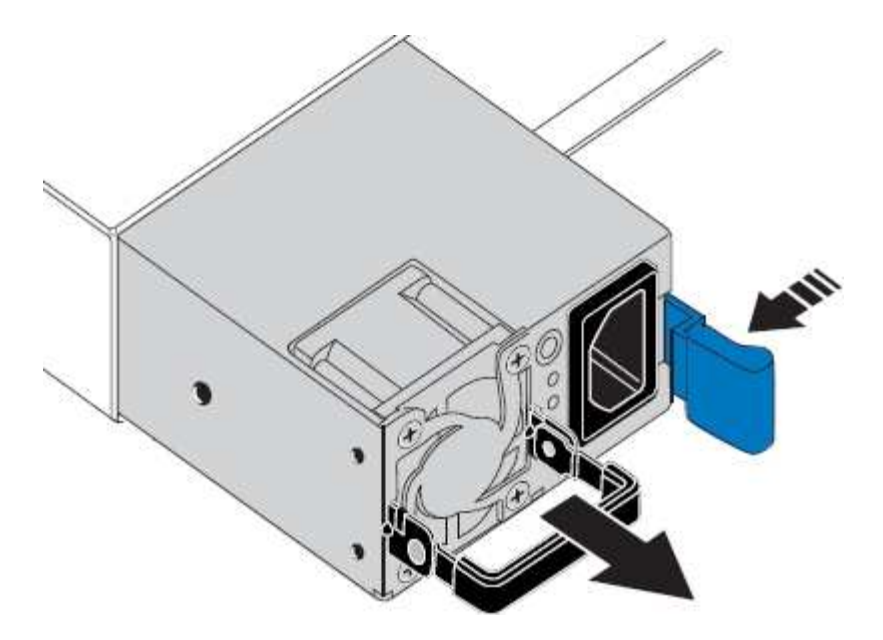

5. With the blue latch on the right, slide the replacement power supply into the chassis.

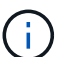

Both power supplies must be the same model and wattage.

Ensure that the blue latch is on the right side when you slide the replacement unit in.

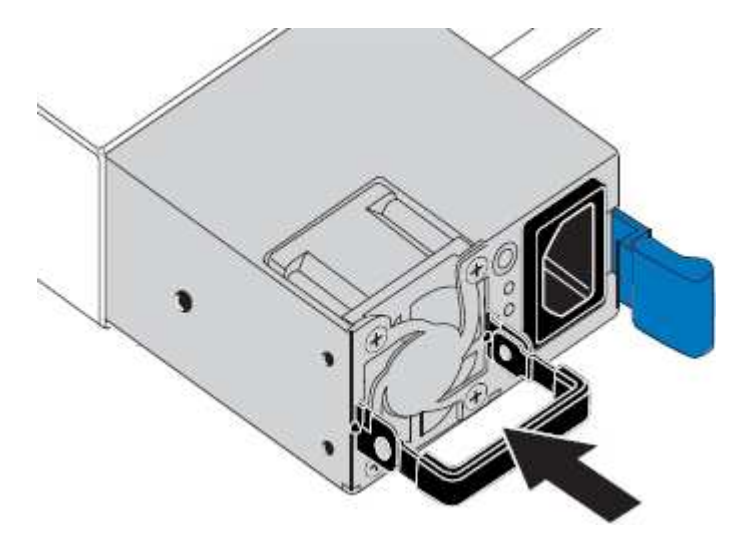

- 6. Push the cam handle down to secure the replacement power supply.
- 7. If you are replacing both power supplies, repeat steps 2 though 6 to replace the second power supply.
- 8. [Connect the power cords to the replaced units and apply power](#page-25-1).
- 9. If you placed the appliance in maintenance mode, exit maintenance mode. From the StorageGRID Appliance Installer, select **Advanced** > **Reboot Controller**, and then select **Reboot into StorageGRID**.

### **Replace fan in services appliance**

The services appliance has eight cooling fans. If one of the fans fails, you must replace it as soon as possible to ensure that the appliance has proper cooling.

**What you'll need**

- You have unpacked the replacement fan.
- You have [physically located the appliance](#page-89-0).
- You have confirmed that the other fans are installed and running.
- You have [placed the appliance into maintenance mode.](#page-83-0)

#### **About this task**

The appliance node will not be accessible while you replace the fan.

The photograph shows a fan for the services appliance. The cooling fans are accessible after you take the top cover off of the appliance.

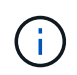

Each of the two power supply units also contain a fan. Those fans are not included in this procedure.

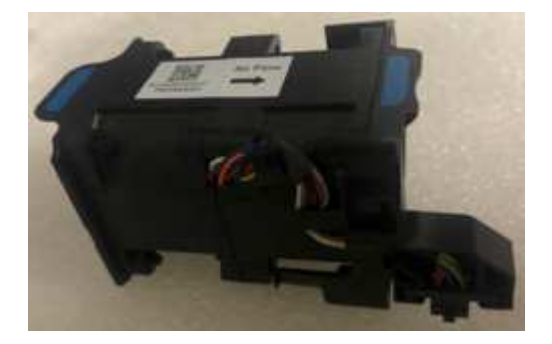

#### **Steps**

- 1. When the appliance has been placed maintenance mode, shut down the appliance.
	- a. Log in to the grid node:
		- i. Enter the following command: ssh admin@*grid\_node\_IP*
		- ii. Enter the password listed in the Passwords.txt file.
		- iii. Enter the following command to switch to root:  $su -$
		- iv. Enter the password listed in the Passwords.txt file.

When you are logged in as root, the prompt changes from  $\frac{1}{2}$  to  $\frac{1}{2}$ .

- b. Shut down the services appliance: **shutdown -h now**
- 2. Use one of two methods to verify that the power for the services appliance is off:
	- The power indicator LED on the front of the appliance is off.
	- The Power Control page of the BMC interface indicates that the appliance is off.
- 3. Pull the appliance out of the rack.
- 4. Lift the latch on the top cover and remove the cover from the appliance.
- 5. Locate the fan that failed.

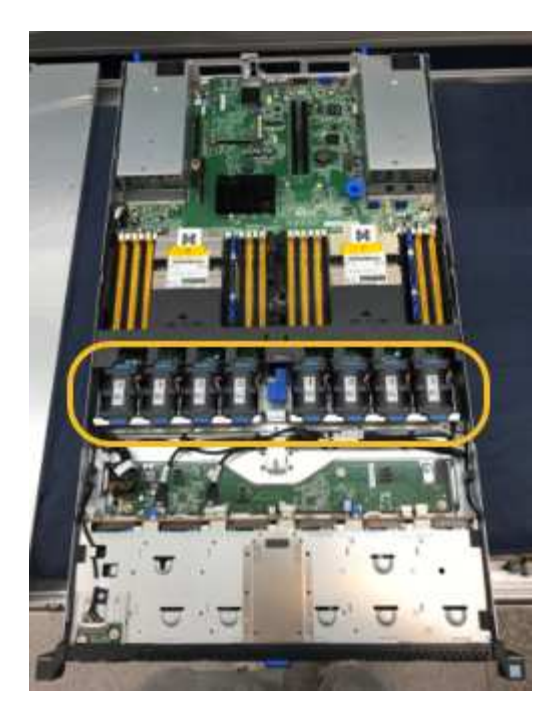

6. Lift the failed fan out of the chassis.

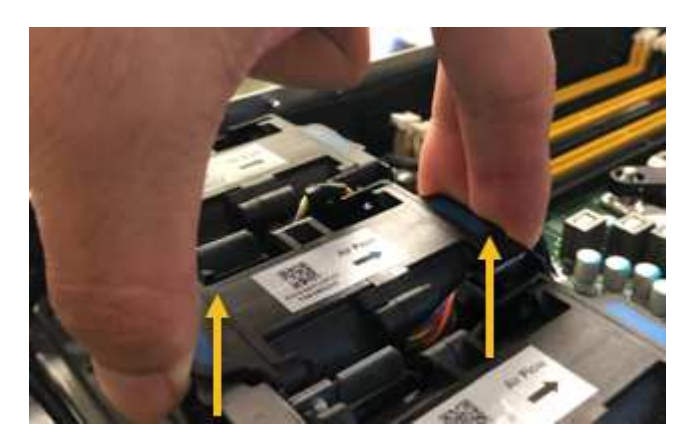

7. Slide the replacement fan into the open slot in the chassis.

Line up the edge of the fan with the guide pin. The pin is circled in the photograph.

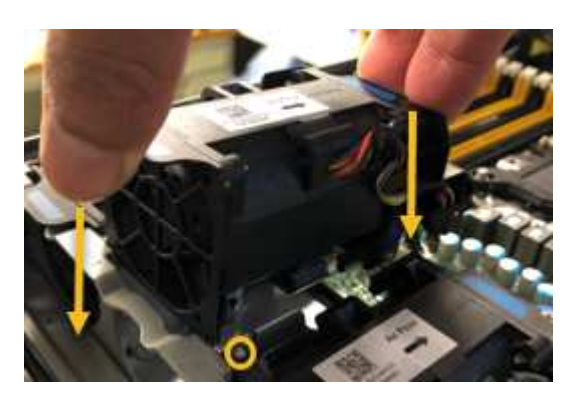

8. Press the fan's connector firmly into the circuit board.

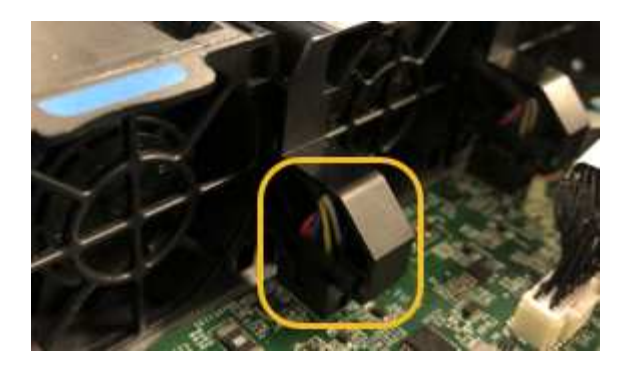

- 9. Put the top cover back on the appliance, and press the latch down to secure the cover in place.
- 10. Power on the appliance and monitor the controller LEDs and boot-up codes.

Use the BMC interface to monitor boot-up status.

11. Confirm that the appliance node appears in the Grid Manager and that no alerts appear.

## **Replace drive in services appliance**

The SSDs in the services appliance contain the StorageGRID operating system. Additionally, when the appliance is configured as an Admin Node, the SSDs also contain audit logs, metrics, and database tables. The drives are mirrored using RAID1 for redundancy. If one of the drives fails, you must replace it as soon as possible to ensure redundancy.

#### **What you'll need**

- You have [physically located the appliance](#page-89-0).
- You have verified which drive has failed by noting that its left LED is blinking amber.

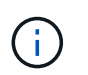

If you remove the working drive, you will bring down the appliance node. See the information about viewing status indicators to verify the failure.

- You have obtained the replacement drive.
- You have obtained proper ESD protection.

#### **Steps**

1. Verify that the drive's left LED is blinking amber.

You can also use the Grid Manager to monitor the status of the SSDs. Select **NODES**. Then select **Appliance Node** > **Hardware**. If a drive has failed, the Storage RAID Mode field contains a message about which drive has failed.

- 2. Wrap the strap end of the ESD wristband around your wrist, and secure the clip end to a metal ground to prevent static discharge.
- 3. Unpack the replacement drive, and set it on a static-free, level surface near the appliance.

Save all packing materials.

4. Press the release button on the failed drive.

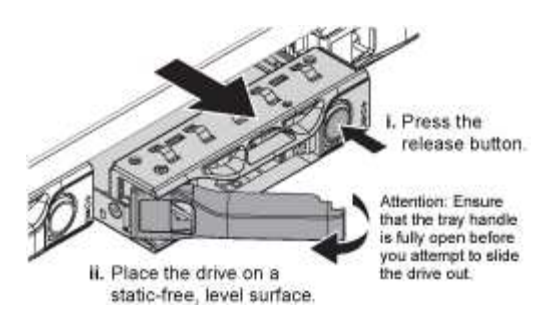

The handle on the drive springs open partially, and the drive releases from the slot.

- 5. Open the handle, slide the drive out, and place it on a static-free, level surface.
- 6. Press the release button on the replacement drive before you insert it into the drive slot.

The latch springs open.

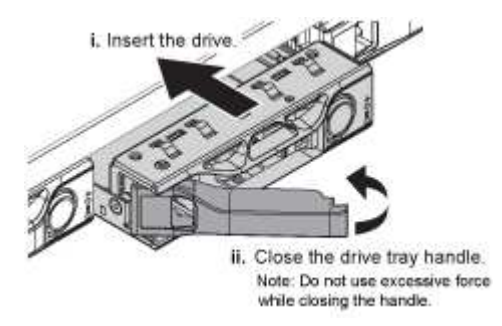

7. Insert the replacement drive in the slot, and then close the drive handle.

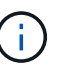

Do not use excessive force while closing the handle.

When the drive is fully inserted, you hear a click.

The drive is automatically rebuilt with mirrored data from the working drive. You can check the status of the rebuild by using the Grid Manager. Select **NODES**. Then select **Appliance Node** > **Hardware**. The Storage RAID Mode field contains a "rebuilding" message until the drive is completely rebuilt.

8. Contact technical support about the drive replacement.

Technical support will provide instructions for returning the failed drive.

## **Change link configuration of services appliance**

You can change the Ethernet link configuration of the services appliance. You can change the port bond mode, the network bond mode, and the link speed.

#### **What you'll need**

• You have [placed the appliance into maintenance mode.](#page-83-0)

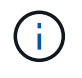

In rare instances, placing a StorageGRID appliance into maintenance mode might make the appliance unavailable for remote access.

#### **About this task**

Options for changing the Ethernet link configuration of the services appliance include:

- Changing **Port bond mode** from Fixed to Aggregate, or from Aggregate to Fixed
- Changing **Network bond mode** from Active-Backup to LACP, or from LACP to Active-Backup
- Enabling or disabling VLAN tagging, or changing the value of a VLAN tag
- Changing the link speed

#### **Steps**

1. From the StorageGRID Appliance Installer, select **Configure Networking** > **Link Configuration**.

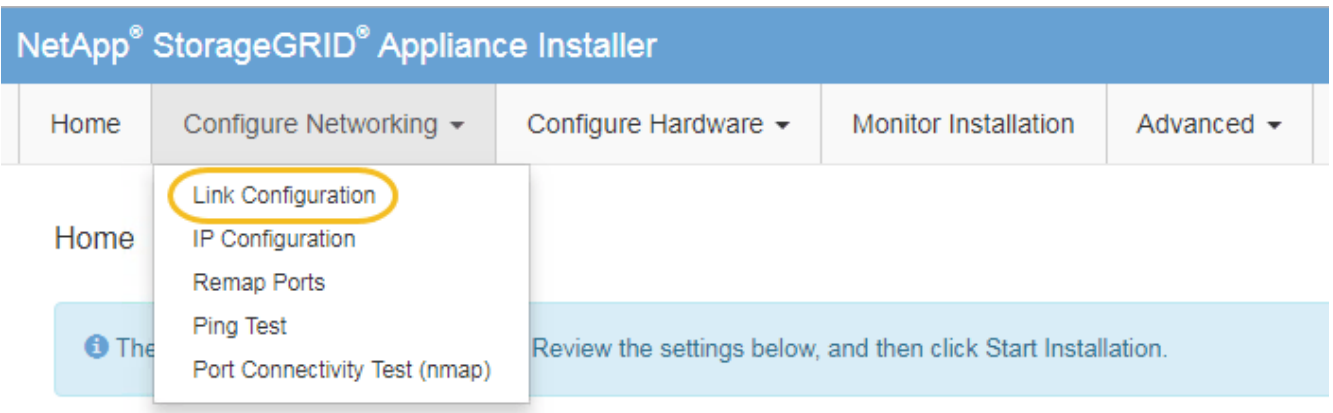

2. Make the desired changes to the link configuration.

For more information on the options, see [Configure network links](#page-31-0).

3. When you are satisfied with your selections, click **Save**.

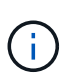

You might lose your connection if you made changes to the network or link you are connected through. If you are not reconnected within 1 minute, re-enter the URL for the StorageGRID Appliance Installer using one of the other IP addresses assigned to the appliance: **https://***services\_appliance\_IP***:8443**

4. Make any necessary changes to the IP addresses for the appliance.

If you made changes to the VLAN settings, the subnet for the appliance might have changed. If you need to change the IP addresses for the appliance, see [Configure StorageGRID IP addresses](#page-39-0).

- 5. Select **Configure Networking** > **Ping Test** from the menu.
- 6. Use the Ping Test tool to check connectivity to IP addresses on any networks that might have been affected by the link configuration changes you made when configuring the appliance.

In addition to any other tests you choose to perform, confirm that you can ping the Grid Network IP address of the primary Admin Node, and the Grid Network IP address of at least one other node. If necessary, return to the instructions for configuring network links, and correct any issues.

- 7. Once you are satisfied that your link configuration changes are working, reboot the node. From the StorageGRID Appliance Installer, select **Advanced** > **Reboot Controller**, and then select one of these options:
	- Select **Reboot into StorageGRID** to reboot the controller with the node rejoining the grid. Select this

option if you are done working in maintenance mode and are ready to return the node to normal operation.

◦ Select **Reboot into Maintenance Mode** to reboot the controller with the node remaining in maintenance mode. (This option is available only when the controller is in maintenance mode.) Select this option if there are additional maintenance operations you need to perform on the node before rejoining the grid.

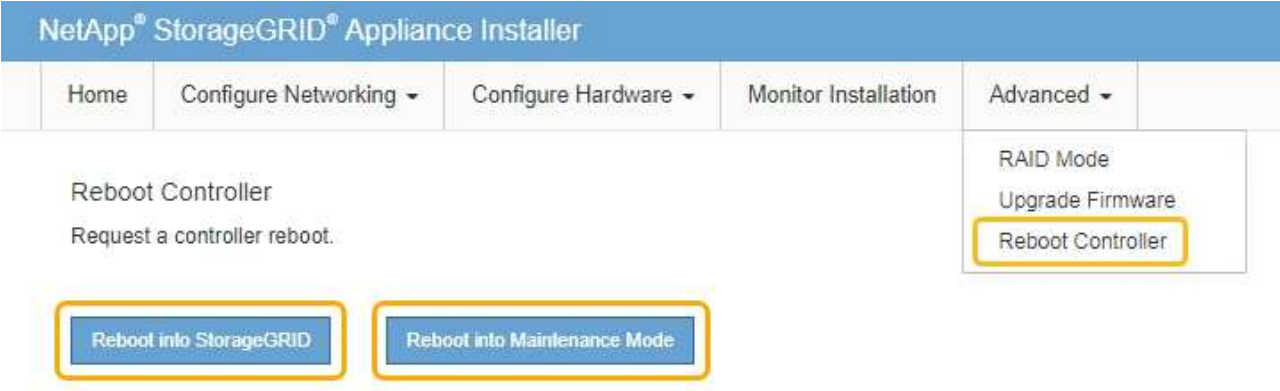

It can take up to 20 minutes for the appliance to reboot and rejoin the grid. To confirm that the reboot is complete and that the node has rejoined the grid, go back to the Grid Manager. The **NODES** page should display a normal status (no icon) for the appliance node, indicating that no alerts are active and the node is connected to the grid.

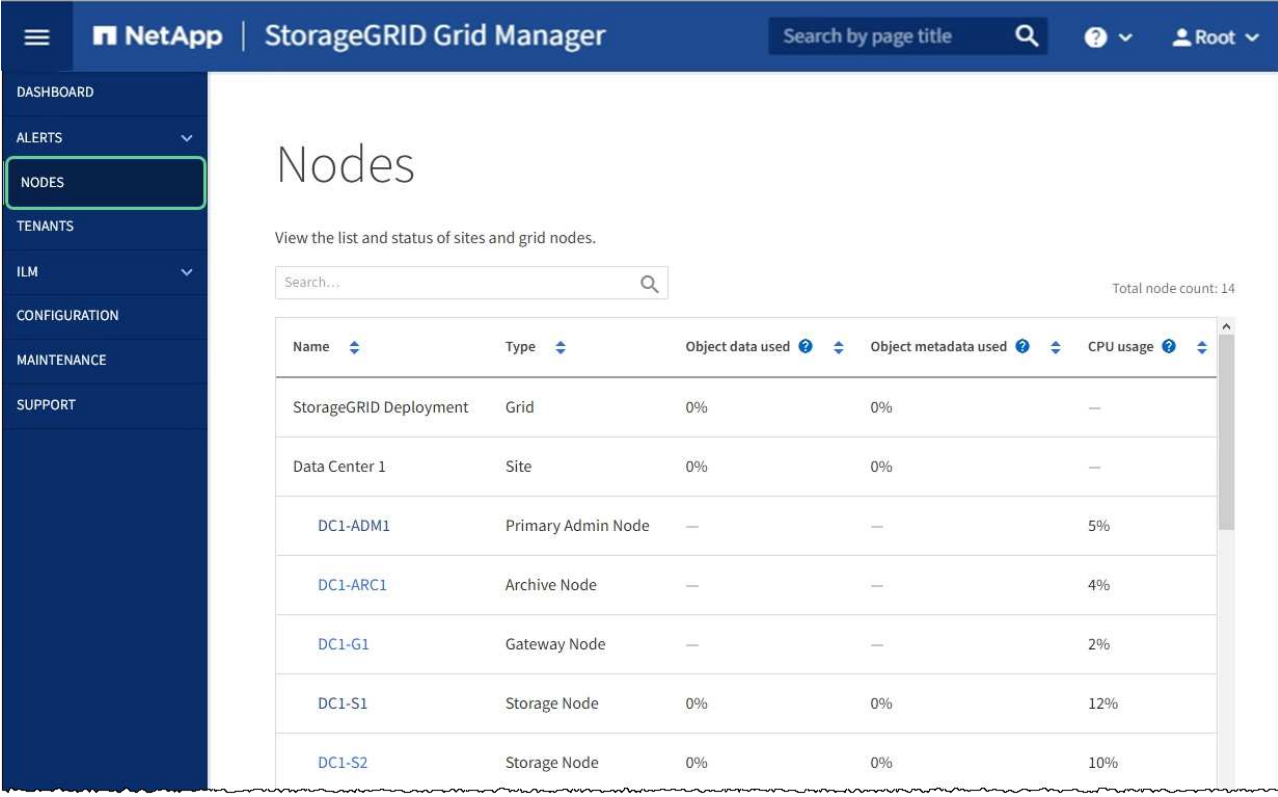

## **Change MTU setting**

You can change the MTU setting that you assigned when you configured IP addresses for the appliance node.

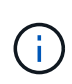

### **About this task**

The MTU value of the network must match the value configured on the switch port the node is connected to. Otherwise, network performance issues or packet loss might occur.

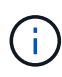

For the best network performance, all nodes should be configured with similar MTU values on their Grid Network interfaces. The **Grid Network MTU mismatch** alert is triggered if there is a significant difference in MTU settings for the Grid Network on individual nodes. The MTU values do not have to be the same for all network types.

To change the MTU setting without rebooting the appliance node, [use the Change IP tool](#page-101-0).

If the Client or Admin Network was not configured in the StorageGRID Appliance Installer during the initial installation, [change the MTU setting using maintenance mode](#page-101-1).

### <span id="page-101-0"></span>**Change the MTU setting using the Change IP tool**

#### **What you'll need**

• You have the Passwords.txt file to use the Change IP tool.

#### **Steps**

Access the Change IP tool and update the MTU settings as described in [Change node network configuration](https://docs.netapp.com/us-en/storagegrid-116/maintain/changing-nodes-network-configuration.html).

### <span id="page-101-1"></span>**Change the MTU setting using maintenance mode**

Change the MTU setting using maintenance mode if you are unable to access these settings using the Change IP tool.

#### **What you'll need**

• You have [placed the appliance into maintenance mode.](#page-83-0)

#### **Steps**

- 1. From the StorageGRID Appliance Installer, select **Configure Networking** > **IP Configuration**.
- 2. Make the desired changes to the MTU settings for the Grid Network, Admin Network, and Client Network.

#### **Grid Network**

The Grid Network is used for all internal StorageGRID traffic. The Grid Network provides connectivity between all nodes in the grid, across all sites and subnets. All hosts on the Grid Network must be able to talk to all other hosts. The Grid Network can consist of multiple subnets. Networks containing critical grid services, such as NTP, can also be added as Grid subnets.

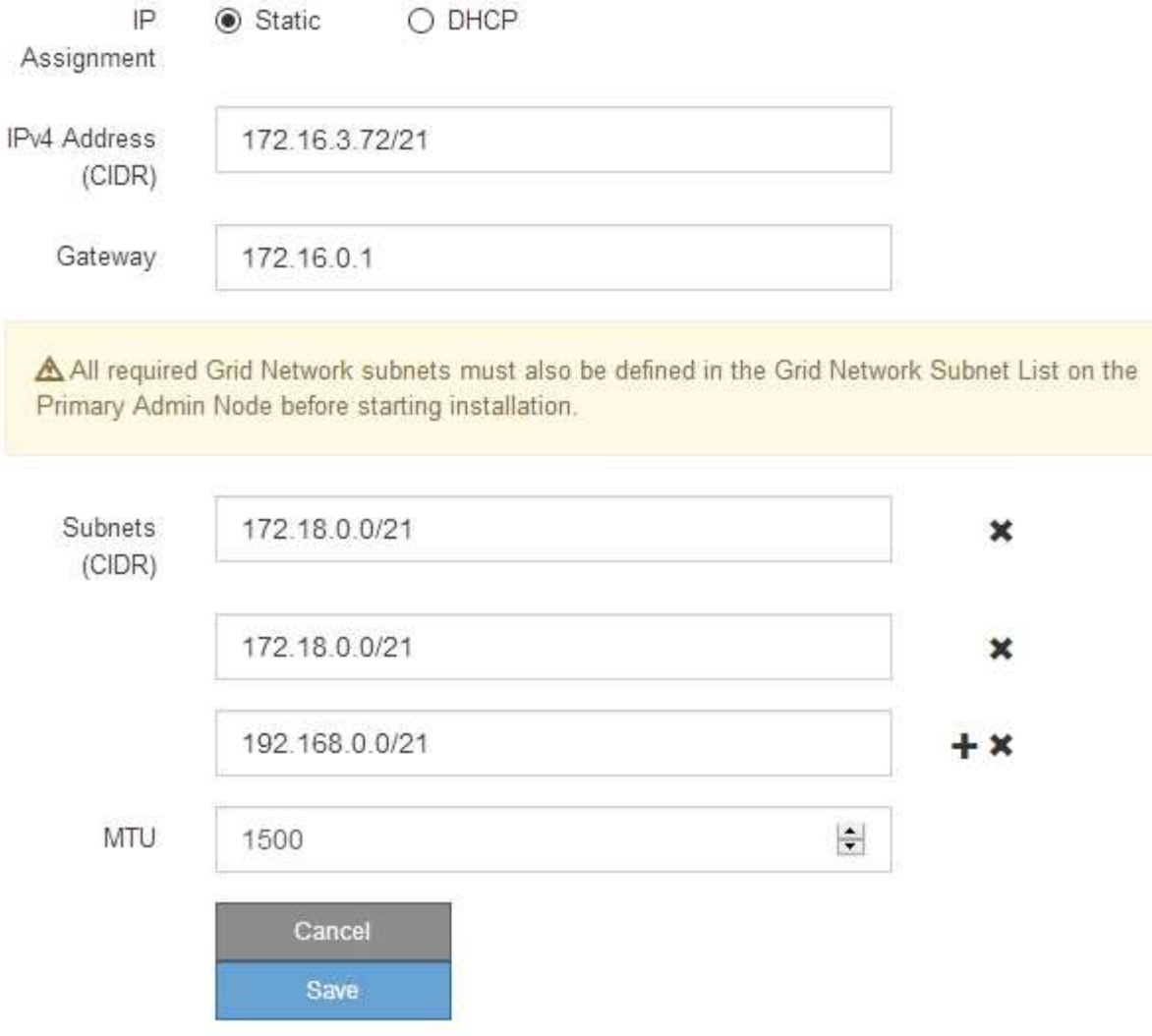

- 3. When you are satisfied with the settings, select **Save**.
- 4. Reboot the node. From the StorageGRID Appliance Installer, select **Advanced** > **Reboot Controller**, and then select one of these options:
	- Select **Reboot into StorageGRID** to reboot the controller with the node rejoining the grid. Select this option if you are done working in maintenance mode and are ready to return the node to normal operation.
	- Select **Reboot into Maintenance Mode** to reboot the controller with the node remaining in maintenance mode. (This option is available only when the controller is in maintenance mode.) Select this option if there are additional maintenance operations you need to perform on the node before rejoining the grid.

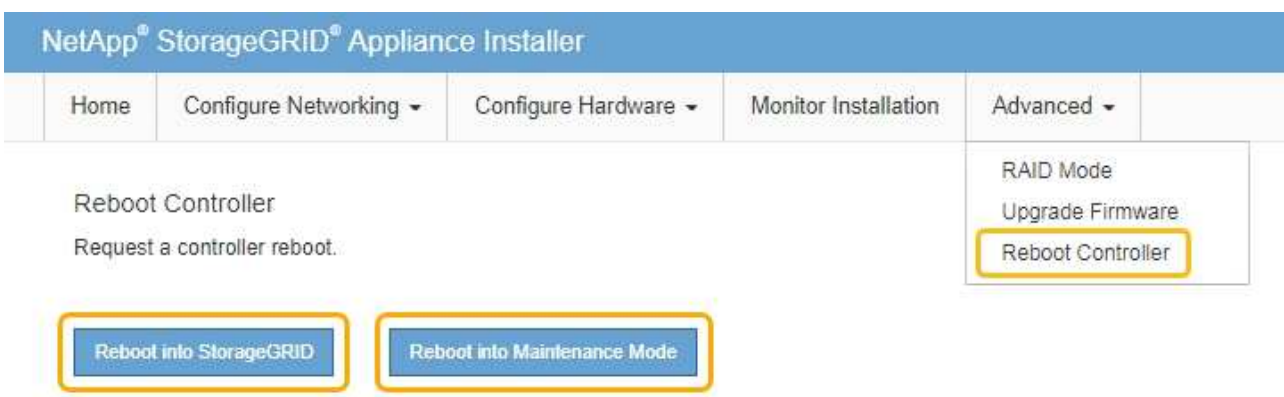

It can take up to 20 minutes for the appliance to reboot and rejoin the grid. To confirm that the reboot is complete and that the node has rejoined the grid, go back to the Grid Manager. The **NODES** page should display a normal status (no icon) for the appliance node, indicating that no alerts are active and the node is connected to the grid.

| $\equiv$                                   |              | <b>NetApp</b>   StorageGRID Grid Manager          |                    |                          | Search by page title | Q                                      |     | $2$ Root $\vee$      |
|--------------------------------------------|--------------|---------------------------------------------------|--------------------|--------------------------|----------------------|----------------------------------------|-----|----------------------|
| <b>DASHBOARD</b>                           |              |                                                   |                    |                          |                      |                                        |     |                      |
| <b>ALERTS</b>                              | $\checkmark$ | Nodes                                             |                    |                          |                      |                                        |     |                      |
| <b>NODES</b>                               |              |                                                   |                    |                          |                      |                                        |     |                      |
| <b>TENANTS</b>                             |              | View the list and status of sites and grid nodes. |                    |                          |                      |                                        |     |                      |
| <b>ILM</b>                                 | $\checkmark$ | Search                                            | Q                  |                          |                      |                                        |     | Total node count: 14 |
| <b>CONFIGURATION</b><br><b>MAINTENANCE</b> |              | Name $\div$                                       | Type $\div$        | Object data used @       | $\Rightarrow$        | Object metadata used $\bigcirc$ $\div$ |     | CPU usage @<br>÷     |
| <b>SUPPORT</b>                             |              | StorageGRID Deployment                            | Grid               | 0%                       | 0%                   |                                        |     |                      |
|                                            |              |                                                   |                    |                          |                      |                                        |     |                      |
|                                            |              | Data Center 1                                     | Site               | $0\%$                    | 0%                   |                                        |     |                      |
|                                            |              | DC1-ADM1                                          | Primary Admin Node | $\overline{\phantom{a}}$ |                      |                                        | 5%  |                      |
|                                            |              | DC1-ARC1                                          | Archive Node       |                          |                      |                                        | 4%  |                      |
|                                            |              | $DC1-G1$                                          | Gateway Node       |                          |                      |                                        | 2%  |                      |
|                                            |              | DC1-S1                                            | Storage Node       | 0%                       | 0%                   |                                        | 12% |                      |
|                                            |              | <b>DC1-S2</b>                                     | Storage Node       | 0%                       | $0\%$                |                                        | 10% |                      |

**Related information**

[Administer StorageGRID](https://docs.netapp.com/us-en/storagegrid-116/admin/index.html)

## <span id="page-103-0"></span>**Check DNS server configuration**

You can check and temporarily change the domain name system (DNS) servers that are currently in use by this appliance node.

### **What you'll need**

• You have [placed the appliance into maintenance mode.](#page-83-0)

#### **About this task**

You might need to change the DNS server settings if an encrypted appliance cannot connect to the key management server (KMS) or KMS cluster because the hostname for the KMS was specified as a domain name instead of an IP address. Any changes that you make to the DNS settings for the appliance are temporary and are lost when you exit maintenance mode. To make these changes permanent, specify the DNS servers in Grid Manager (**MAINTENANCE** > **Network** > **DNS servers**).

- Temporary changes to the DNS configuration are necessary only for node-encrypted appliances where the KMS server is defined using a fully qualified domain name, instead of an IP address, for the hostname.
- When a node-encrypted appliance connects to a KMS using a domain name, it must connect to one of the DNS servers defined for the grid. One of these DNS servers then translates the domain name into an IP address.
- If the node cannot reach a DNS server for the grid, or if you changed the grid-wide DNS settings when a node-encrypted appliance node was offline, the node is unable to connect to the KMS. Encrypted data on the appliance cannot be decrypted until the DNS issue is resolved.

To resolve a DNS issue preventing KMS connection, specify the IP address of one or more DNS servers in the StorageGRID Appliance Installer. These temporary DNS settings allow the appliance to connect to the KMS and decrypt data on the node.

For example, if the DNS server for the grid changes while an encrypted node was offline, the node will not be able to reach the KMS when it comes back online, since it is still using the previous DNS values. Entering the new DNS server IP address in the StorageGRID Appliance Installer allows a temporary KMS connection to decrypt the node data.

#### **Steps**

DMC Contors

- 1. From the StorageGRID Appliance Installer, select **Configure Networking** > **DNS Configuration**.
- 2. Verify that the DNS servers specified are correct.

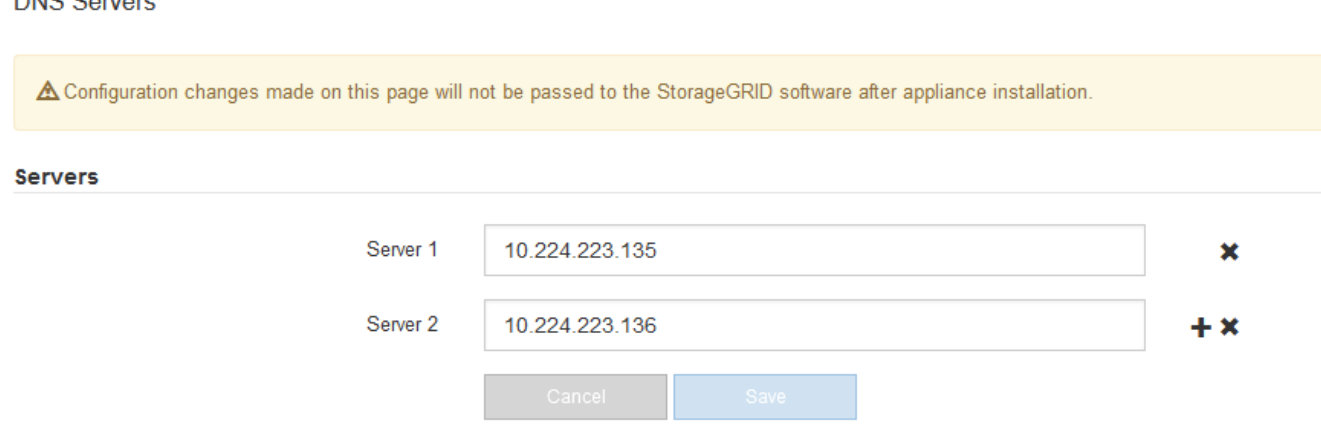

3. If required, change the DNS servers.

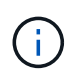

Changes made to the DNS settings are temporary and are lost when you exit maintenance mode.

4. When you are satisfied with the temporary DNS settings, select **Save**.

The node uses the DNS server settings specified on this page to reconnect to the KMS, allowing data on the node to be decrypted.

- 5. After node data is decrypted, reboot the node. From the StorageGRID Appliance Installer, select **Advanced** > **Reboot Controller**, and then select one of these options:
	- Select **Reboot into StorageGRID** to reboot the controller with the node rejoining the grid. Select this option if you are done working in maintenance mode and are ready to return the node to normal operation.
	- Select **Reboot into Maintenance Mode** to reboot the controller with the node remaining in maintenance mode. (This option is available only when the controller is in maintenance mode.) Select this option if there are additional maintenance operations you need to perform on the node before rejoining the grid.

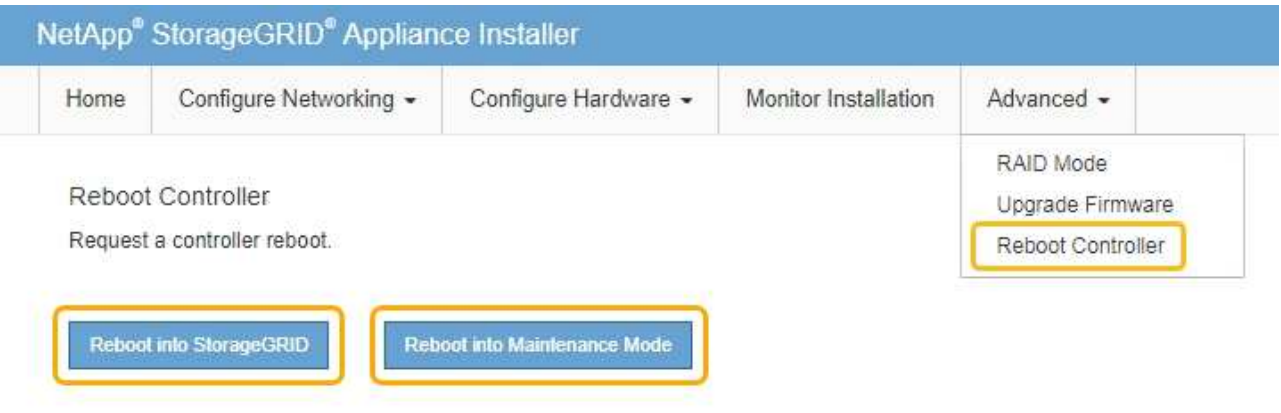

When the node reboots and rejoins the grid, it uses the system-wide DNS servers listed in the Grid Manager. After rejoining the grid, the appliance will no longer use the temporary DNS servers specified in the StorageGRID Appliance Installer while the appliance was in maintenance mode.

It can take up to 20 minutes for the appliance to reboot and rejoin the grid. To confirm that the reboot is complete and that the node has rejoined the grid, go back to the Grid Manager. The **NODES** page should display a normal status (no icon) for the appliance node, indicating that no alerts are active and the node is connected to the grid.

 $(i)$ 

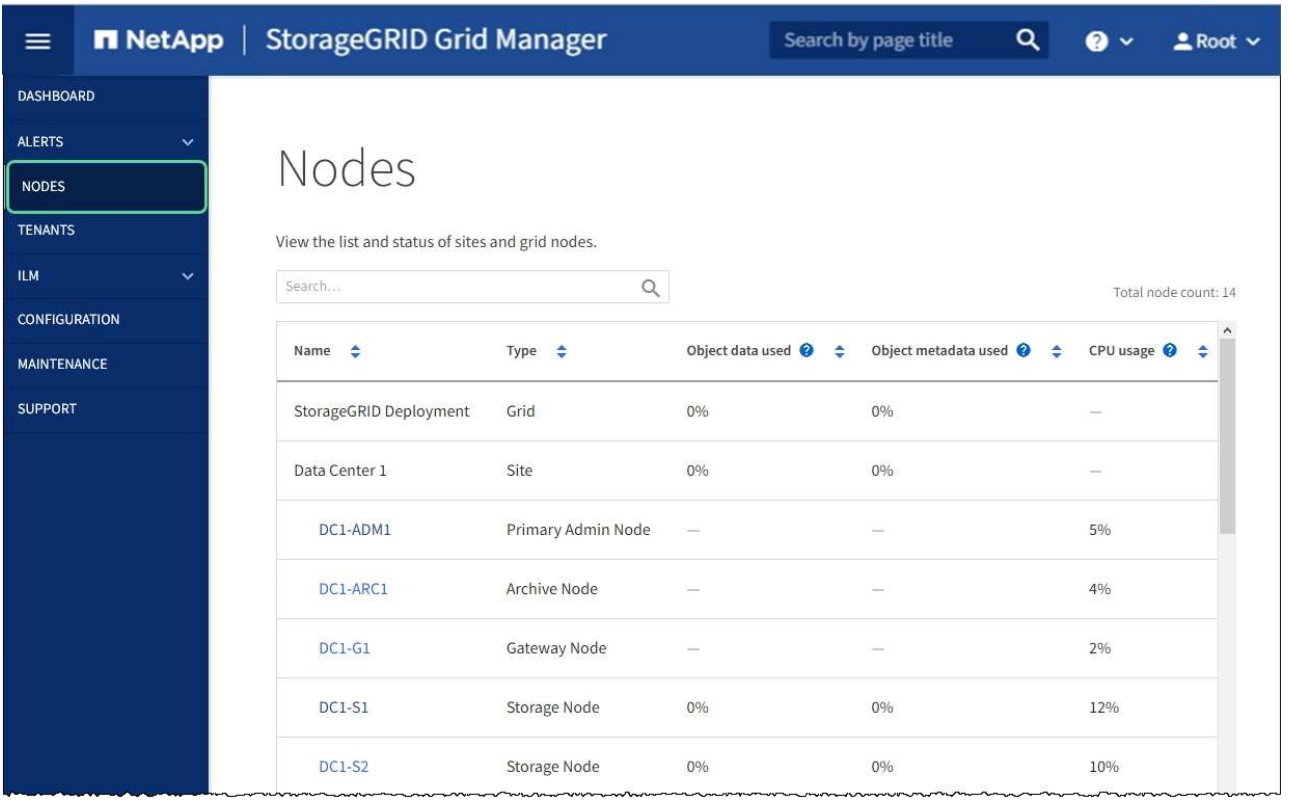

## **Monitor node encryption in maintenance mode (SG100 and SG1000)**

If you enabled node encryption for the appliance during installation, you can monitor the node-encryption status of each appliance node, including the node-encryption state and key management server (KMS) details.

### **What you'll need**

- You enabled node encryption for the appliance during installation. You cannot enable node encryption after the appliance is installed.
- You have [placed the appliance into maintenance mode.](#page-83-0)

#### **Steps**

1. From the StorageGRID Appliance Installer, select **Configure Hardware** > **Node Encryption**.

#### Node Encryption

Node encryption allows you to use an external key management server (KMS) to encrypt all StorageGRID data on this appliance. If node encryption is enabled for the appliance and a KMS is configured for the site, you cannot access any data on the appliance unless the appliance can communicate with the KMS.

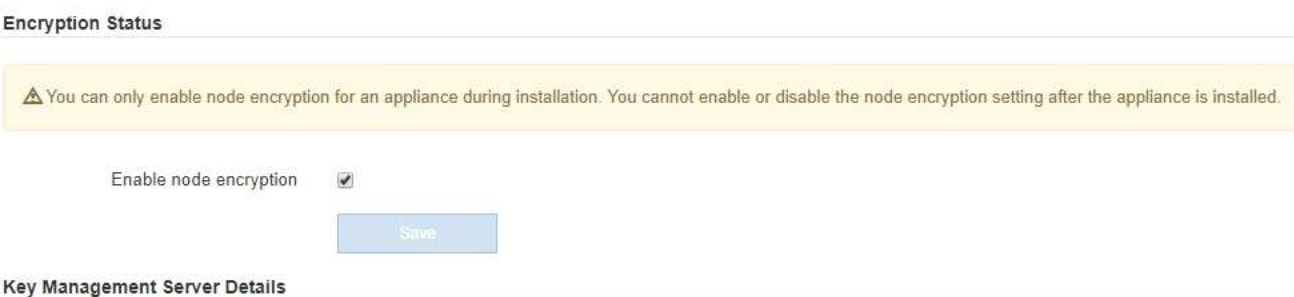

View the status and configuration details for the KMS that manages the encryption key for this appliance. You must use the Grid Manager to make configuration changes.

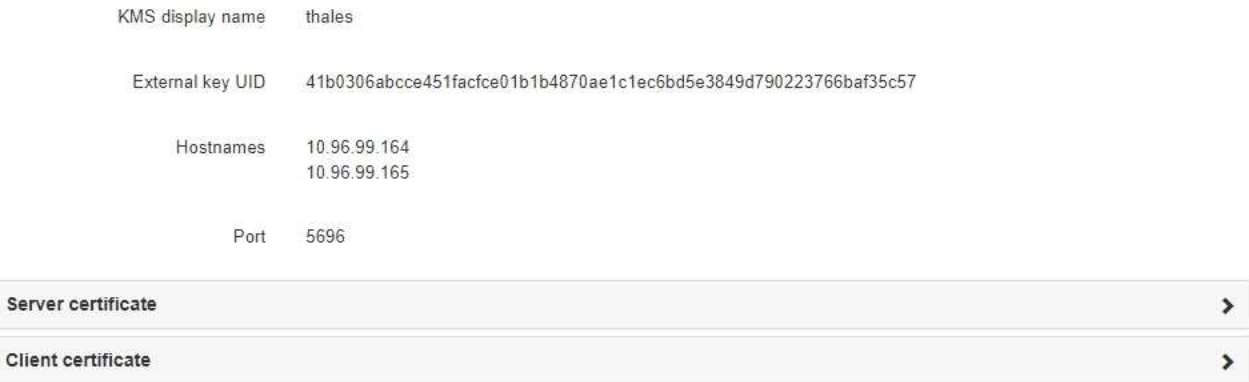

#### Clear KMS Key

Ser

A Do not clear the KMS key if you need to access or preserve any data on this appliance.

If you want to reinstall this appliance node (for example, in another grid), you must clear the KMS key. When the KMS key is cleared, all data on this appliance is deleted

Clear KMS Key and Delete Data

The Node Encryption page includes three sections:

- Encryption Status shows whether node encryption is enabled or disabled for the appliance.
- Key Management Server Details shows information about the KMS being used to encrypt the appliance. You can expand the server and client certificate sections to view certificate details and status.
	- To address issues with the certificates themselves, such as renewing expired certificates, see the [instructions for configuring KMS](https://docs.netapp.com/us-en/storagegrid-116/admin/kms-configuring.html).
	- **.** If there are unexpected problems connecting to KMS hosts, verify that the [domain name system](#page-103-0) [\(DNS\) servers are correct](#page-103-0) and that [appliance networking is correctly configured](#page-31-0).
	- If you are unable to resolve your certificate issues, contact technical support.
- Clear KMS Key disables node encryption for the appliance, removes the association between the appliance and the key management server that was configured for the StorageGRID site, and deletes all data from the appliance. You must [clear the KMS key](#page-109-0) before you can install the appliance into another StorageGRID system.
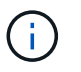

Clearing the KMS configuration deletes data from the appliance, rendering it permanently inaccessible. This data is not recoverable.

- 2. When you are done checking node-encryption status, reboot the node. From the StorageGRID Appliance Installer, select **Advanced** > **Reboot Controller**, and then select one of these options:
	- Select **Reboot into StorageGRID** to reboot the controller with the node rejoining the grid. Select this option if you are done working in maintenance mode and are ready to return the node to normal operation.
	- Select **Reboot into Maintenance Mode** to reboot the controller with the node remaining in maintenance mode. (This option is available only when the controller is in maintenance mode.) Select this option if there are additional maintenance operations you need to perform on the node before it can rejoin the grid.

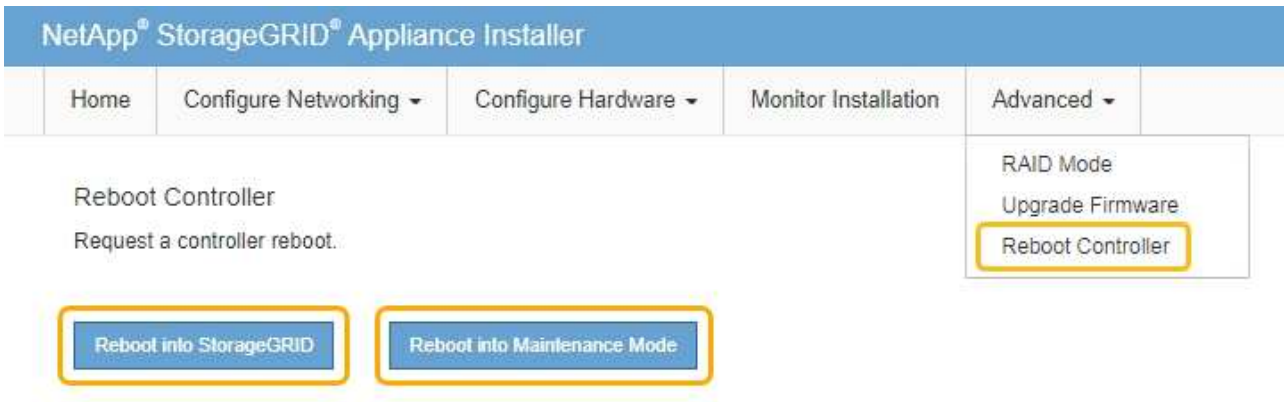

It can take up to 20 minutes for the appliance to reboot and rejoin the grid. To confirm that the reboot is complete and that the node has rejoined the grid, go back to the Grid Manager. The **NODES** page should display a normal status (no icon) for the appliance node, indicating that no alerts are active and the node is connected to the grid.

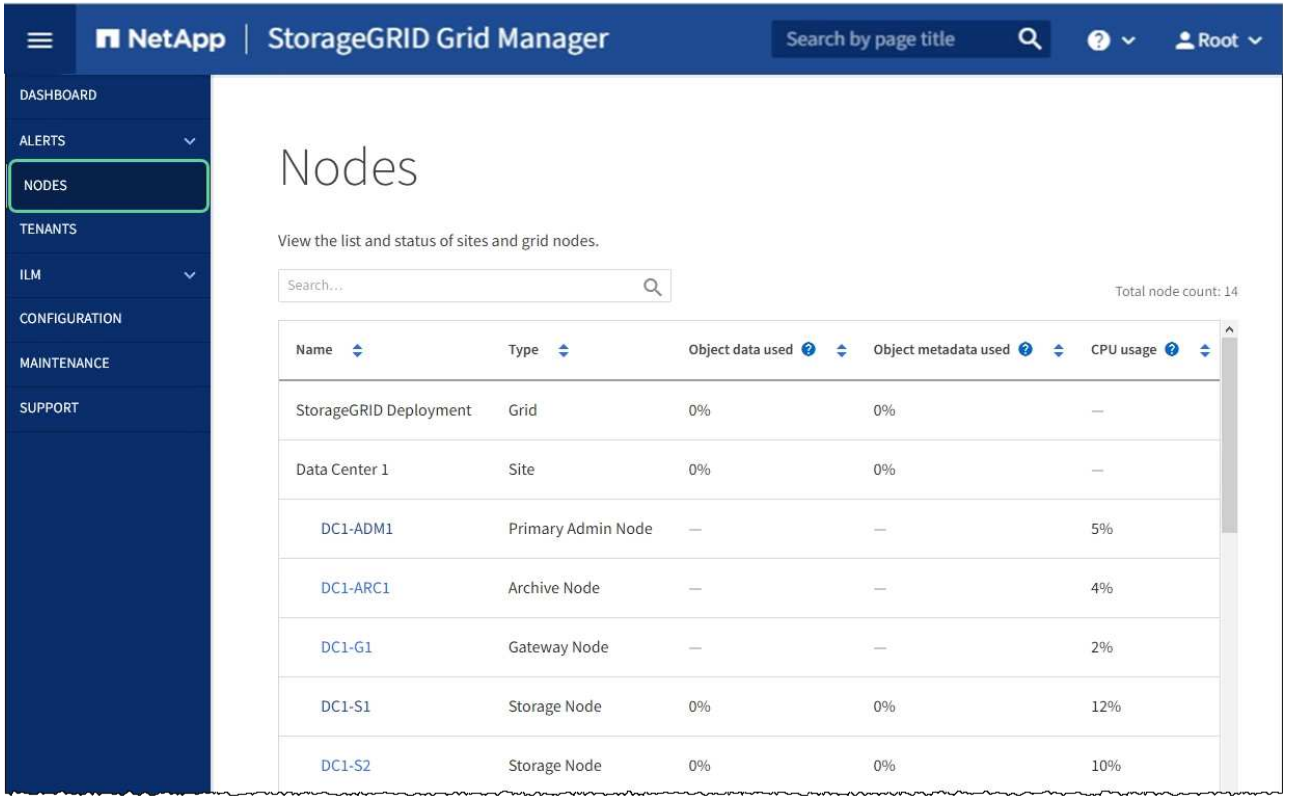

### **Related information**

[Administer StorageGRID](https://docs.netapp.com/us-en/storagegrid-116/admin/index.html)

# **Clear key management server configuration**

Clearing the key management server (KMS) configuration disables node encryption on your appliance. After clearing the KMS configuration, the data on your appliance is permanently deleted and is no longer accessible. This data is not recoverable.

## **What you'll need**

If you need to preserve data on the appliance, you must either perform a node decommission procedure or clone the node before you clear the KMS configuration.

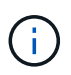

When KMS is cleared, data on the appliance will be permanently deleted and no longer accessible. This data is not recoverable.

[Decommission the node](https://docs.netapp.com/us-en/storagegrid-116/maintain/grid-node-decommissioning.html) to move any data it contains to other nodes in the grid.

### **About this task**

Clearing the appliance KMS configuration disables node encryption, removing the association between the appliance node and the KMS configuration for the StorageGRID site. Data on the appliance is then deleted and the appliance is left in a pre-install state. This process cannot be reversed.

You must clear the KMS configuration:

• Before you can install the appliance into another StorageGRID system, that does not use a KMS or that uses a different KMS.

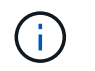

Do not clear the KMS configuration if you plan to reinstall an appliance node in a StorageGRID system that uses the same KMS key.

- Before you can recover and reinstall a node where the KMS configuration was lost and the KMS key is not recoverable.
- Before returning any appliance that was previously in use at your site.
- After decommissioning a appliance that had node encryption enabled.

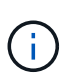

Decommission the appliance before clearing KMS to move its data to other nodes in your StorageGRID system. Clearing KMS before decommissioning the appliance will result in data loss and might render the appliance inoperable.

### **Steps**

1. Open a browser, and enter one of the IP addresses for the appliance's compute controller.

### **https://***Controller\_IP***:8443**

*Controller IP* is the IP address of the compute controller (not the storage controller) on any of the three StorageGRID networks.

The StorageGRID Appliance Installer Home page appears.

2. Select **Configure Hardware** > **Node Encryption**.

#### Node Encryption

Node encryption allows you to use an external key management server (KMS) to encrypt all StorageGRID data on this appliance. If node encryption is enabled for the appliance and a KMS is configured for the site, you cannot access any data on the appliance unless the appliance can communicate with the KMS.

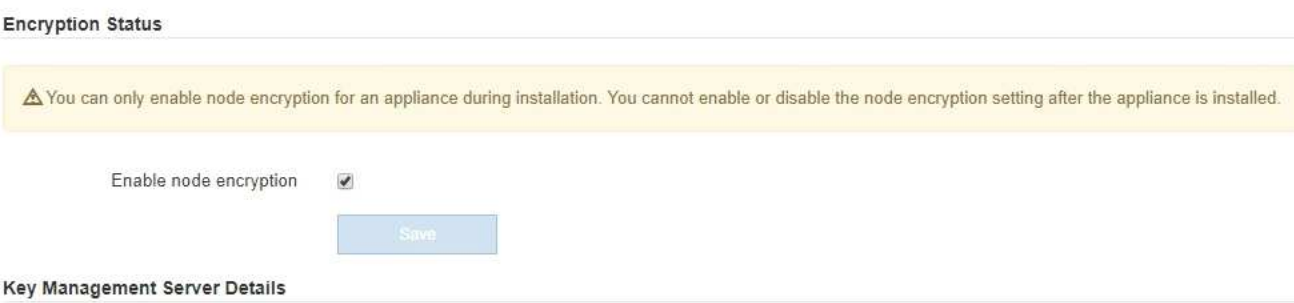

View the status and configuration details for the KMS that manages the encryption key for this appliance. You must use the Grid Manager to make configuration changes.

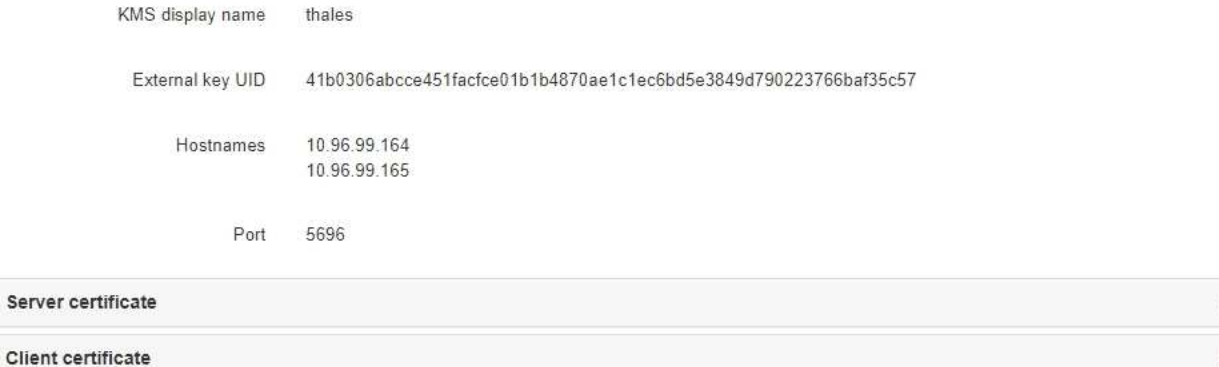

×

#### Clear KMS Key

A Do not clear the KMS key if you need to access or preserve any data on this appliance.

If you want to reinstall this appliance node (for example, in another grid), you must clear the KMS key. When the KMS key is cleared, all data on this appliance is deleted.

Clear KMS Key and Delete Data

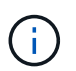

If the KMS configuration is cleared, data on the appliance will be permanently deleted. This data is not recoverable.

- 3. At the bottom of the window, select **Clear KMS Key and Delete Data**.
- 4. If you are sure that you want to clear the KMS configuration, type

# **clear**

and select **Clear KMS Key and Delete Data**.

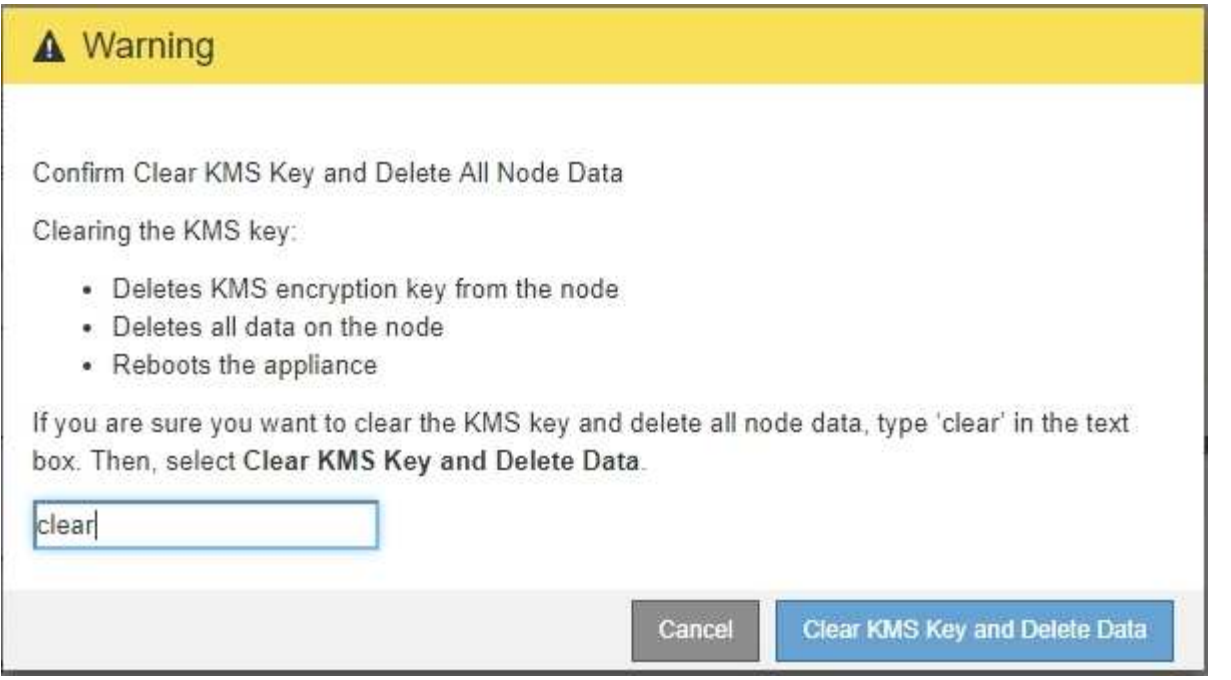

The KMS encryption key and all data are deleted from the node, and the appliance reboots. This can take up to 20 minutes.

5. Open a browser, and enter one of the IP addresses for the appliance's compute controller. **https://***Controller\_IP***:8443**

*Controller IP* is the IP address of the compute controller (not the storage controller) on any of the three StorageGRID networks.

The StorageGRID Appliance Installer Home page appears.

- 6. Select **Configure Hardware** > **Node Encryption**.
- 7. Verify that node encryption is disabled and that the key and certificate information in **Key Management Server Details** and the **Clear KMS Key and Delete Data** control are removed from the window.

Node encryption cannot be reenabled on the appliance until it is reinstalled in a grid.

### **After you finish**

After the appliance reboots and you have verified that KMS has been cleared and that the appliance in a preinstall state, you can physically remove the appliance from your StorageGRID system. See the [instructions for](https://docs.netapp.com/us-en/storagegrid-116/maintain/preparing-appliance-for-reinstallation-platform-replacement-only.html) [preparing the appliance for reinstallation.](https://docs.netapp.com/us-en/storagegrid-116/maintain/preparing-appliance-for-reinstallation-platform-replacement-only.html)

### **Related information**

[Administer StorageGRID](https://docs.netapp.com/us-en/storagegrid-116/admin/index.html)

# **Copyright information**

Copyright © 2024 NetApp, Inc. All Rights Reserved. Printed in the U.S. No part of this document covered by copyright may be reproduced in any form or by any means—graphic, electronic, or mechanical, including photocopying, recording, taping, or storage in an electronic retrieval system—without prior written permission of the copyright owner.

Software derived from copyrighted NetApp material is subject to the following license and disclaimer:

THIS SOFTWARE IS PROVIDED BY NETAPP "AS IS" AND WITHOUT ANY EXPRESS OR IMPLIED WARRANTIES, INCLUDING, BUT NOT LIMITED TO, THE IMPLIED WARRANTIES OF MERCHANTABILITY AND FITNESS FOR A PARTICULAR PURPOSE, WHICH ARE HEREBY DISCLAIMED. IN NO EVENT SHALL NETAPP BE LIABLE FOR ANY DIRECT, INDIRECT, INCIDENTAL, SPECIAL, EXEMPLARY, OR CONSEQUENTIAL DAMAGES (INCLUDING, BUT NOT LIMITED TO, PROCUREMENT OF SUBSTITUTE GOODS OR SERVICES; LOSS OF USE, DATA, OR PROFITS; OR BUSINESS INTERRUPTION) HOWEVER CAUSED AND ON ANY THEORY OF LIABILITY, WHETHER IN CONTRACT, STRICT LIABILITY, OR TORT (INCLUDING NEGLIGENCE OR OTHERWISE) ARISING IN ANY WAY OUT OF THE USE OF THIS SOFTWARE, EVEN IF ADVISED OF THE POSSIBILITY OF SUCH DAMAGE.

NetApp reserves the right to change any products described herein at any time, and without notice. NetApp assumes no responsibility or liability arising from the use of products described herein, except as expressly agreed to in writing by NetApp. The use or purchase of this product does not convey a license under any patent rights, trademark rights, or any other intellectual property rights of NetApp.

The product described in this manual may be protected by one or more U.S. patents, foreign patents, or pending applications.

LIMITED RIGHTS LEGEND: Use, duplication, or disclosure by the government is subject to restrictions as set forth in subparagraph (b)(3) of the Rights in Technical Data -Noncommercial Items at DFARS 252.227-7013 (FEB 2014) and FAR 52.227-19 (DEC 2007).

Data contained herein pertains to a commercial product and/or commercial service (as defined in FAR 2.101) and is proprietary to NetApp, Inc. All NetApp technical data and computer software provided under this Agreement is commercial in nature and developed solely at private expense. The U.S. Government has a nonexclusive, non-transferrable, nonsublicensable, worldwide, limited irrevocable license to use the Data only in connection with and in support of the U.S. Government contract under which the Data was delivered. Except as provided herein, the Data may not be used, disclosed, reproduced, modified, performed, or displayed without the prior written approval of NetApp, Inc. United States Government license rights for the Department of Defense are limited to those rights identified in DFARS clause 252.227-7015(b) (FEB 2014).

### **Trademark information**

NETAPP, the NETAPP logo, and the marks listed at<http://www.netapp.com/TM>are trademarks of NetApp, Inc. Other company and product names may be trademarks of their respective owners.